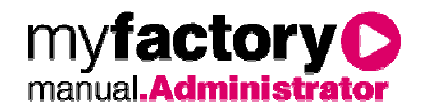

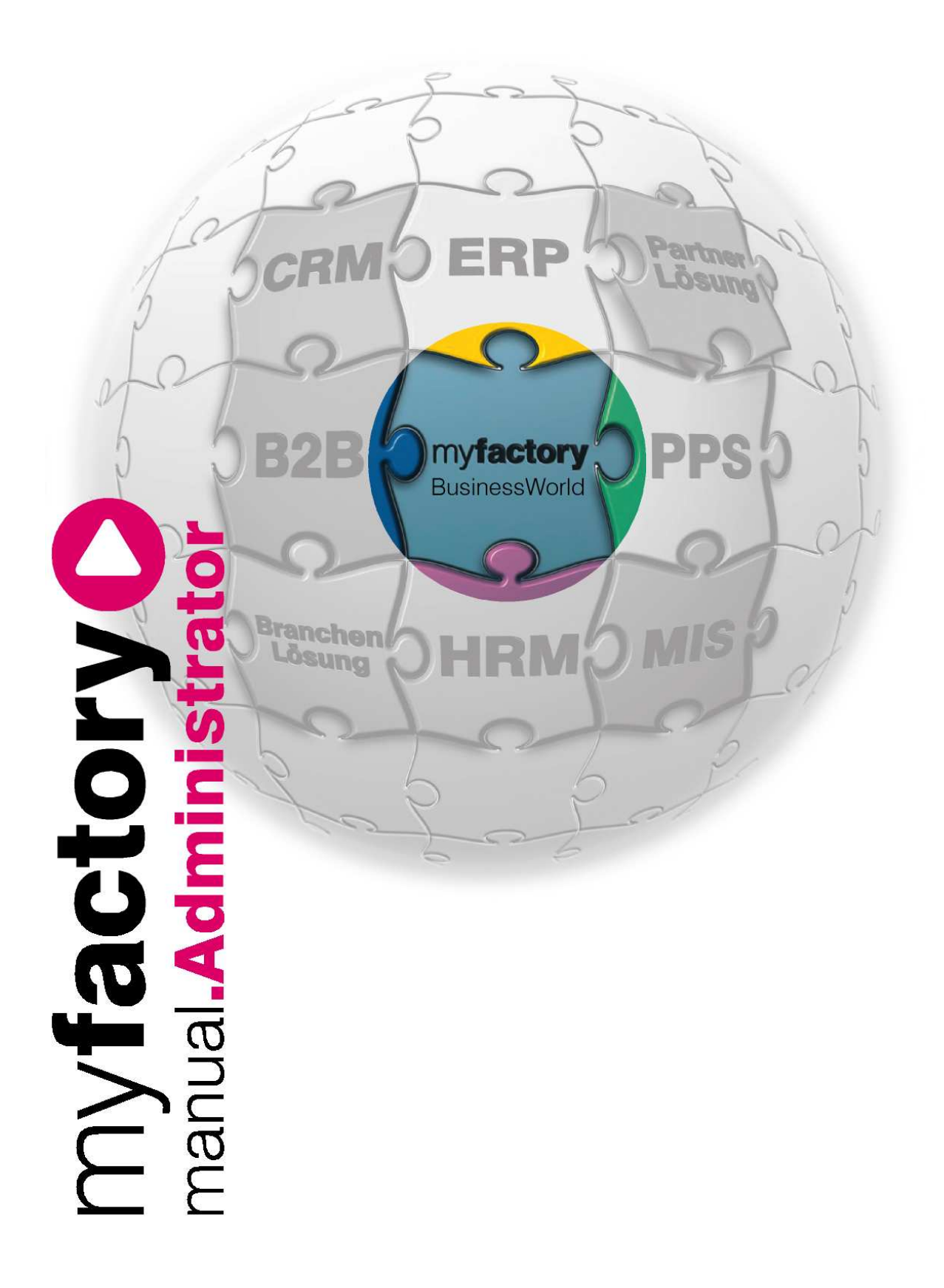

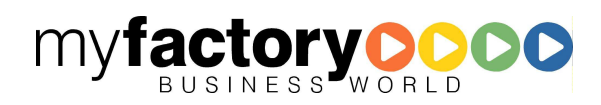

Ohne ausdrückliche schriftliche Erlaubnis dürfen weder das Handbuch noch Auszüge daraus mit mechanischen oder elektronischen Mitteln, durch Fotokopieren oder durch irgendeine andere Art und Weise vervielfältigt oder übertragen werden.

Die in den Beispielen verwendeten Firmen und sonstigen Daten sind frei erfunden, evtl. Ähnlichkeiten sind daher rein zufällig.

Diesen Unterlagen liegt der zur Drucklegung aktuelle Programmstand zugrunde. Die hier enthaltenen Angaben und Daten können ohne vorherige Ankündigung geändert werden.

Copyright 2009 myfactory International GmbH, Frankfurt

In diesem Buch verwendete Soft- und Hardwarebezeichnungen sind überwiegend eingetragene Warenbezeichnungen und unterliegen als solche den gesetzlichen Bestimmungen des Urheberrechtsschutzes.

Die myfactory International GmbH ist bei der Erstellung dieses Handbuches mit großer Sorgfalt vorgegangen. Fehlerfreiheit können wir jedoch nicht garantieren. myfactory International GmbH haftet nicht für sachliche oder drucktechnische Fehler in diesem Handbuch. Die Beschreibungen in diesem Handbuch stellen ausdrücklich keine zugesicherte Eigenschaft im Rechtssinne dar. Sollten Sie Korrektur- oder Verbesserungsvorschläge zu diesem Handbuch haben, schicken Sie uns diese bitte an unsere E-Mail-Adresse. Wir bedanken uns im Voraus für Ihre Mühe.

Weiter Informationen über die Produkte von myfactory International GmbH finden Sie im Internet unter http://www.myfactory.com.

myfactory International GmbH Tel.: +49 89 / 21 90 963 - 0

D – 60322 Frankfurt am Main info@myfactory.com

An der Welle 4 Fax: +49 89 / 21 90 963 - 49

www.myfactory.com

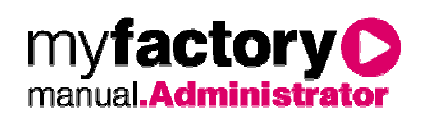

# Inhaltsverzeichnis

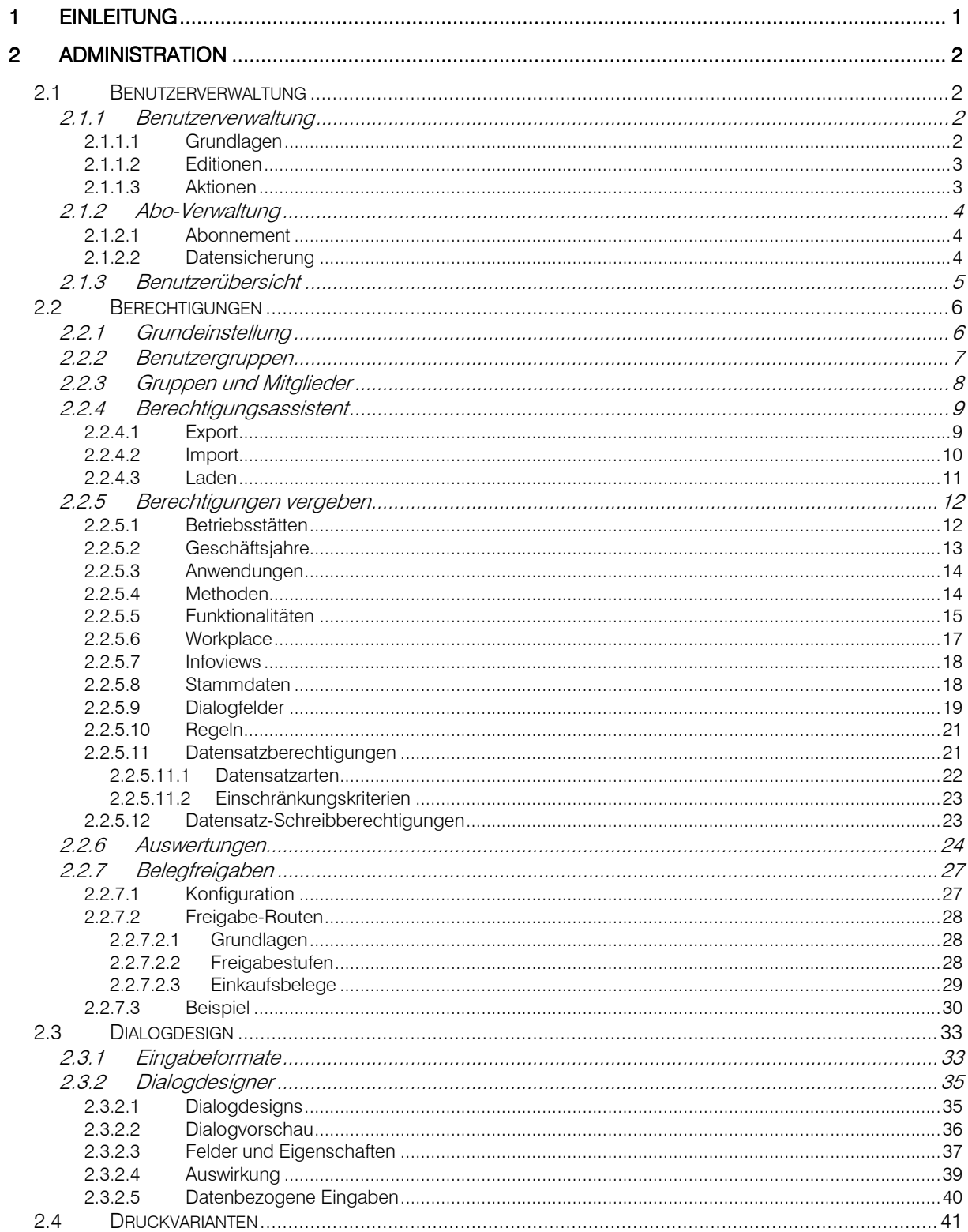

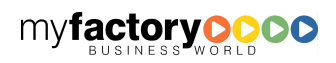

# **myfactoryO**

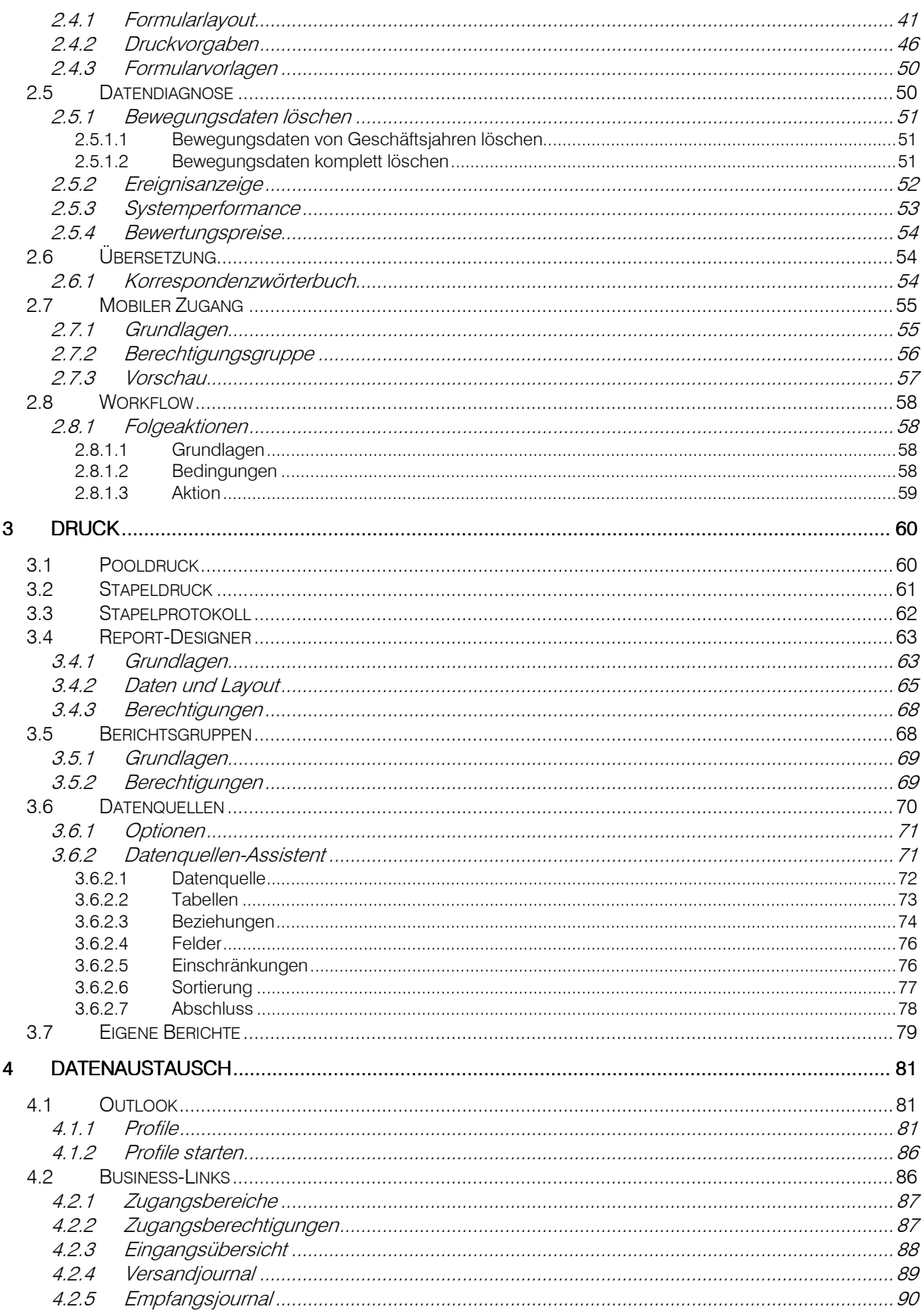

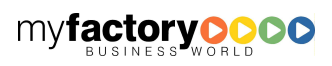

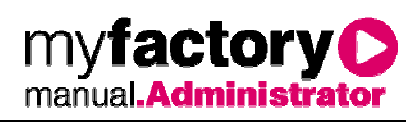

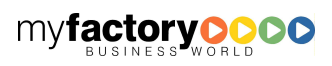

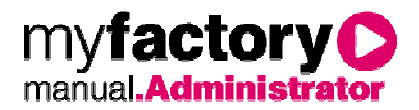

# 1 Einleitung

Dieses Handbuch behandelt alle Themen, die für einen Systemadministrator relevant sind. Das Themenspektrum reicht von der Installation und dem Administrator der myfactory.BusinessWorld über die Funktionen Administration, Druck und Datenaustausch bis hin zum Serverdruck und Timer-Dienst.

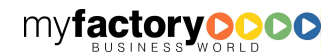

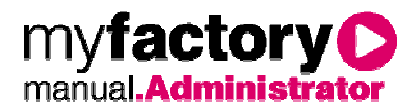

# 2 Administration

In der Administration werden Benutzer und Benutzergruppen verwaltet und geprüft, sowie deren Berechtigungen zugewiesen. Des Weiteren administrieren Sie hier den Belegdruck, haben Zugriff auf das Änderungsprotokoll oder können Funktionen zur Datendiagnose aufrufen.

### 2.1 Benutzerverwaltung

Hier finden Sie die Benutzeranlage, haben eine Übersicht über die angemeldeten Benutzer und sehen die aktiven Sperren.

### **2.1.1 Benutzerverwaltung**

Legen Sie hier Benutzer an und wiesen Sie den Benutzer die myfactory Editionen zu.

# 2.1.1.1 Grundlagen

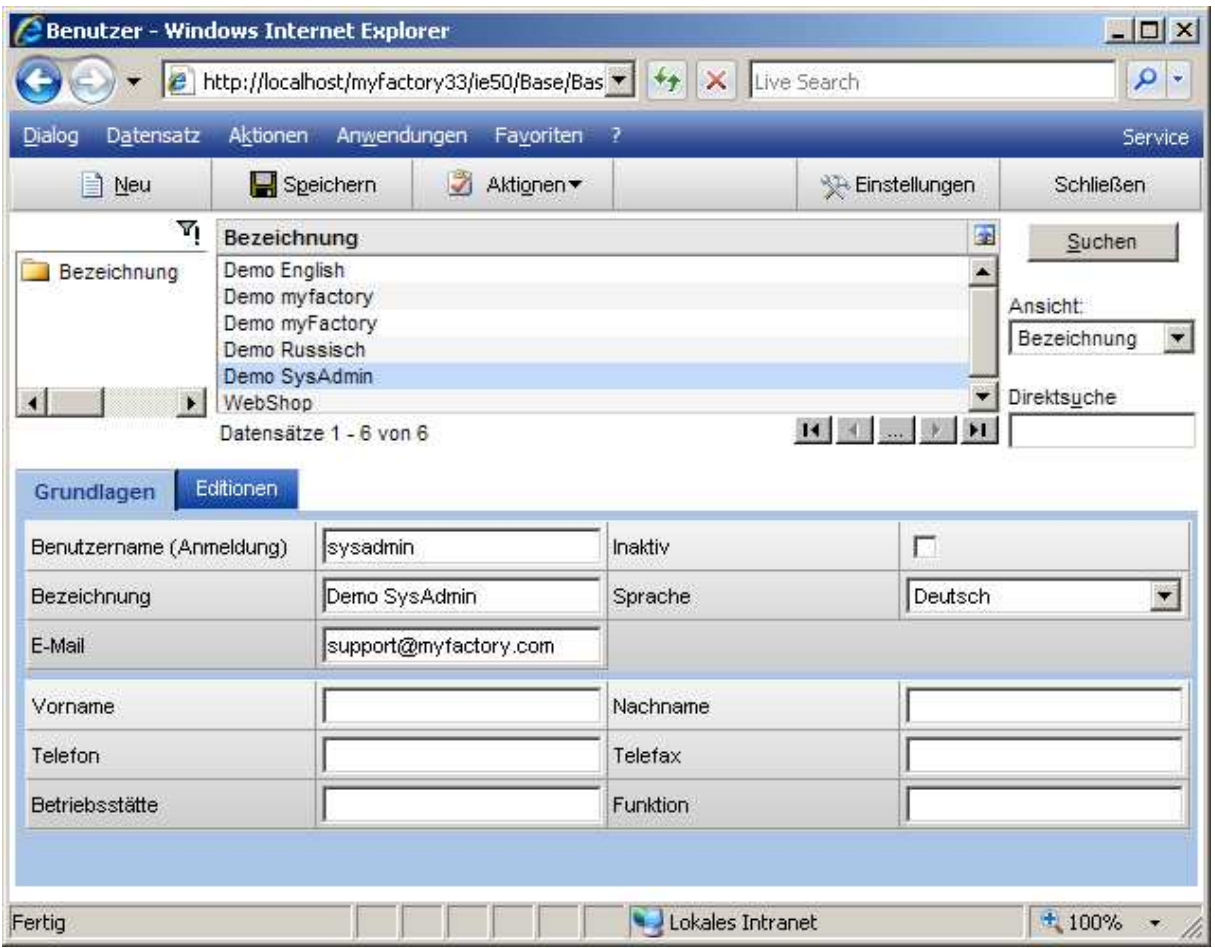

Benutzername (Anmeldung)

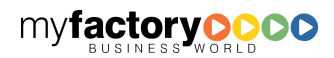

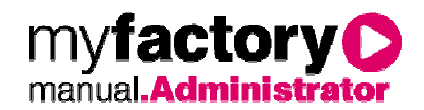

Name des Anwenders, im Normalfall der Nachname

#### Bezeichnung

Eine für alle zugängliche Bezeichnung des Anwenders.

#### Sprache

Geben Sie die Sprache des Anwenders an. Je nach eingebundener Sprachunterstützungsstufe wird dem Anwender dann seine Sprache nach der Anmeldung im System angezeigt.

#### E-Mail-Adresse

Die E-Mail Adresse des Anwenders. An diese Adresse wird bei Bedarf das Kennwort geschickt.

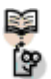

# Hinweis

Diese Eigenschaften können nicht in der Demodatenbank geändert werden, wenn der Benutzer noch einer weiteren Datenbank zugeordnet ist.

### 2.1.1.2 Editionen

Im Register <Editionen> werden dem Benutzer des Systems die Rechte für myfactory Produkte und Zusatzmodule zugewiesen.

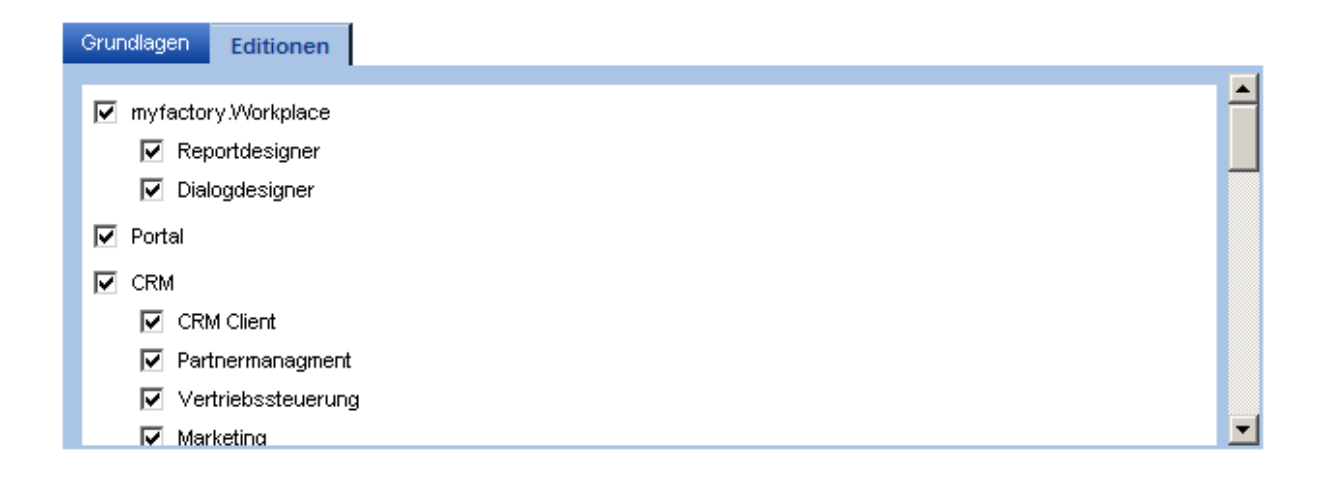

# 2.1.1.3 Aktionen

Über Die Schaltfläche <Aktionen> werden bereits angelegte Benutzer einer Instanz einer Datenbank hinzugefügt oder wieder entfernt. Weiterhin kann hier das Benutzerkennwort gesetzt und an den Benutzer gesendet werden.

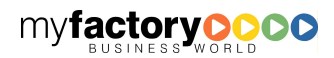

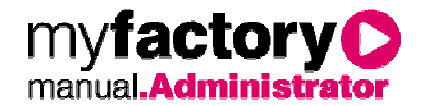

### **2.1.2 Abo-Verwaltung**

Dieser Dialog ist nur im Hosting-Modus anstelle der Benutzerverwaltung aktiviert. Hinterlegen Sie hier neben den Unternehmensdaten auch die Daten zu Ihren Benutzern.

### 2.1.2.1 Abonnement

Hier haben Sie die Möglichkeit, den Funktionsumfang Ihrer myfactory zu ändern. Weiterhin sehen Sie hier die Größe Ihrer Anwendungsdatenbank sowie der Dokumentendatenbank und des Dokumentenordners. Interne Dokumente werden in der Dokumentendatenbank gespeichert, öffentliche Dokumente werden im Dokumentenordner gespeichert.

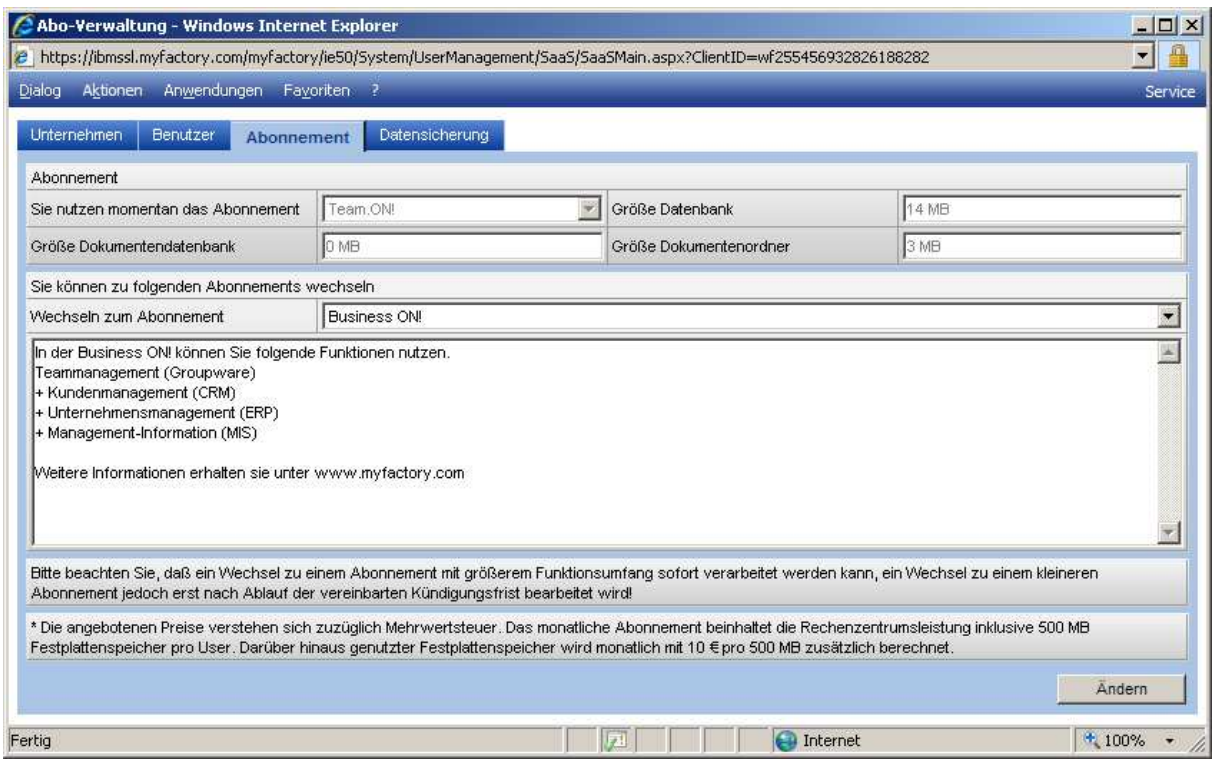

# 2.1.2.2 Datensicherung

In diesem Register können Sie die Anwendungsdatenbank sowie die Dokumentendatenbank und den Dokumenten-Ordner sichern.

Die Sicherungen werden in einer zip-Datei gespeichert, die dann downgeloaded wird. Die zip-Datei ist wird mit dem von Ihnen hier gewählten Kennwort geschützt.

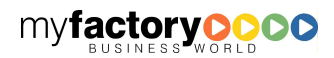

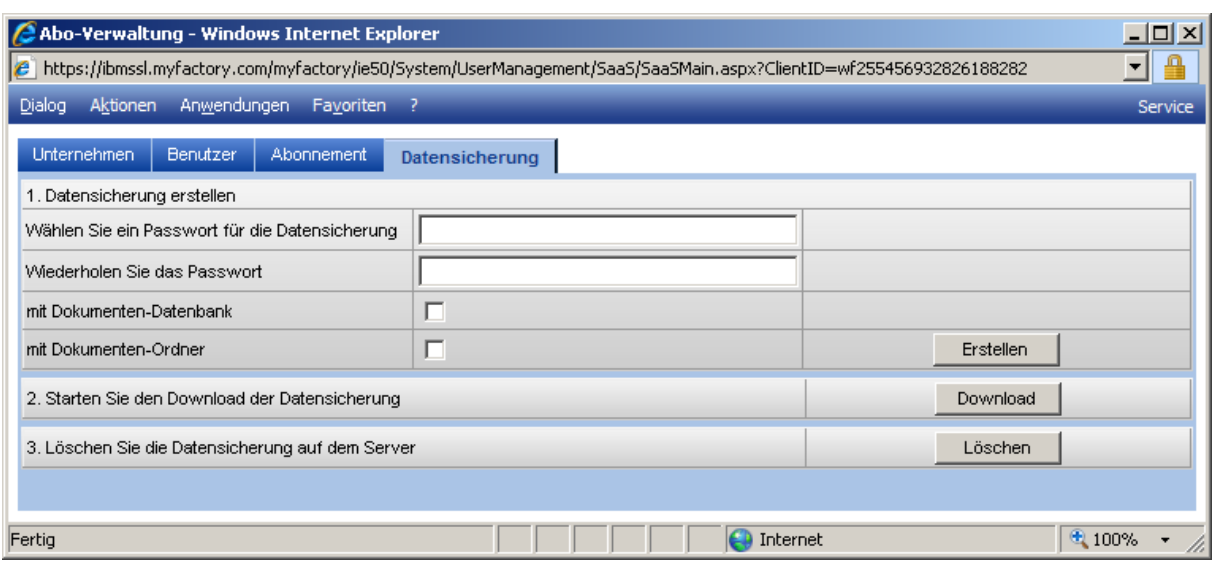

# **2.1.3 Benutzerübersicht**

Die Benutzerübersicht bietet einen Überblick über alle derzeit im System angemeldeten Benutzer.

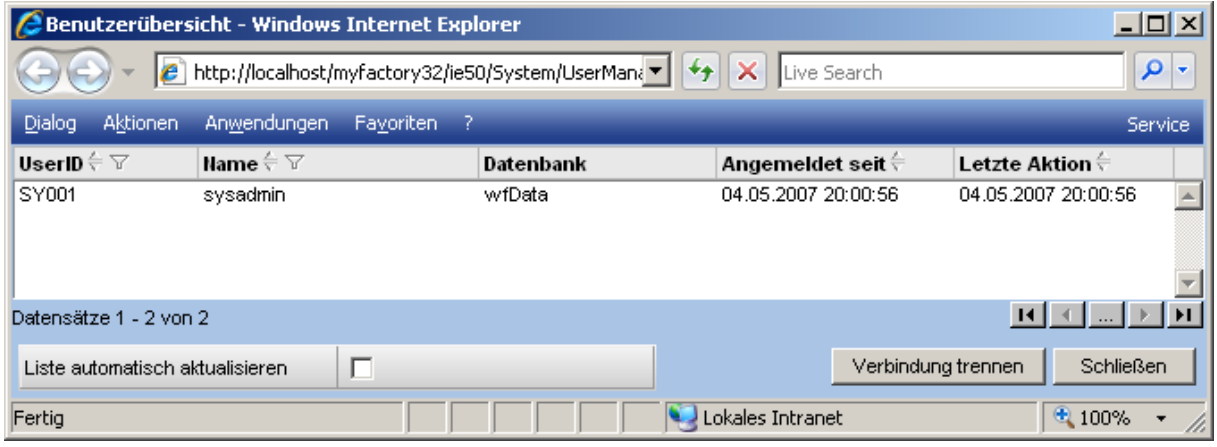

#### Liste automatisch aktualisieren

Wird diese Option aktiviert, wird die Ansicht in den Beobachtungsmodus umgeschaltet. Auf diese Weise kann ein Administrator das Geschehen live verfolgen.

#### Schaltfläche <Verbindung trennen>

Durch Markieren einer Verbindung und anschließendem Klick auf <Verbindung trennen> wird der Benutzer aus der myfactory ausgeloggt.

Ein Eintrag ohne Anzeige einer Datenbank entsteht, wenn sich der Anwender im Anmeldeprozess befindet, und die Datenbank noch nicht ausgewählt wurde bzw. den Anmeldeprozess an diesem Punkt beendet hat.

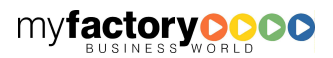

myfactory C manual.Administrator

factory manual**.Ad**ı

### 2.2 Berechtigungen

Die Berechtigungen bilden das Sicherheits- und Zugriffssystem der myfactory. Hier gemachte Einstellungen beschränken oder erlauben den Zugriff auf Daten und Methoden des Systems.

### **2.2.1 Grundeinstellung**

In den Grundeinstellungen der Berechtigungen werden allgemeingültige Einstellungen des Berechtigungssystems festgelegt, sowie die Berechtigungsstrategie.

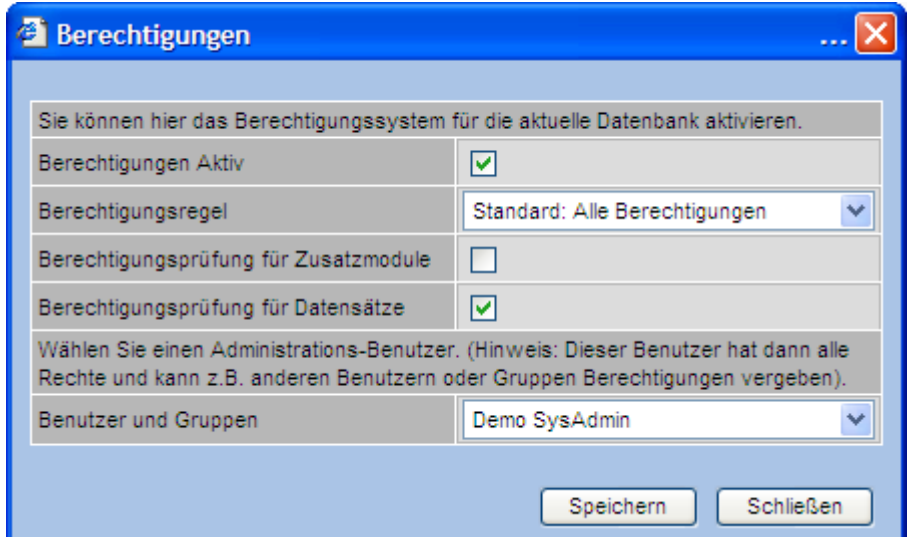

#### Berechtigungen aktiv

Das Berechtigungssystem ist standardmäßig aktiviert. Soll das System ausgeschaltet werden, deaktivieren Sie bitte diese Option.

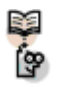

### Achtung

• Ein abgeschaltetes Berechtigungssystem lädt zum Missbrauch ein. Schalten Sie die Berechtigungen daher nur kurzzeitig aus, und nur wenn Sie sicherstellen können, dass kein Missbrauch stattfinden kann.

#### Berechtigungsregel

Legen Sie die Berechtigungsstrategie fest. Es existieren zwei Wege der Strategie:

#### Alle Berechtigungen

Bei dieser Option sind alle Funktionen erlaubt. Sollen bestimmte Funktionen nicht erlaubt sein, müssen diese allen oder ausgewählten Benutzern explizit entzogen werden.

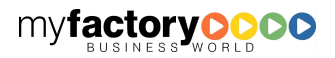

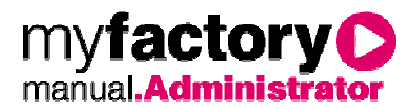

#### Keine Berechtigungen

Es sind keine Funktionen erlaubt. Alle benötigten Funktionen müssen den Benutzern explizit erlaubt werden.

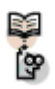

# Hinweis

• Seien Sie sich darüber im Klaren, dass eine spätere Änderung der Strategie je nach Nutzerzahl und Anzahl der administrierten Funktionen einen enormen Verwaltungsaufwand nach sich ziehen kann.

#### Berechtigungsprüfung für Zusatzmodule

Es wird die Berechtigungsprüfung für Zusatzmodule zu- oder abgeschaltet.

#### Berechtigungsprüfung für Datensätze

Datensätze können einer Berechtigungsprüfung unterworfen werden. Dabei werden die Datensätze anwendersensitiv auf Zulässigkeit geprüft. Soll diese Option verwendet werden, muss sie aktiviert werden.

#### Admin-Benutzer

Der administrative Benutzer des Systems mit allen Rechten und gleichzeitig höchster Verantwortung wird an dieser Stelle angegeben. Stellen Sie sicher, dass die Zugangsdaten dieses Benutzers an einem geheimen Ort für fremde unzugänglich aufbewahrt werden.

Dieser Benutzer / diese Benutzergruppe hat außerdem Zugriff auf die privaten Dokumente aller Benutzer und kann die Kalenderfreigaben für die Mitarbeiter / Ressourcen durchführen.

### **2.2.2 Benutzergruppen**

Benutzergruppen vereinfachen die Vergabe von Berechtigungen.

Der Dialog teilt sich in vier Bereiche:

- Links werden die Benutzergruppen in Ihrer Hierarchie dargestellt.
- In der Mitte werden die Benutzer und Benutzergruppen dargestellt, die der links ausgewählten Benutzergruppe zugeordnet sind.
- Rechts werden alle vorhandenen Benutzer und Benutzergruppen angezeigt.
- Unten werden die Benutzergruppen angezeigt, denen der Benutzer, der in der rechten Liste ausgewählt wurde, zugeordnet ist.

Die Benutzergruppe <Alle Benutzer> ist immer vorhanden. Jeder Benutzer wird dieser Gruppe automatisch zugeordnet.

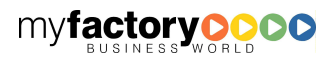

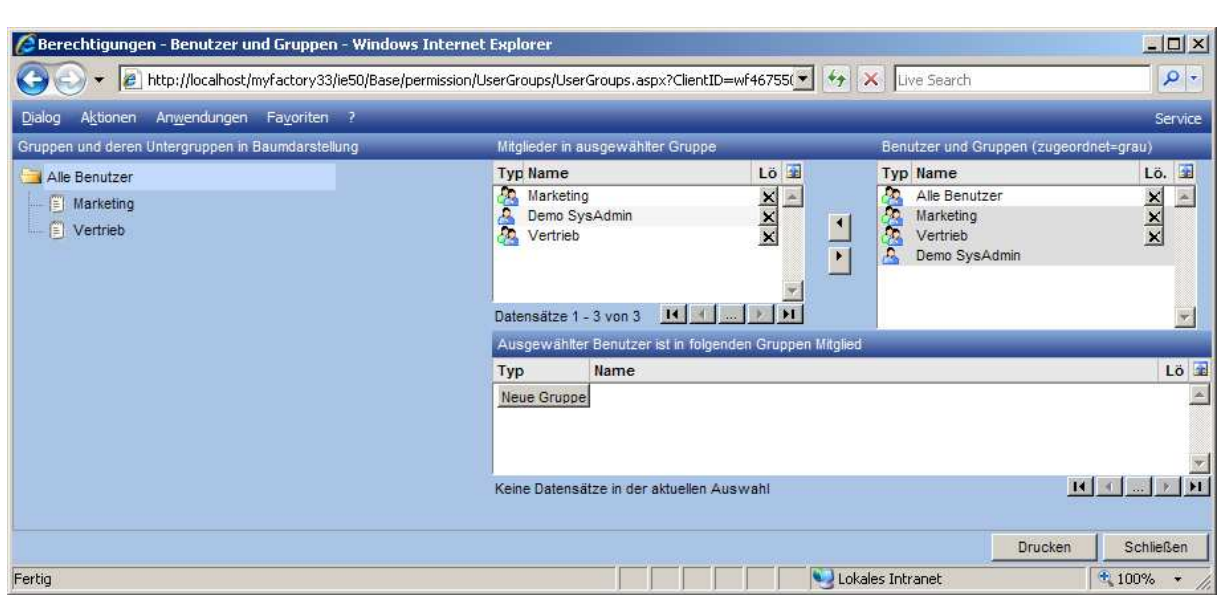

myfactory manual.Administrato

#### Benutzergruppe anlegen

Über die Schaltfläche <Neue Gruppe> wird eine Benutzergruppe angelegt. Die Gruppe wird unterhalb der in der linken Liste gewählten Gruppe eingefügt.

#### Benutzer einer Gruppe zuordnen

Um einen Benutzer einer Gruppe zuzuordnen, wählen Sie im linken Baum die gewünschte Benutzergruppe aus. Markieren Sie dann den Benutzer in der rechten Liste und klicken Sie auf den Pfeil nach links. Der Benutzer wird dann in der mittleren Liste angezeigt. Alternativ können Sie den Benutzer auch mittels <Drag and Drop> in die mittlere Liste ziehen.

#### Benutzer aus einer Gruppe entfernen

Um einen Benutzer aus einer Gruppe zu entfernen, markieren Sie den Benutzer in der mittleren Liste und klicken Sie auf den Pfeil nach rechts. Alternativ können Sie auch auf die <x>-Schaltfläche in der mittleren Liste klicken. Der Benutzer wird hierbei nicht gelöscht.

#### Benutzergruppe löschen

Um eine Benutzergruppe zu löschen, markieren Sie diese in der rechten Liste und klicken Sie auf die <x>-Schaltfläche.

#### Schaltfläche <Drucken>

Über diese Schaltfläche wird die Auswertung <Gruppen und Mitglieder> angezeigt.

### **2.2.3 Gruppen und Mitglieder**

Dieser Dialog ermöglicht den komfortablen Druck aller Gruppen und Mitglieder nach deren Selektion.

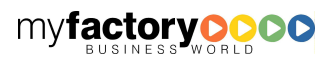

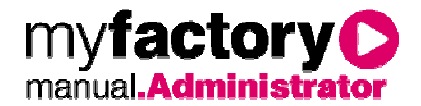

# **2.2.4 Berechtigungsassistent**

Mittels des Berechtigungsassistenten sind Export, Import, Laden, Kopieren und Zurücksetzen von Berechtigungen möglich.

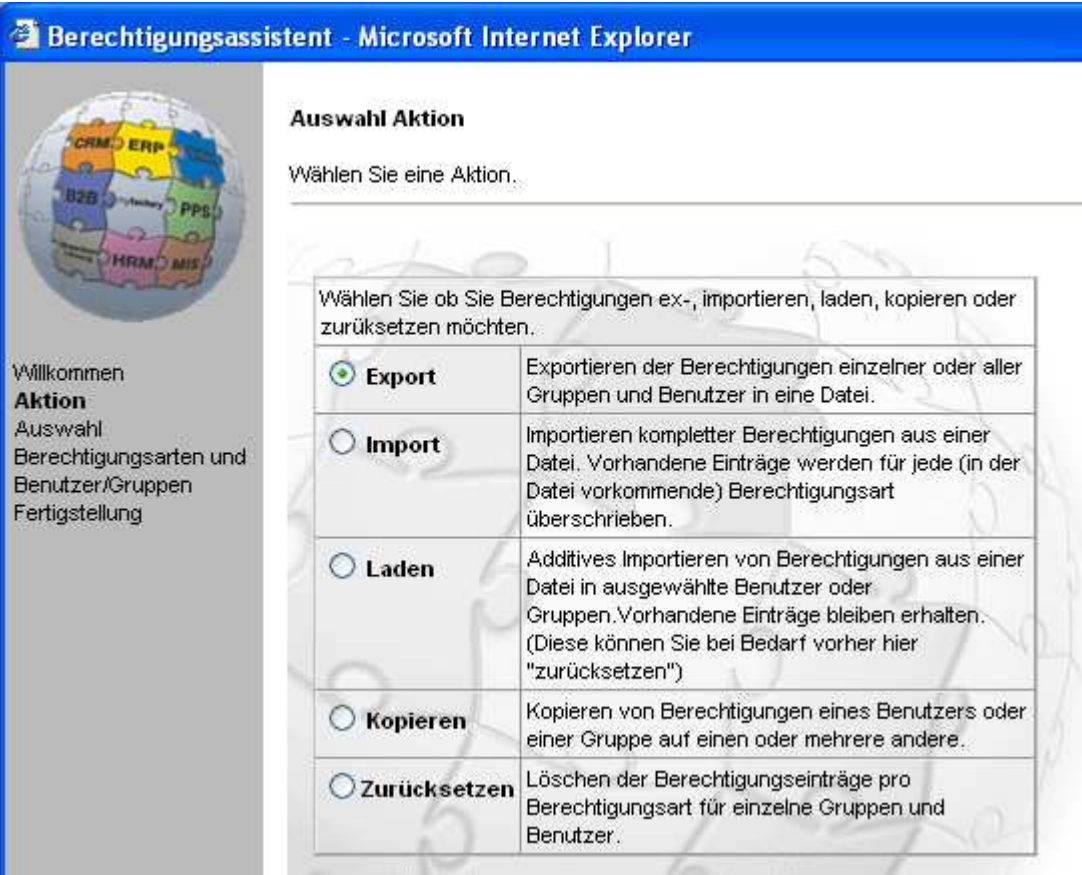

# 2.2.4.1 Export

Beim Export von Berechtigungen einzelner Benutzer oder Benutzergruppen können Berechtigungsarten gewählt werden, welche exportiert werden sollen. Weiterhin kann mittels des Berechtigungsassistenten ein Benutzer oder eine Benutzergruppe ausgewählt werden.

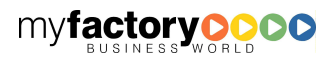

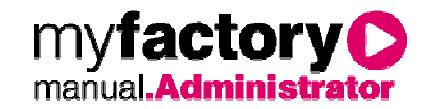

### <sup>2</sup> Berechtigungsassistent - Microsoft Internet Explorer

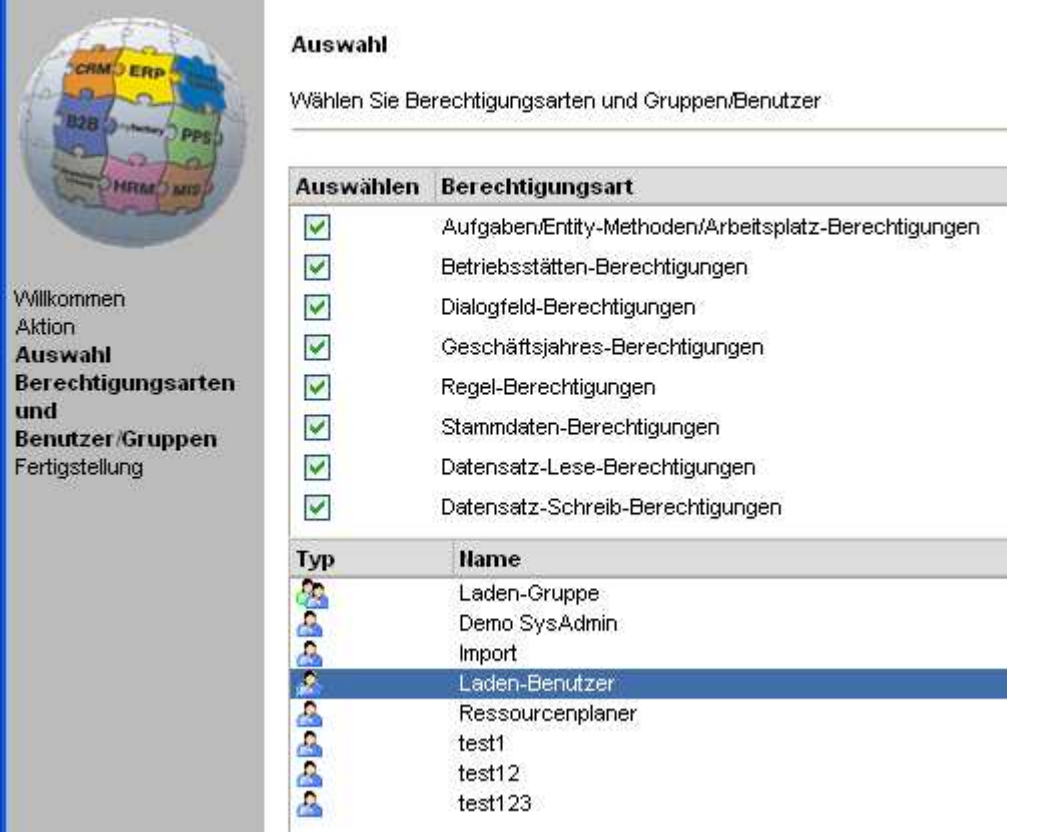

Anschließend muss ein Pfad hinterlegt werden, nach dem die zu generierende XML-Datei gespeichert werden soll. Diese XML-Datei enthält nun alle Informationen zu dem exportierten Benutzer oder der Benutzergruppe.

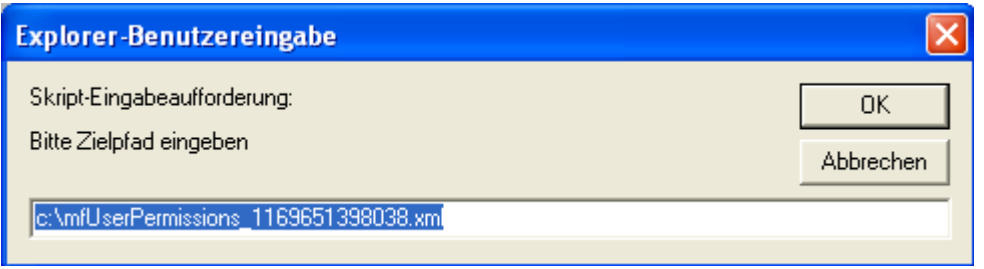

### 2.2.4.2 Import

Der Import einer XML-Datei, welche die Informationen zu den Berechtigungen eines einzelnen Benutzers enthält, geschient auch über den Berechtigungsassistenten im Bereich Import. Hier kann ein zuvor durchgeführter Export ausgewählt werden, gleich ob es sich dabei um einen Export der Berechtigungen eines einzelnen Benutzers oder einer Benutzergruppe handelt.

Beim Import werden alle vorhandenen Einträge gelöscht und durch alle Informationen in der Export-Datei ersetzt.

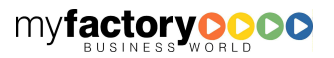

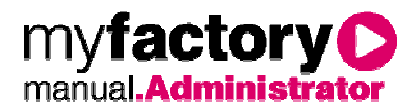

Ein Import erfolgt nur, wenn der Benutzer absolut identisch mit dem ursprünglichen Benutzer in der Datenbank angelegt ist.

Hierbei gilt zu beachten, dass der Benutzer nicht nur den gleichen "UserName" vorweist, sondern auch die "UserInitials".

Ein Berechtigungs-Import dient nur zum Austausch von Berechtigungen zwischen einem Live- und einem parallel betriebenen Testsystem.

Gleiches gilt auch für den Import einer Exportdatei, welche die Informationen zu den Berechtigungen einer Benutzergruppe enthält.

### 2.2.4.3 Laden

Auch die Funktion <Laden> erfolgt über den Berechtigungsassistenten. Im Gegensatz zum importieren werden hier die zu ladenden Berechtigungen additiv hinzugefügt. Allerdings ist es beim Laden nicht notwendig, dass ein bestehender Benutzer / Benutzergruppe mit identischem UserName, UserInitials und UserTyp im System vorhanden ist, wie in der Export-Datei vorgegeben.

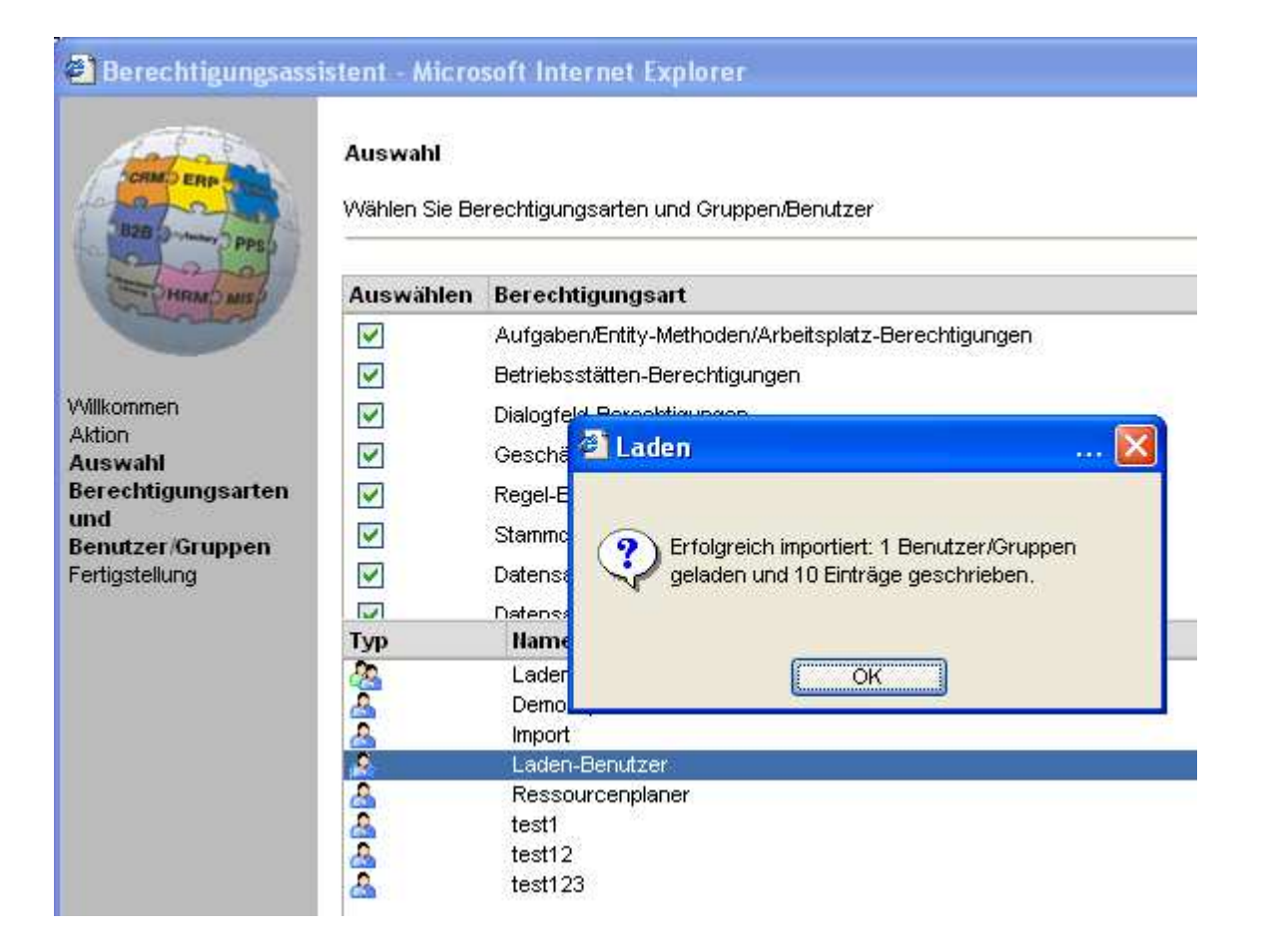

Im Berechtigungsassistenten können dann die Berechtigungsarten und der Benutzer / Benutzergruppe gewählt werden, welche die zu ladenden Berechtigungen hinzugefügt bekommen sollen.

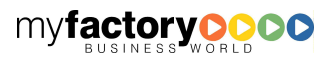

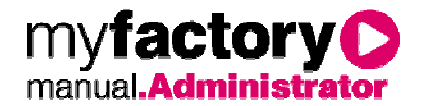

Durch das Laden von Berechtigungen eines einzelnen Benutzers werden nur die Berechtigungen übernommen, welche im Ursprungssystem diesem Benutzer zugeordnet wurden. Berechtigungen die der Benutzer im Ursprungssystem über eine Benutzergruppe erhalten hat, werden nicht berücksichtigt.

Das Laden von Berechtigungen einer Benutzergruppe verhält sich analog.

Durch das Laden von Berechtigungen einer Benutzergruppe werden nur die Berechtigungen übernommen, welche im Ursprungssystem dieser Benutzergruppe zugeordnet wurden. Berechtigungen die einem einzelnen Benutzer dieser Benutzergruppe im Ursprungssystem zugewiesen wurden, werden nicht berücksichtigt.

Wird ein Testsystem parallel zu einer Live-Instanz betrieben, so ist zu empfehlen, dass exportierte Berechtigungen über die Funktion Import "ausgetauscht" werden, da hier die Voraussetzung gilt, absolut gleiche Benutzer / Benutzergruppen in beiden Systemen vorzufinden.

Soll eine "Berechtigungsvorlage" in ein neues System importiert werden, so ist die Funktion Laden zu empfehlen, nachdem im System ein neuer Benutzer / Benutzergruppe angelegt werden.

# **2.2.5 Berechtigungen vergeben**

Es werden nun die eigentlichen Berechtigungen erteilt oder entzogen. Je nach Berechtigungsstrategie kann dies großen Umfang annehmen.

### 2.2.5.1 Betriebsstätten

Unter <Betriebsstätten> wird für Benutzer (oder Benutzergruppen) der Zugriff auf die Betriebsstätten gesteuert.

Über <Neu> wird der Berechtigung eine neue Gruppe oder ein neuer Benutzer zugewiesen. Standard erbt dabei die Berechtigung, während Alle den vollen Zugriff inklusive Schreiben gestattet, Verboten den Zugriff unterbindet und Lesen die Leserechte erteilt. Über den Löschbutton [x] wird die Gruppe oder der Benutzer wieder aus der Berechtigung ausgetragen und besitzt wieder die Berechtigungen gemäß der Berechtigungsstrategie.

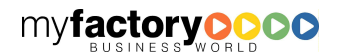

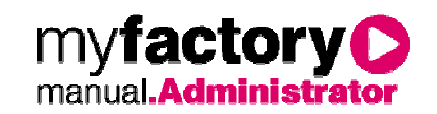

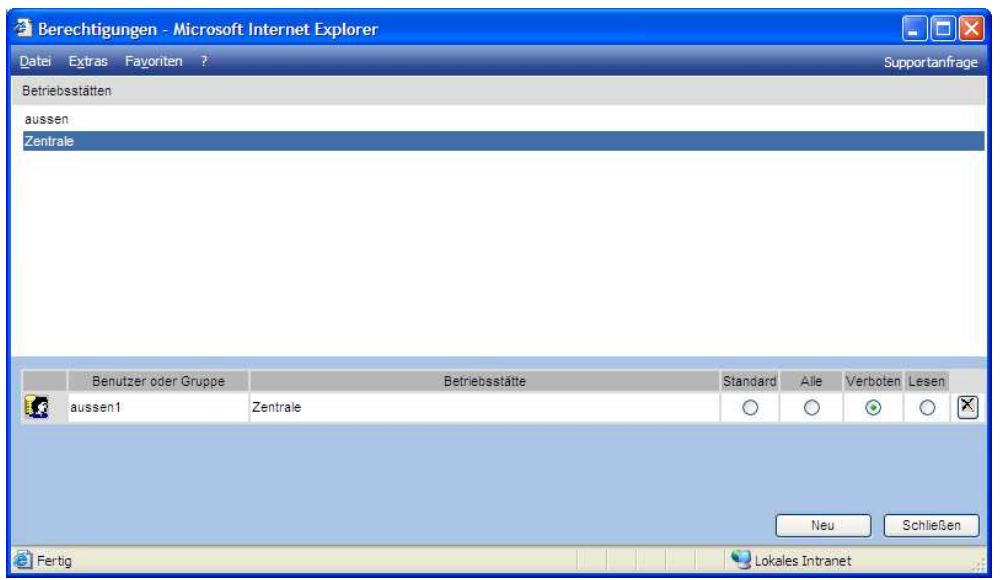

# 2.2.5.2 Geschäftsjahre

Unter <Geschäftsjahre> wird für Benutzer (oder Benutzergruppen) der Zugriff auf die Geschäftsjahre gesteuert.

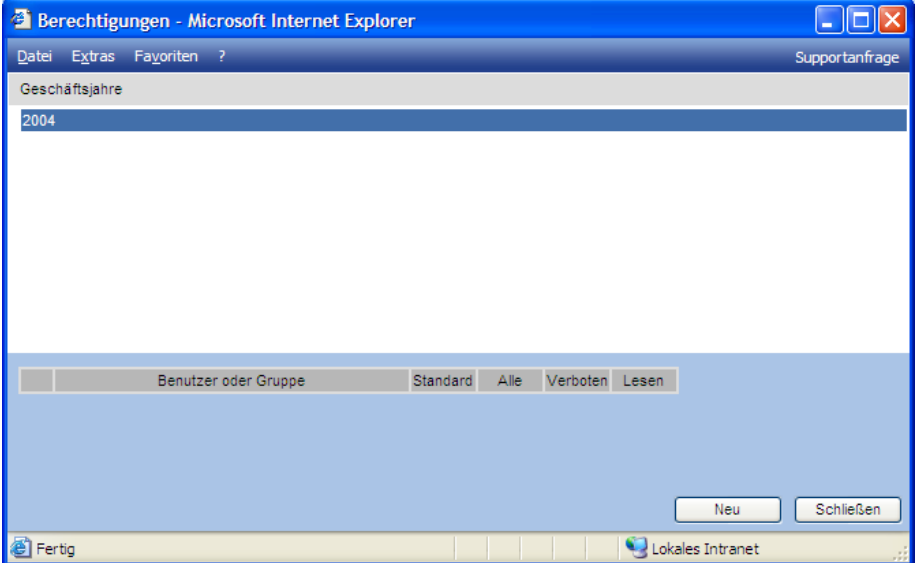

Über <Neu> wird der Berechtigung eine neue Gruppe oder ein neuer Benutzer zugewiesen. Standard erbt dabei die Berechtigung, während Alle den vollen Zugriff inklusive Schreiben gestattet, Verboten den Zugriff unterbindet und Lesen die Leserechte erteilt. Über den Löschbutton [x] wird die Gruppe oder der Benutzer wieder aus der Berechtigung ausgetragen und besitzt wieder die Berechtigungen gemäß der Berechtigungsstrategie.

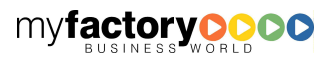

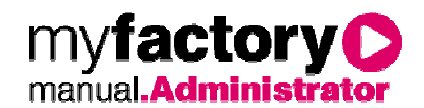

# 2.2.5.3 Anwendungen

Hier administrieren Sie die Berechtigungen für den Menübaum.

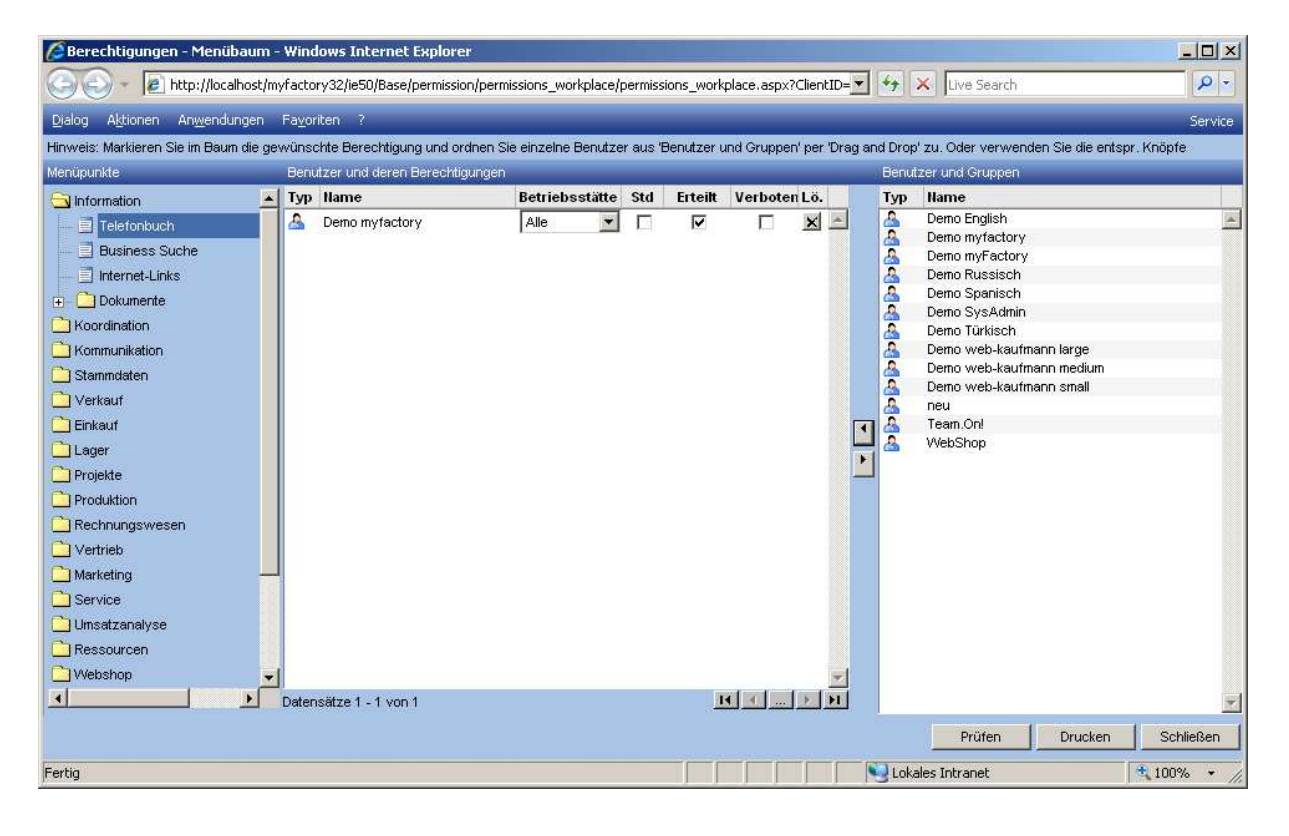

#### **Standard**

Erbt die Berechtigung.

**Erteilt** 

Der Zugriff ist gewährt.

Verboten

Der Zugriff ist unterbunden.

# 2.2.5.4 Methoden

Hier administrieren Sie die Berechtigungen für die Methoden.

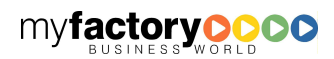

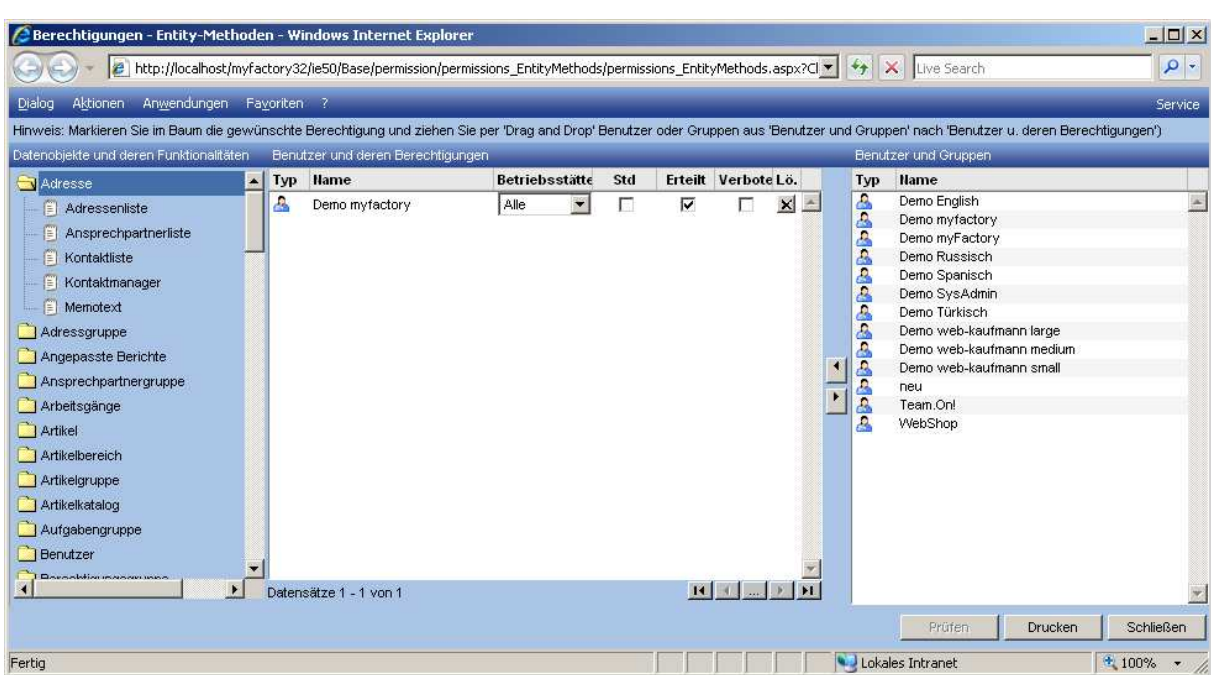

#### **Standard**

Erbt die Berechtigung.

**Erteilt** 

Der Zugriff ist gewährt.

**Verboten** 

Der Zugriff ist unterbunden.

Zu einzelnen Datenobjekten:

- Hauptlagerort: Bezeichnet Lagerorte ohne Stellplätze.
- Lagerort: Bezeichnet Hauptlagerorte und Stellplätze.

# 2.2.5.5 Funktionalitäten

In diesem Dialog können Sie einzelnen Funktionalitäten Berechtigungen zuordnen.

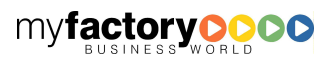

myfactoryC

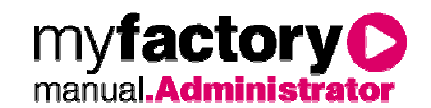

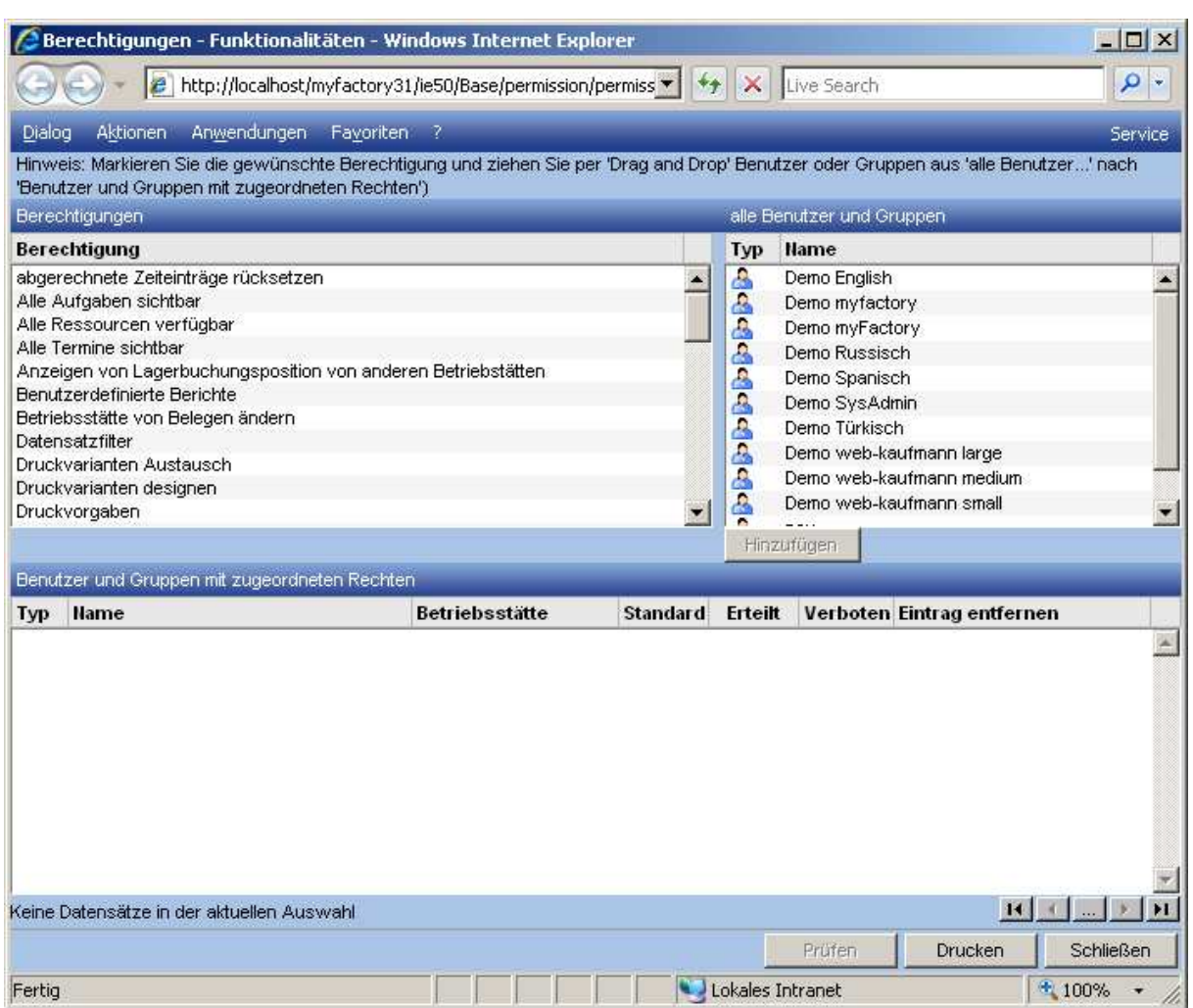

Ausgewählte Berechtigungen haben folgende Bedeutung:

#### Alle Aufgaben sichtbar

Ist dieses Recht gesetzt, so kann jeder alle Aufgaben im Aufgaben-Manager sehen, sonst nur seine eigenen.

#### Alle Termine sichtbar

Ist dieses Recht gesetzt, so kann jeder alle Termine im Termin-Manager sehen, sonst nur seine eigenen.

#### Belege anderer Betriebsstätten weiterverareiten

Über diese Option wird festgelegt, ob Belege aus einer anderen Betriebsstätte weiterverarbeitet werden dürfen. Ist das Recht nicht gegeben, erscheint nach Aufrufen der Funktion ein entsprechender Hinweis.

#### Gedruckte / Verarbeitete Einkaufs-/Verkaufsbelege (belegübergreifend) ändern

Bei der Berechtigungsprüfung wird zuerst die belegartenübergreifende Berechtigung geprüft und anschließend noch die jeweils gültige belegartenabhängige Berechtigung. So kann also belegartenüber-

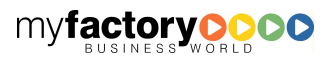

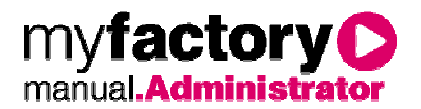

greifend das Recht <Verboten> zugewiesen werden und für eine bestimmte Belegart wieder das Recht <Erlaubt>.

#### Hierarchie Gemeinsame Kommunikation ändern

Hier wird festgelegt, wer das Recht hat, einer Ordnerstruktur für öffentliche Postfächer anzulegen.

#### Zugriff Meine Kommunikation aus Kommunikationsmanager

Legen Sie hier fest, ob Benutzer aus dem Dialog <Kommunikationsmanager> auf den Dialog <Meine Kommunikation> verzweigen können

#### 2.2.5.6 Workplace

Hinterlegen Sie hier die Berechtigungen für die Register im Workplace.

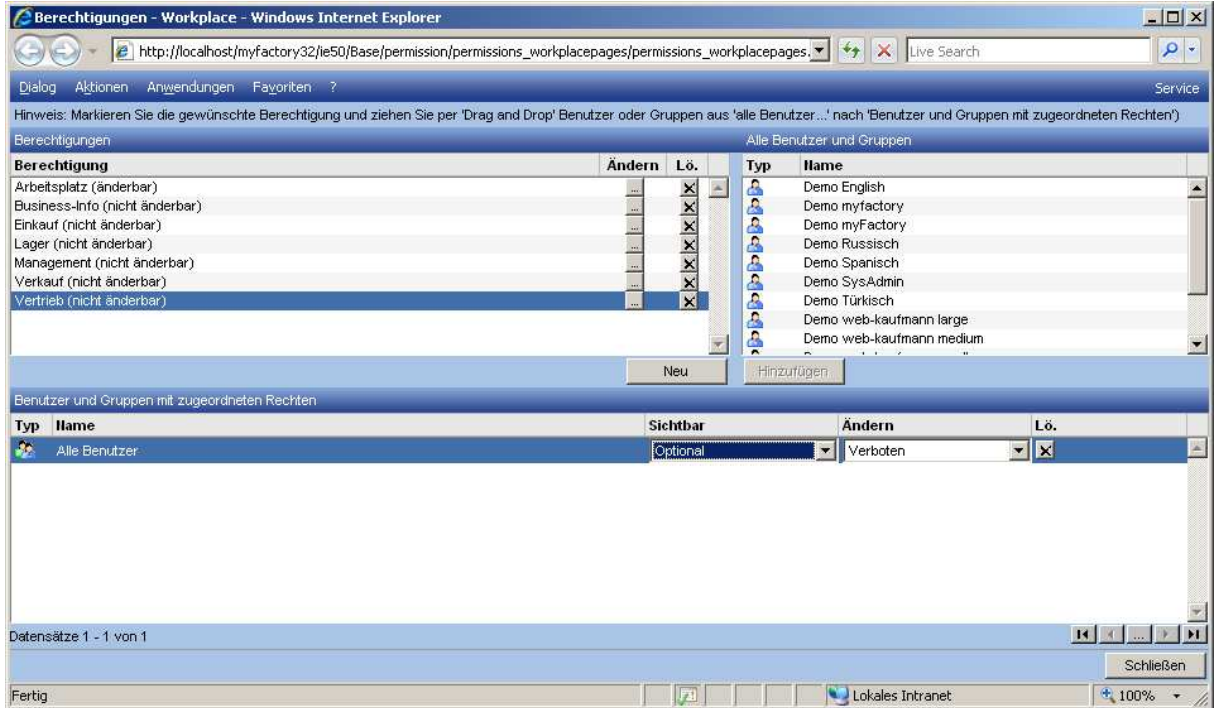

Über die Schaltfläche <Neu> legen Sie neue gemeinsame Register an

Über die Spalte <Sichtbar> wird gesteuert, welcher Benutzer bzw. welche Benutzergruppe auf die Register zugreifen darf. Es gibt folgende Einstellungen:

- Verboten: Die Gruppe / der Benutzer darf das Register nicht sehen.
- Optional: Die Gruppe / der Benutzer sieht das Register sehen, kann es aber ausblenden.
- Optional (versteckt): Die Gruppe / der Benutzer sieht das Register nicht, kann es aber einblenden.

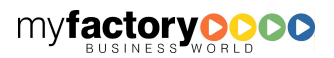

• Zwingend: Die Gruppe / der Benutzer sieht das Register und kann es nicht ausblenden.

myi

manual

factory

inistrato

# 2.2.5.7 Infoviews

In diesem Dialog können Berechtigungen für Infoviews vergeben werden.

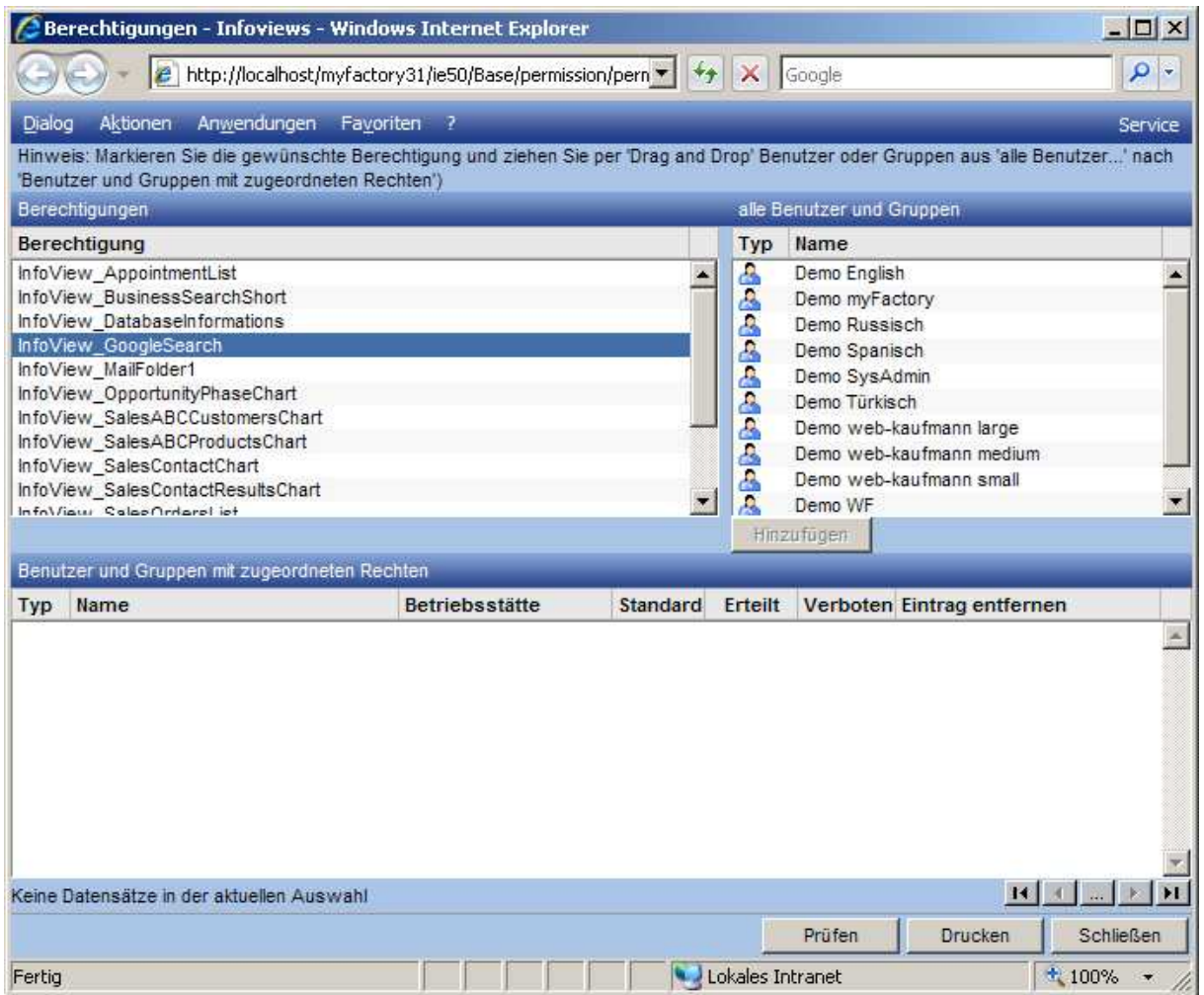

### 2.2.5.8 Stammdaten

An dieser Stelle werden die Zugriffsberechtigungen der Stammdaten verwaltet. Der Umfang der Einträge würde den Rahmen dieses Textes sprengen. Machen Sie sich daher bitte einen Überblick durch Einsicht in die Applikation.

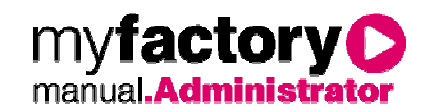

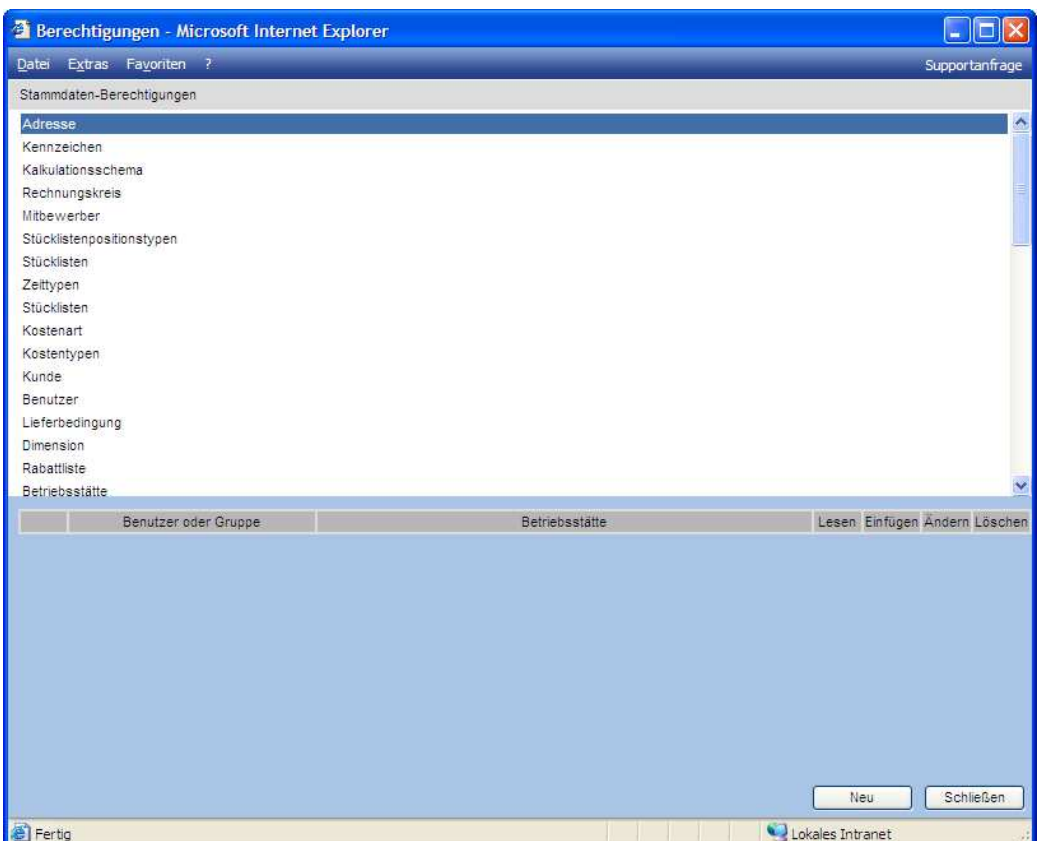

Über <Neu> wird der Berechtigung eine neue Gruppe oder ein neuer Benutzer zugewiesen. Standard erbt dabei die Berechtigung, während Alle den vollen Zugriff inklusive Schreiben gestattet, Verboten den Zugriff unterbindet und Lesen die Leserechte erteilt. Über den Löschbutton [x] wird die Gruppe oder der Benutzer wieder aus der Berechtigung ausgetragen und besitzt wieder die Berechtigungen gemäß der Berechtigungsstrategie.

# 2.2.5.9 Dialogfelder

Vergeben Sie über die Dialog Berechtigungen für Felder.

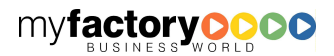

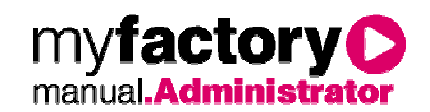

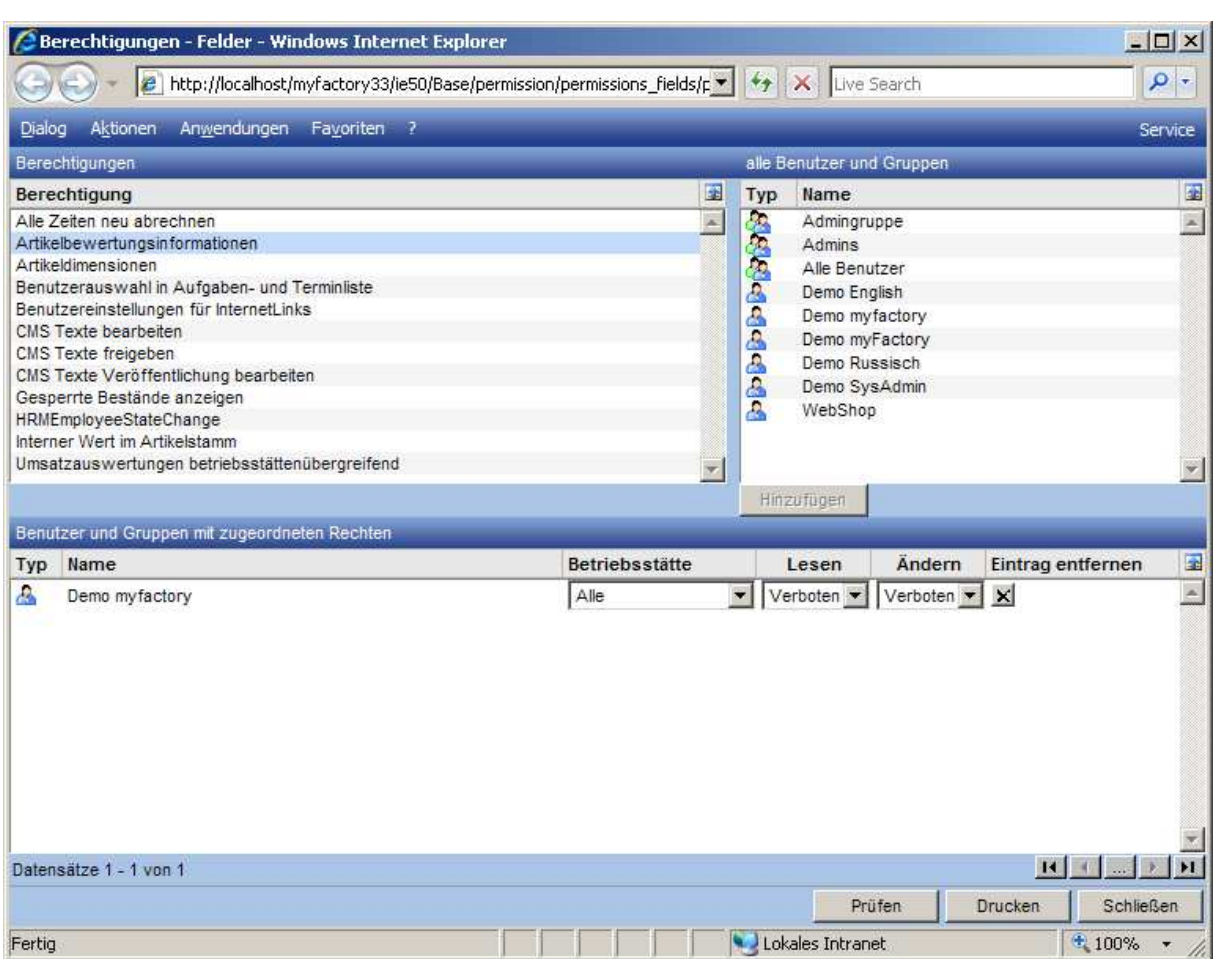

#### Schaltfläche <Hinzufügen>

Um ein Recht vergeben Sie können, gehen Sie bitte wie folgt vor: Wählen Sie aus den linken Liste das gewünschte Feld und aus der rechten Liste den gewünschten Benutzer bzw. die gewünschte Benutzergruppe. Klicken Sie dann auf die Schaltfläche <Hinzufügen>. Der Benutzer / die Benutzergruppe wird in die untere Liste übernommen und kann bearbeitet werden. Alternativ können Sie den Eintrag auch per Drag'n'Drop in die untere Liste ziehen.

#### Betriebsstätte

Wählen Sie hier, für welche Betriebsstätte das Recht gelten soll.

#### Recht <Lesen>

Legen Sie hier fest, ob das Feld angezeigt wird.

#### Recht <Ändern>

Legen Sie hier fest, ob das Feld geändert werden darf.

#### Artikelbewertungsinformationen

Ist das Recht <Artikelbewertungsinformationen> verboten, wird folgende ausgeblendet:

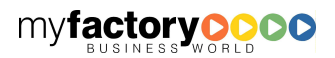

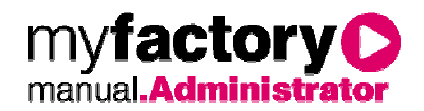

- Artikelstamm, Register <Bestände>
- Dialog <Seriennummernauswahl>, Spalte <Preis Zugang>

# 2.2.5.10Regeln

Die administrierte Regel wird intern verwendet und kann/darf derzeit nicht modifiziert werden. Sie dient der Erlaubnis Belege zu verarbeiten.

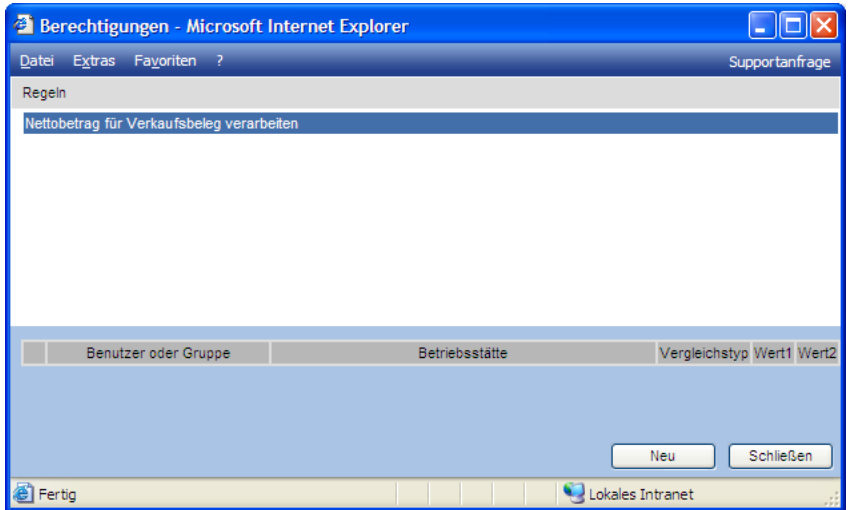

# 2.2.5.11 Datensatzberechtigungen

myfactory bietet die Möglichkeit, Berechtigungen auf Datensatzebene zu vergeben.

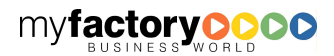

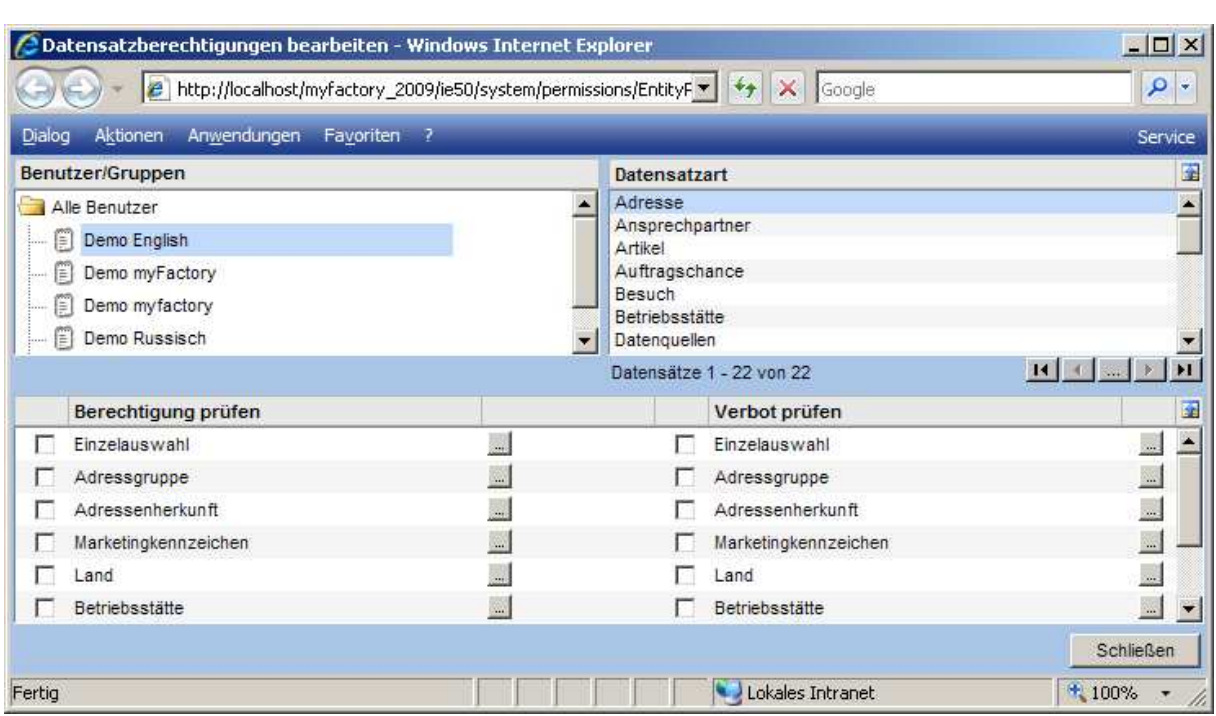

In dem dazugehörigen Dialog finden Sie links die Benutzer bzw. Benutzergruppen und rechts die unterschiedlichen Datensatzarten, für die Berechtigungen vergeben werden können. Ist in beiden Bereichen jeweils eine Zeile markiert, kann im unteren Bereich die Berechtigung administriert werden.

Dazu muss über die <…>-Schaltfläche der Administrationsdialog geöffnet werden.

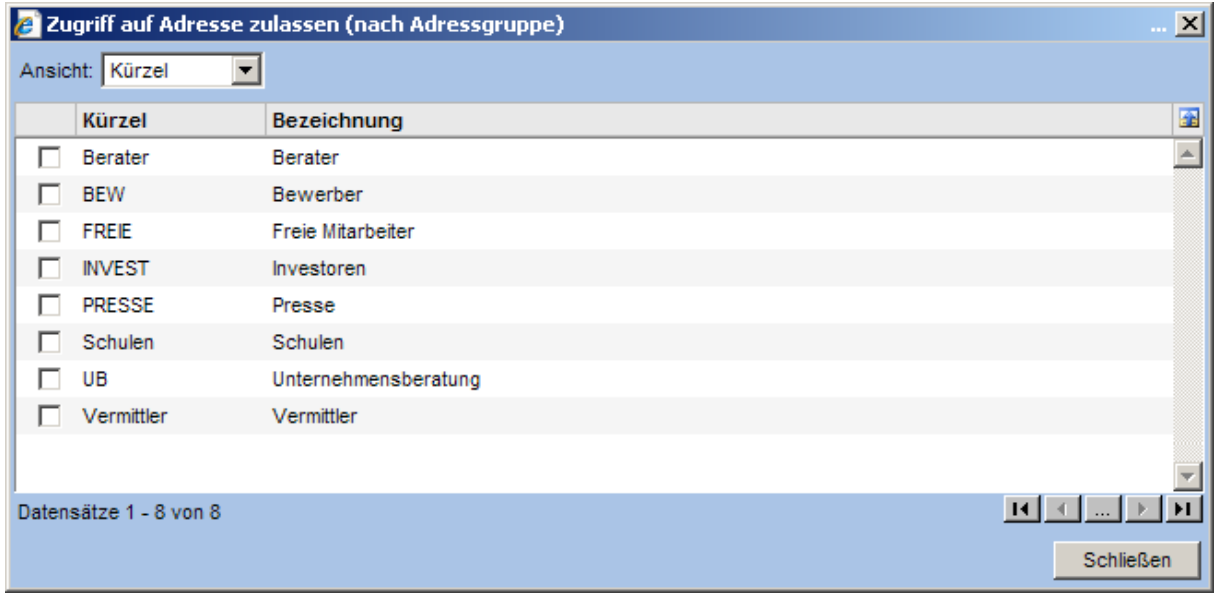

# 2.2.5.11.1 Datensatzarten

Über die Berechtigungen, die für die Datensatzart <Betriebsstätte> vergeben werden, wie die Combobox <Betriebsstätte> gesteuert.

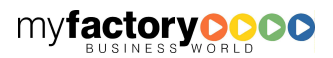

myfactory

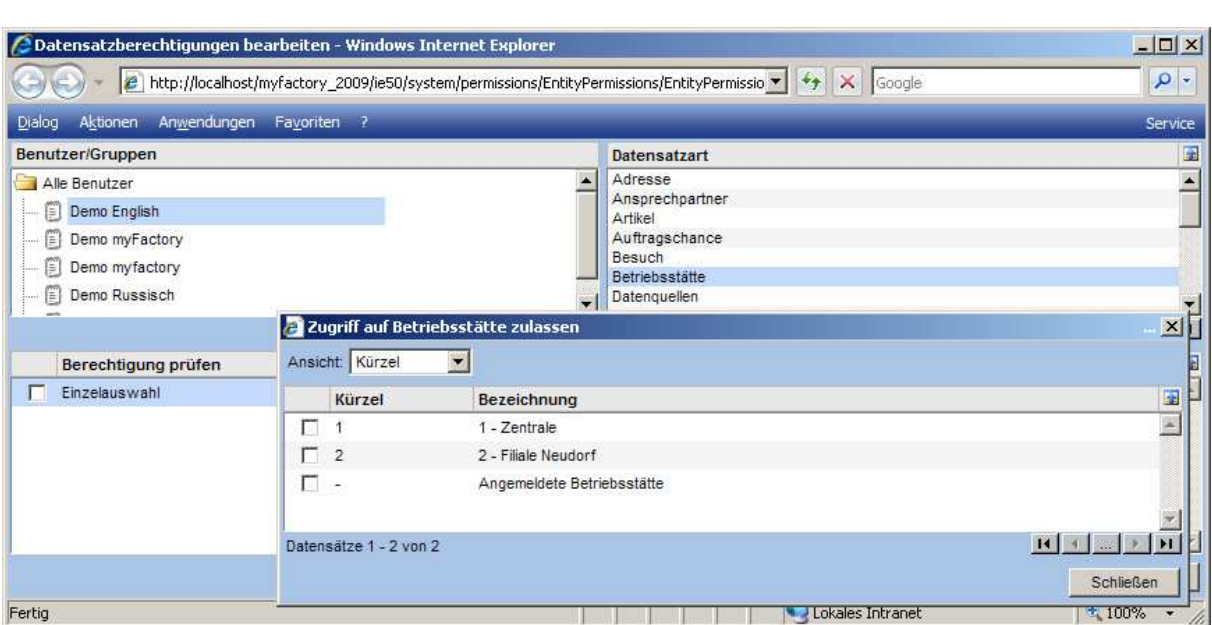

myfactory manual.Administrato

# 2.2.5.11.2 Einschränkungskriterien

Bei dem Einschränkungskriterium <Betriebsstätte> bei den Datensatzberechtigungen gibt es neben der Möglichkeit, die Betriebsstätten zu wählen, jetzt auch die Möglichkeit, auf die Betriebsstätte einzugrenzen, an der der Benutzer aktuell angemeldet ist.

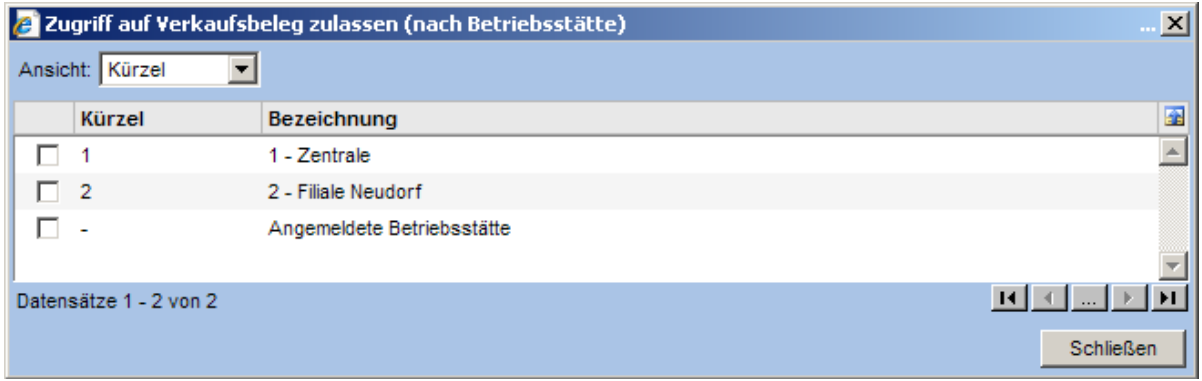

# 2.2.5.12 Datensatz-Schreibberechtigungen

Über Datensatz-Schreibberechtigungen kann definiert werden, wer welche Art von Datensätzen schreiben darf.

Berechtigungen dieser Art können derzeit für Einkaufs- und Verkaufsbelege vergeben werden sowie für Perioden.

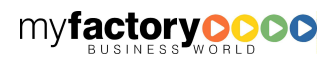

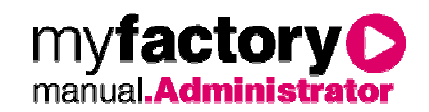

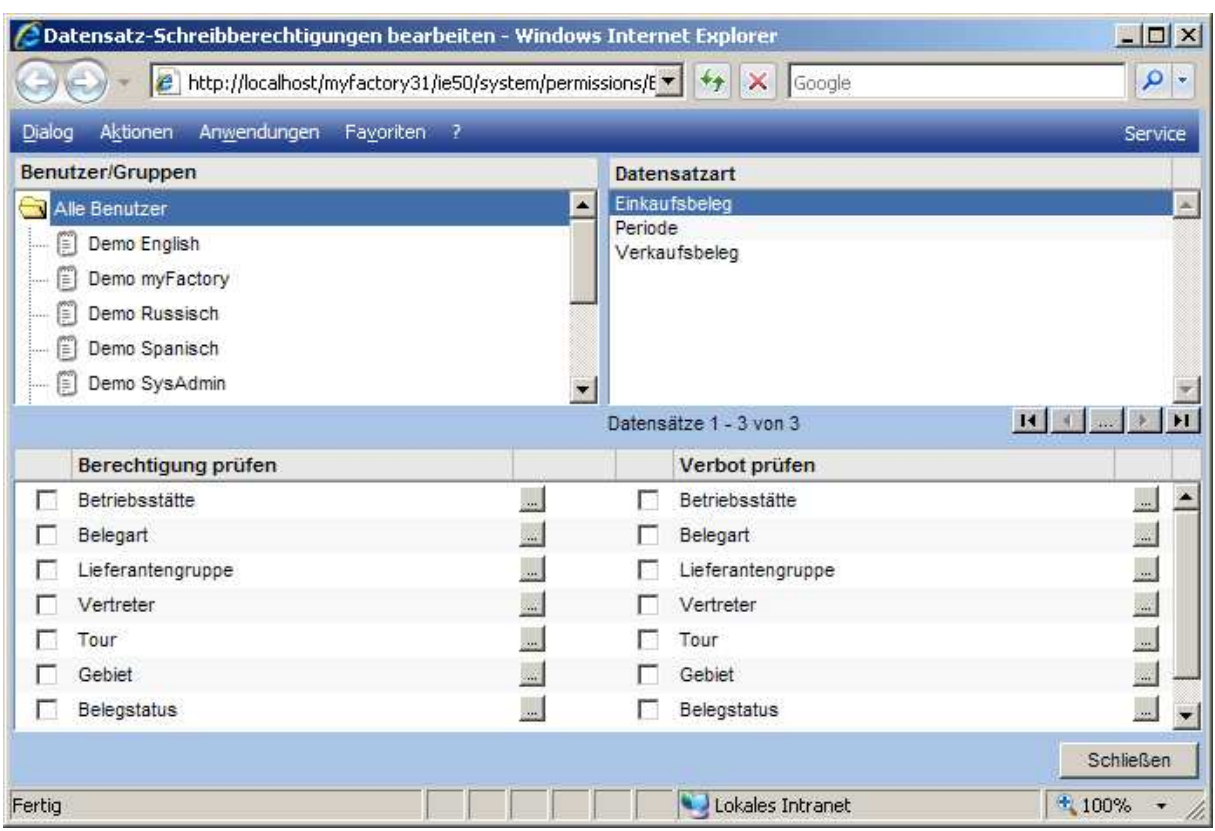

### **2.2.6 Auswertungen**

Über die Auswertungen können Sie sich einen Überblick über erteilte Berechtigungen, Gruppen und Benutzer verschaffen.

#### Benutzer für Betriebsstätten

Es werden alle Gruppen und Benutzer aufgeführt, die der ausgewählten Betriebsstätte zugeordnet sind.

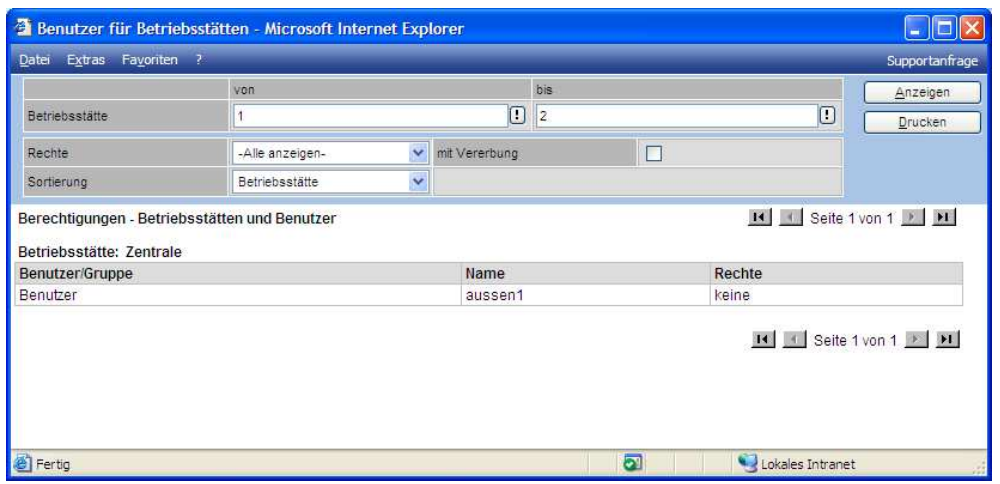

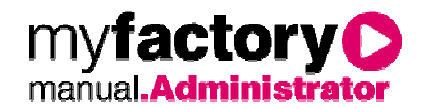

Über den Button <Drucken> kann die Auswertung komfortabel ausgedruckt werden. Im oberen Bereich kann per Filter eine Eingrenzung vorgenommen werden. Über den Button <Drucken> kann die nach Klick auf <Anzeigen> präsentierte Auswertung komfortabel ausgedruckt werden.

#### Benutzer für Jahre

Es werden alle Gruppen und Benutzer aufgeführt, die dem ausgewählten Geschäftsjahr zugeordnet sind.

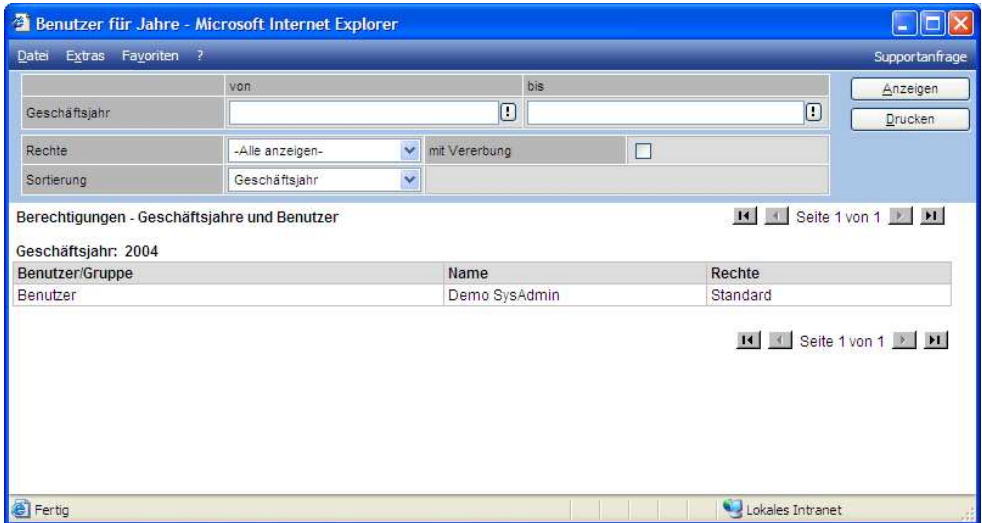

Über den Button <Drucken> kann die Auswertung komfortabel ausgedruckt werden. Im oberen Bereich kann per Filter eine Eingrenzung vorgenommen werden. Über den Button <Drucken> kann die nach Klick auf <Anzeigen> präsentierte Auswertung komfortabel ausgedruckt werden.

#### Benutzer für Aufgaben

Diese Auswertung führt alle Aufgaben mit zugeordneten Rechten auf.

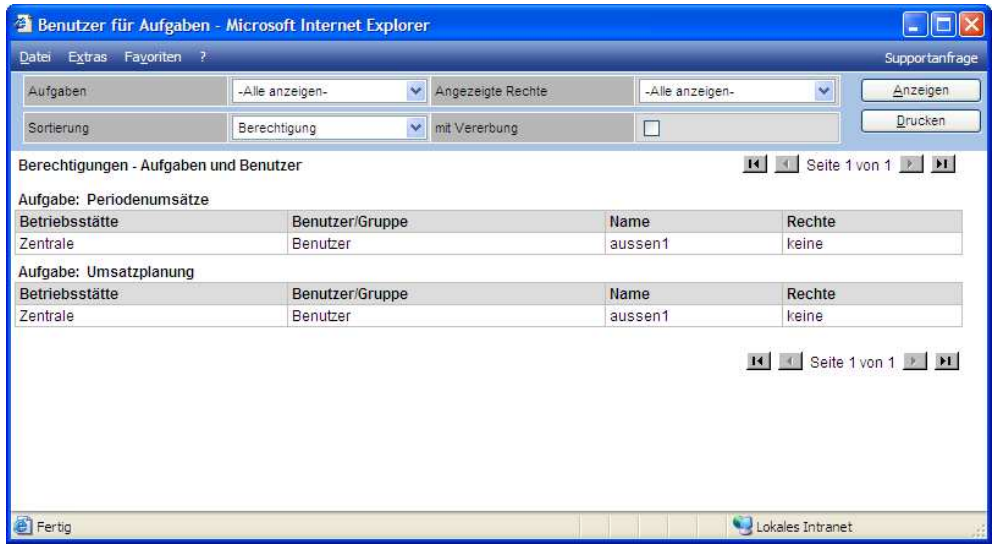

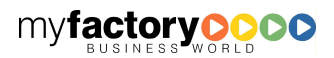

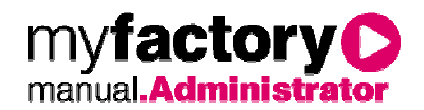

Über den Button <Drucken> kann die Auswertung komfortabel ausgedruckt werden. Im oberen Bereich kann per Filter eine Eingrenzung vorgenommen werden. Über den Button <Drucken> kann die nach Klick auf <Anzeigen> präsentierte Auswertung komfortabel ausgedruckt werden.

#### Benutzer für Stammdaten

Diese Auswertung liefert einen Überblick über alle Benutzer für Stammdaten.

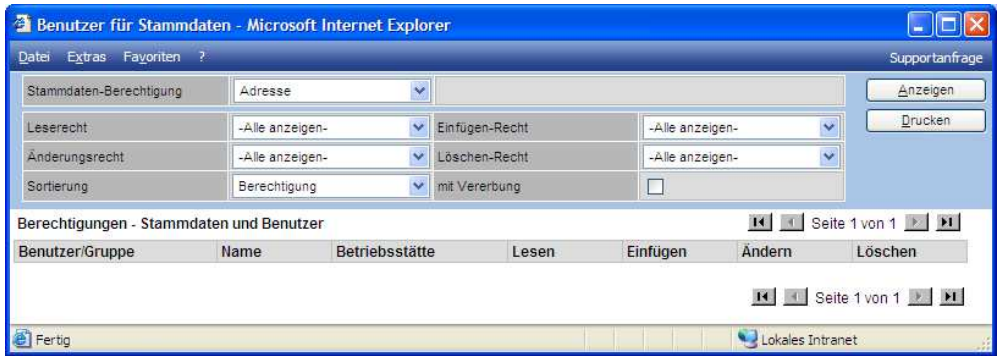

Über den Button <Drucken> kann die Auswertung komfortabel ausgedruckt werden. Im oberen Bereich kann per Filter eine Eingrenzung vorgenommen werden. Über den Button <Drucken> kann die nach Klick auf <Anzeigen> präsentierte Auswertung komfortabel ausgedruckt werden.

#### Benutzer für Dialogfelder

Soll eine Auswertung für zugeordnete Benutzer für Dialogfelder präsentiert werden, ist dies die gesuchte Funktion.

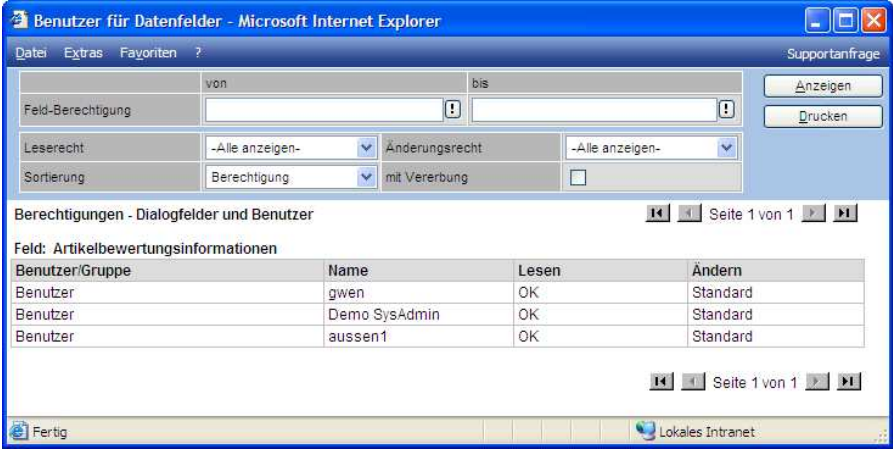

Über den Button <Drucken> kann die Auswertung komfortabel ausgedruckt werden. Im oberen Bereich kann per Filter eine Eingrenzung vorgenommen werden. Über den Button <Drucken> kann die nach Klick auf <Anzeigen> präsentierte Auswertung komfortabel ausgedruckt werden.

#### Benutzer für Regeln

Es werden Benutzer für Regeln ausgewertet. Augenblicklich können noch keine Auswertungen stattfinden, da die Regeln als eine Erweiterung für die Zukunft anzusehen sind.

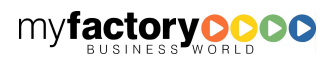

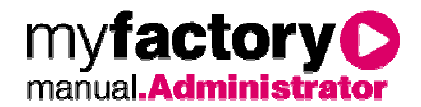

# **2.2.7 Belegfreigaben**

Mit der Funktion "Belegfreigaben" ist es möglich, Einkaufsbelege nach bestimmten Kriterien mit Freigabe-Berechtigungen zu versehen. Bevor solch ein Beleg verarbeitet werden kann, müssen dann ggf. eine oder mehrere Freigaben durch dazu berechtigte Benutzer erfolgen.

# 2.2.7.1 Konfiguration

Über den Menüpunkt "Konfiguration" unter "Administration / Berechtigungen / Belegfreigaben" können Grundeinstellungen zu Freigaben vorgenommen werden.

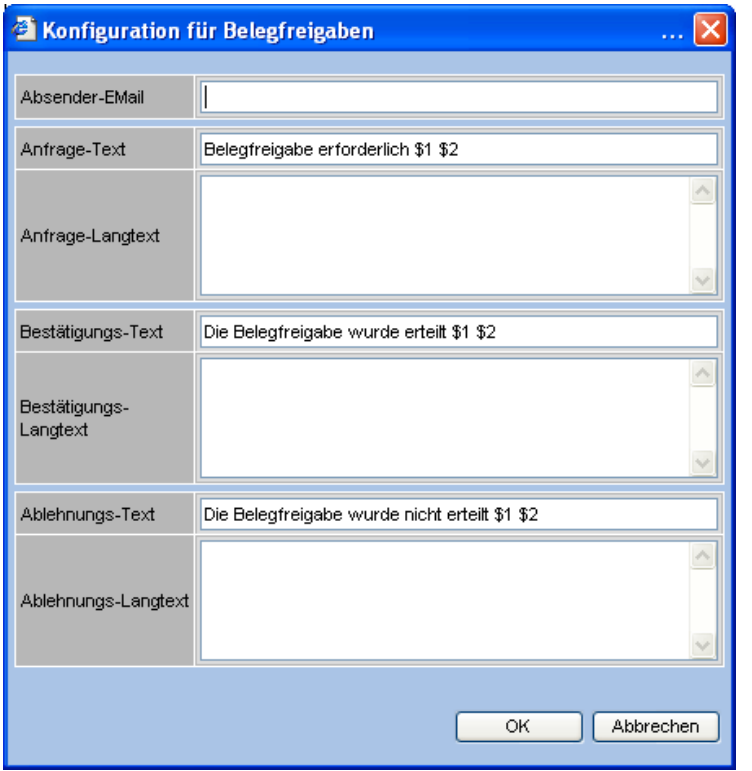

Neben einer Absender-Email-Adresse, die für Freigabeanforderungen oder Benachrichtigungen verwendet wird, lassen sich Texte für verschiedene Vorgänge hinterlegen. Wird keine Absender-Email angegeben, so wird die Email-Adresse des Benutzers verwendet, der den Vorgang auslöst.

Die Texte werden für die Aufgabenanlage oder, falls konfiguriert, für die Emails verwendet. Der Text steht dabei jeweils im Betreff, der Langtext im Beschreibungstext der Aufgabe bzw. der Mail. Wird kein Langtext angegeben, wird der Kommentar zu einer Aktion eingetragen.

Durch Platzhalter ist es möglich, weitere Informationen zu übermitteln. Dabei können im Kurztext folgende Ersetzungen gewählt werden:

\$1 – Belegart

\$2 – Matchcode

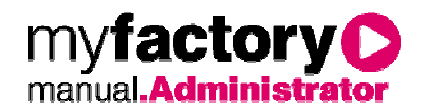

Im Langtext ist mit \$0 das Einfügen des Kommentars möglich

# 2.2.7.2 Freigabe-Routen

Eine Freigaberoute ist ein mehrstufiger Weg, den ein Beleg über verschiedene Freigaben zurücklegen muss, damit er verarbeitet werden kann.

Beispiel: Eine Bestellung mit einem Betrag über 1000 Euro muss von einem Gruppenleiter genehmigt werden, eine Bestellung über 2000 Euro von einem Abteilungsleiter. Beträgt der Bestellbetrag 2500 Euro, so muss der Sachbearbeiter diese Bestellung zunächst an den Gruppenleiter zur Freigabe senden. Dieser hat sie nach Zustimmung dem Abteilungsleiter vorzulegen.

Es ist möglich, für verschiedenen Belegarten, Projekte, Kostenstellen oder Kostenträger verschiedenen Routen zu definieren.

# 2.2.7.2.1 Grundlagen

Neben einem Namen und einer Beschreibung kann bei einer Freigaberoute eingestellt werden, ob für sie das "4-Augen-Prinzip" gilt. Das bedeutet, dass eine Belegfreigabe in jeder Stufe von einem anderen Bearbeiter als in der Vorstufe vorgenommen werden muss. (Ein Abteilungsleiter darf also z.B. seine eigene Bestellung nicht freigeben, obwohl er grundsätzlich das Recht hat, Bestellungen in dieser Höhe freizugeben)

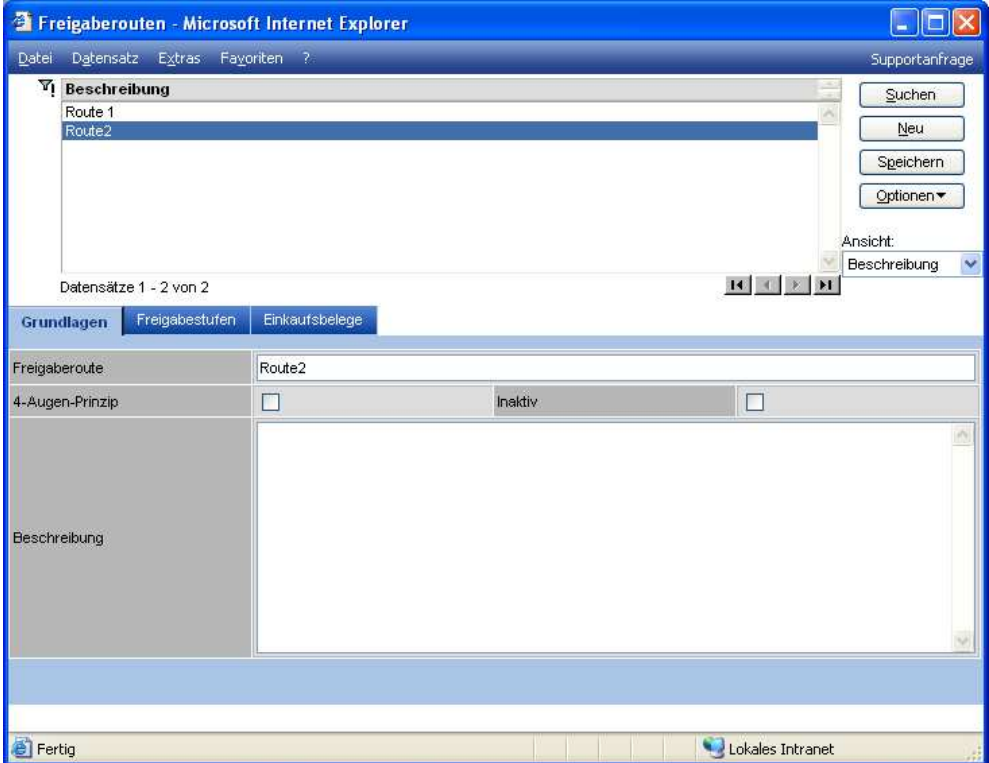

# 2.2.7.2.2 Freigabestufen

In einer Freigaberoute können beliebig viele Freigabestufen angelegt werden.

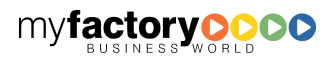

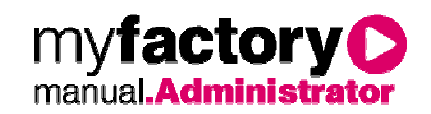

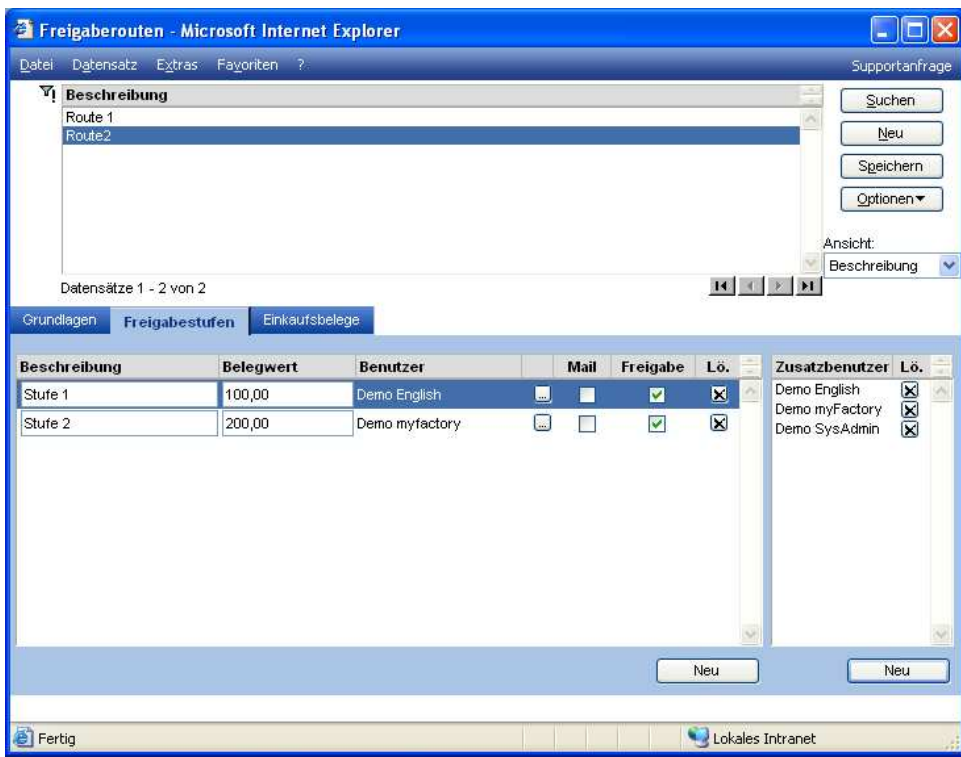

Jede Freigabestufe kann eine freie Bezeichnung erhalten und gilt für Belege ab einem bestimmten Betrag. Zu jeder Stufe wird ein Hauptverantwortlicher Benutzer hinterlegt, Zusätzliche Benutzer, die ebenfalls das Recht zu einer Freigabe haben, können auf der rechten Seite angegeben werden.

Über das Kennzeichen "Freigabe" kann gesteuert werden, dass für diese Stufe keine explizite Freigabe erforderlich ist, aber dennoch eine Weiterleitung innerhalb der Route erfolgen soll. Wird die Option "Mail" gesetzt werden die Benachrichtigungen innerhalb einer Verarbeitung neben der Aufgabenanlage auch als Email gesendet.

# 2.2.7.2.3 Einkaufsbelege

Auf der Registerseite Einkaufsbelege werden die Belegarten konfiguriert, für die die ausgewählte Route in Kraft treten soll. Über die Auswahl von Projekt, Kostenstelle und Kostenträger ist es möglich, verschiedene Routen zu definieren, die je nach Kombination von Kriterien gelten sollen.

Beispielsweise könnte für ein Projekt xy ein bestimmter Abteilungsleiter zur Freigabe berechtigt sein, während für ein anderes Projekt ein anderer Abteilungsleiter Belege freigeben darf.

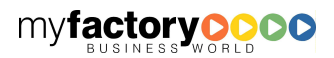

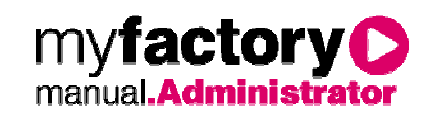

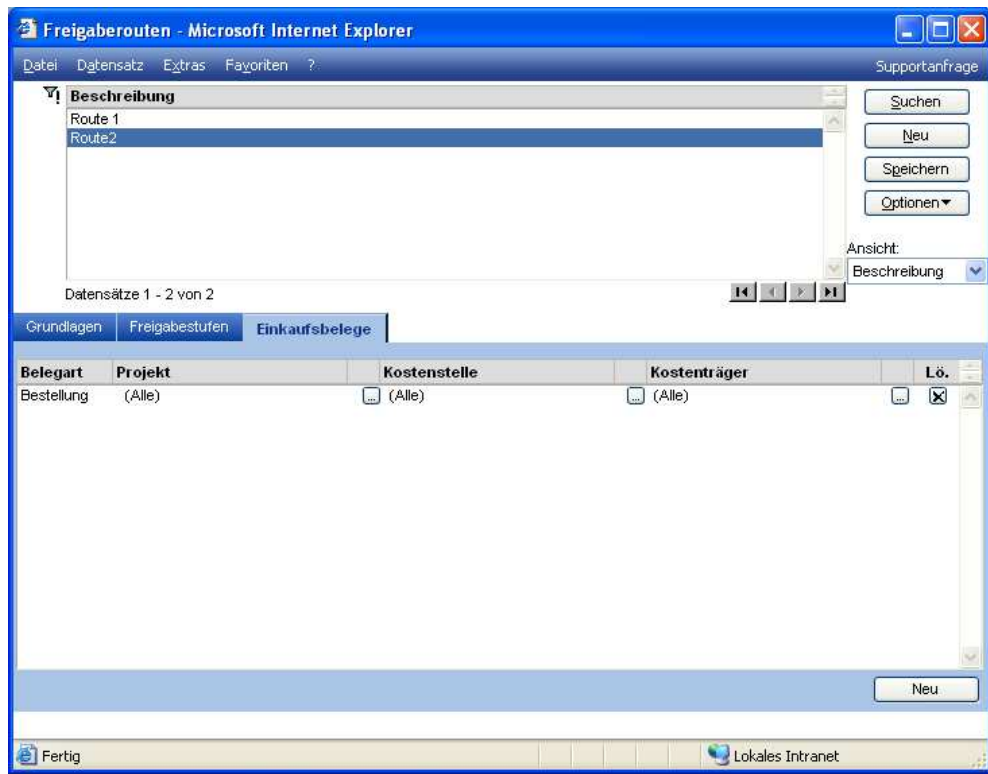

# 2.2.7.3 Beispiel

Soll ein Beleg verarbeitet werden, für den eine Freigaberoute zutrifft, so wird beim Betätigen der "Verarbeiten"-Schaltfläche ein Dialog geöffnet, in dem die Freigabe angefordert werden kann.

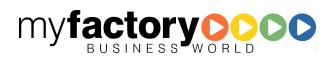

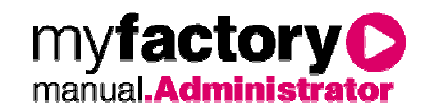

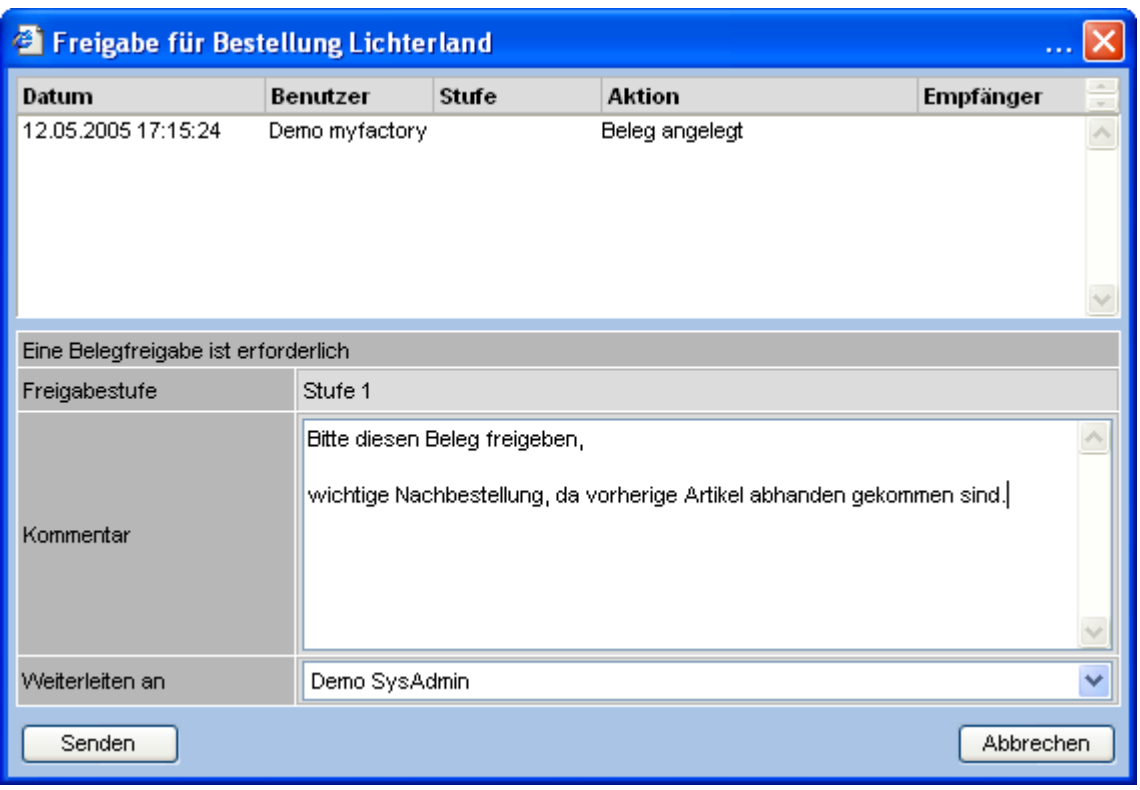

Im oberen Bereich sieht man die Aktionen, die bislang für diesen Beleg durchgeführt wurden. Darunter ist vermerkt, welche Aktion nötig ist. Hierzu kann nun ein Kommentar eingetragen werden und ein berechtigter Benutzer ausgewählt werden.

Über die "Senden"-Schaltfläche erhält dieser Benutzer eine Aufgabe und je nach Konfiguration eine Mail mit der Bitte um Freigabe.

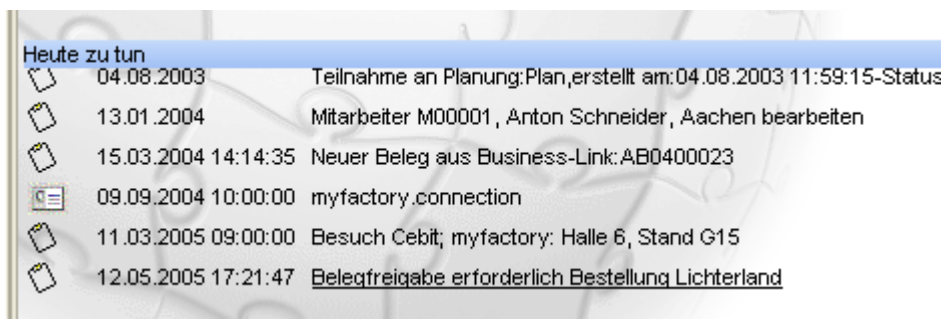

Mit Anwählen dieser Aufgabe wird die Belegerfassung geöffnet. Bei Betätigen der Verarbeiten-Schaltfläche wird ein Dialog mit der Auswahl zur Freigabe oder Ablehnung der Freigabe geöffnet.

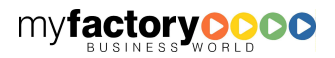
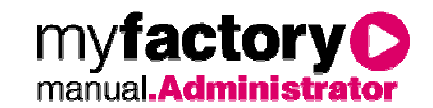

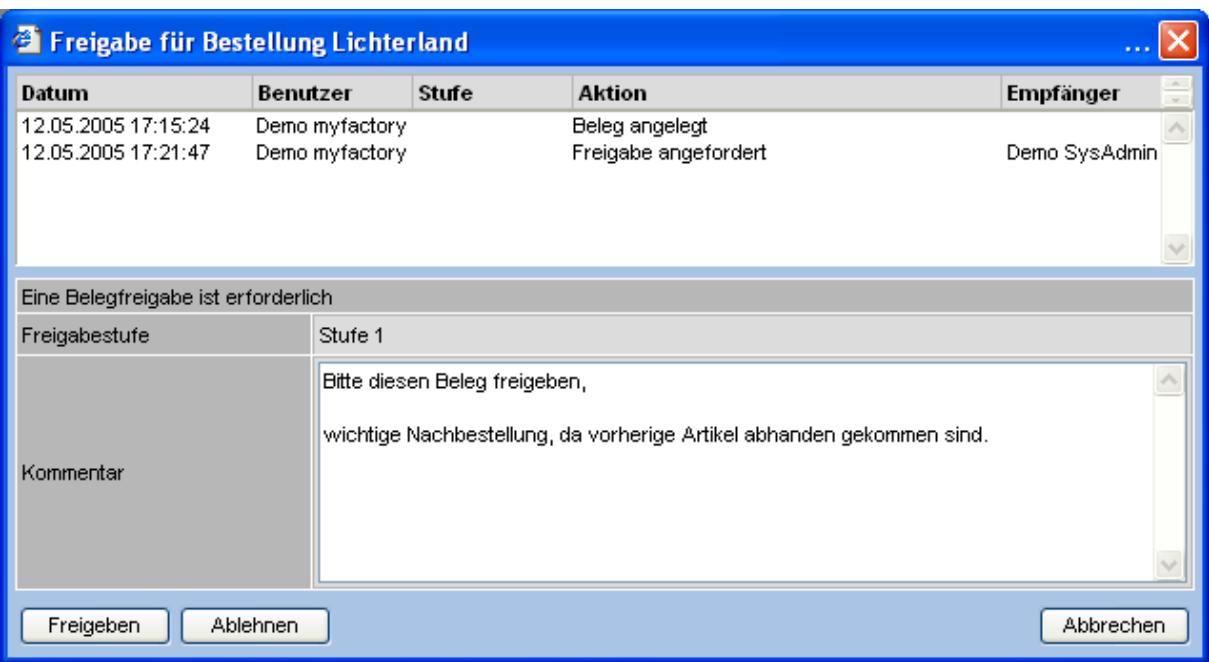

Wird die Freigabe abgelehnt, so erhält der Belegersteller darüber eine Information.

Wird die Freigabe bestätigt, so öffnet sich das Freigabe-Anfrage-Fenster, wenn eine weitere Freigabestufe erforderlich ist. Ist die letzte Stufe erreicht, so wird der Beleg verarbeitet und eine Information an den Belegersteller gesendet.

Wir ein Beleg während eines Freigabeprozesses geändert, so werden damit automatisch alle bis dahin bestätigten Freigabestufen zurückgesetzt, die Freigabe muss dann also in der ersten Stufe erneut starten.

Die Informationen über den Statusfortschritt eines Belegs können in der Belegerfassung über den Menüpunkt "Statusprotokoll" über die Beleg-Schaltfläche eingesehen werden.

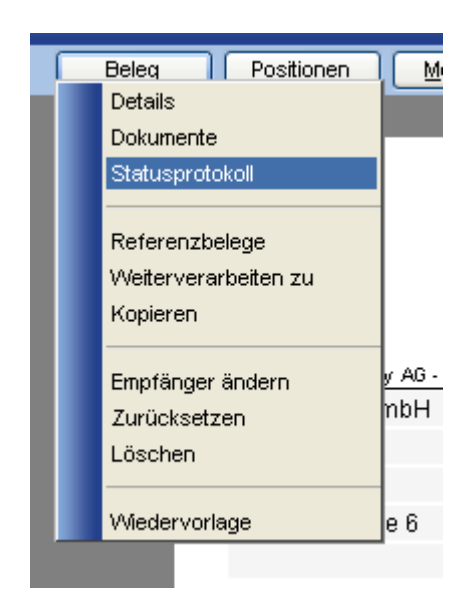

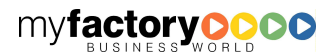

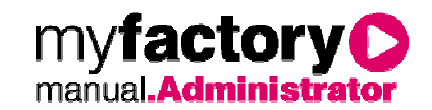

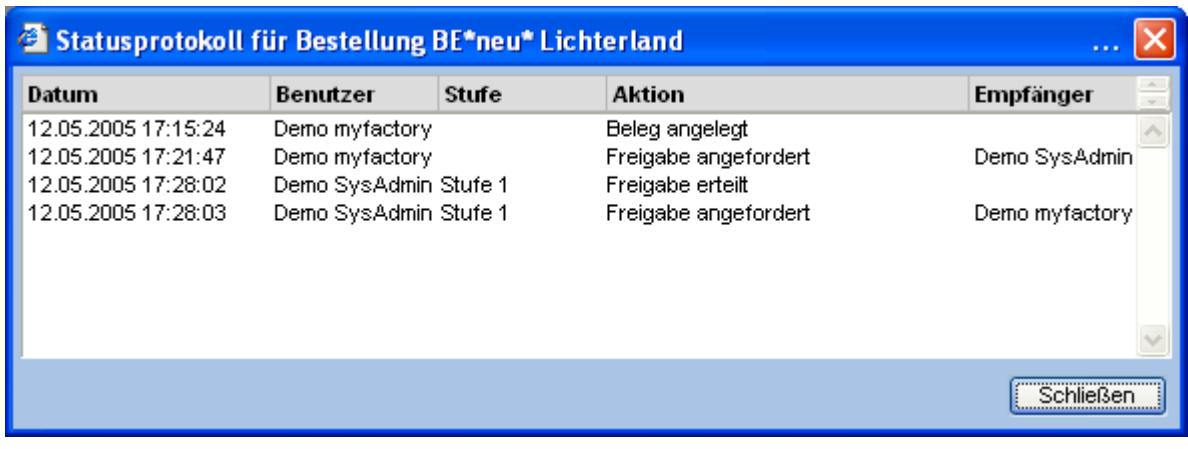

## 2.3 Dialogdesign

Der Dialogdesigner ermöglicht es, Bildschirmmasken der myfactory.BusinessWorld auf einfachste Weise individuell anzupassen. Die Anpassungen können dabei sogar für einzelne Benutzergruppen oder Benutzer spezifiziert werden und sind voll updatesicher. Die Bedienung des Dialogdesigners ist dabei so einfach, dass sie ohne gesonderte Programmierkenntnisse durchgeführt werden kann.

# **2.3.1 Eingabeformate**

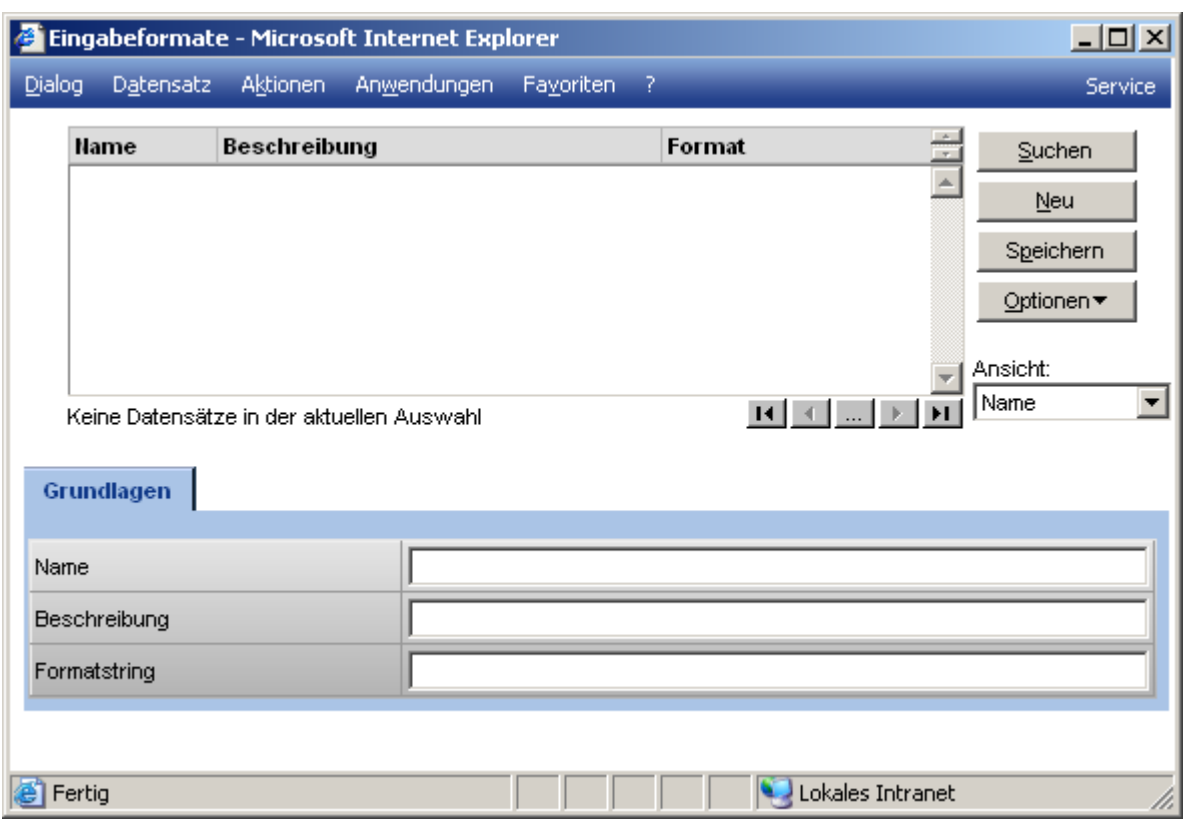

Formatierungen ergeben sich aus mehreren Zeichen, die eine spezielle Bedeutung haben.

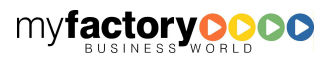

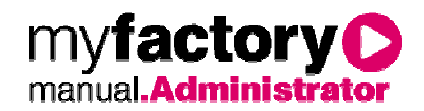

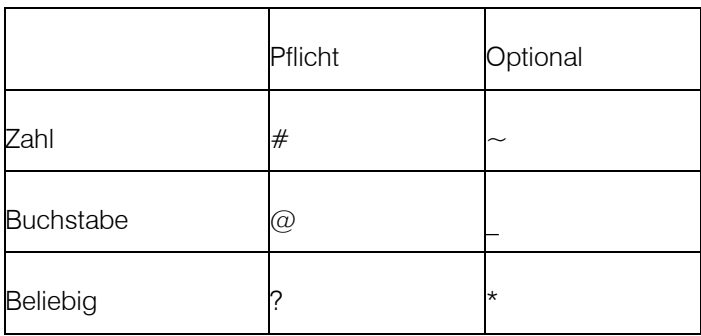

Zeichen, die nicht in der Tabelle vorkommen, müssen direkt in der Eingabe erscheinen

Beispiele:

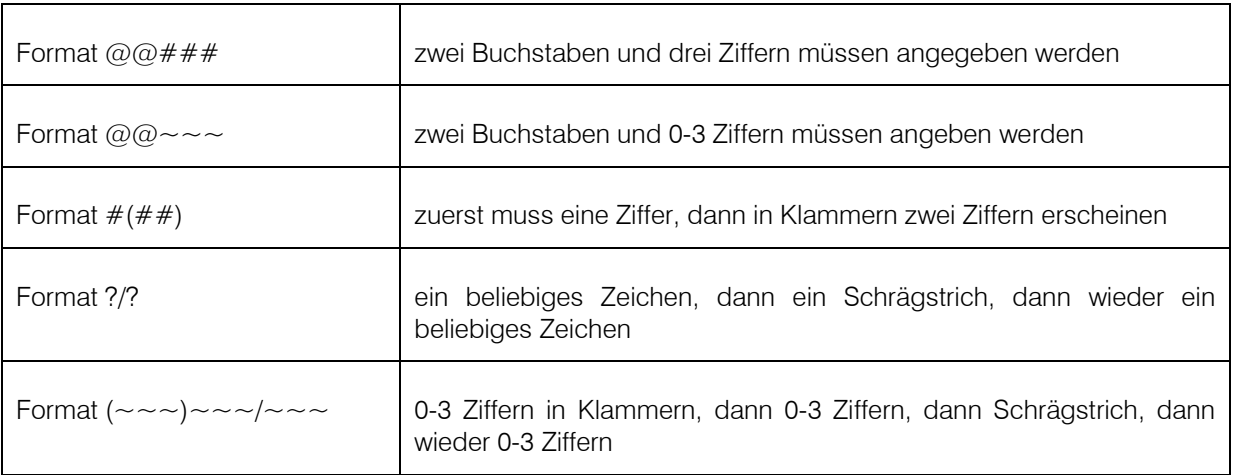

Diese Datenformatierungen können direkt im Dialogdesigner angegeben werden.

Daneben ist es auch möglich, mit benannten Formaten zu arbeiten. Diese werden über Administration / Dialogdesign / Eingabeformate verwaltet.

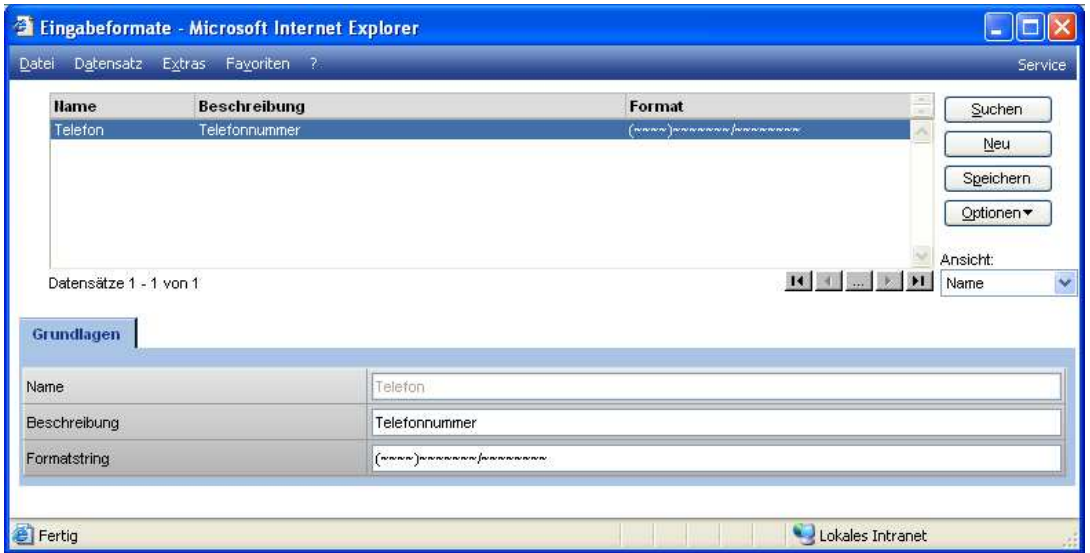

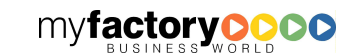

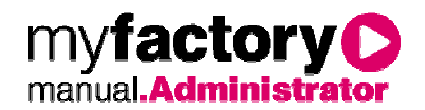

Neben einem Namen und einer Beschreibung wird hier ein Formatstring eingetragen.

# **2.3.2 Dialogdesigner**

Der Dialogdesigner verfügt über verschiedene Bedienelemente. Im oberen Bereich wird die Auswahl des Dialogs und des Designs gesteuert, unten befinden sich neben einer Dialogvorschau die Feldliste und die Aufstellung der Eigenschaften für die Dialogelemente.

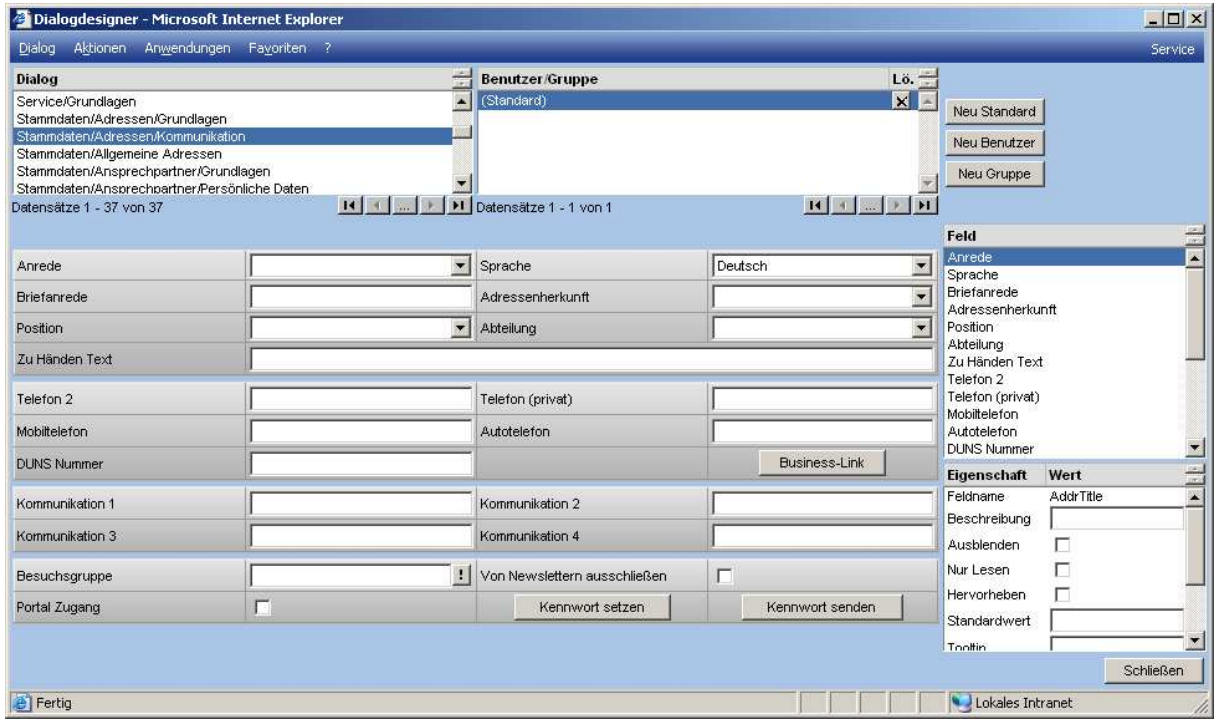

## 2.3.2.1 Dialogdesigns

Für jeden Dialog, der im Dialogdesigner zur Verfügung gestellt wird, lassen sich beliebig viele Designs hinterlegen.

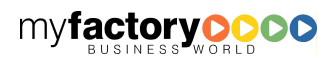

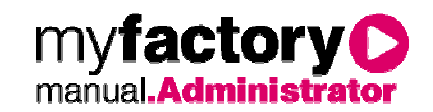

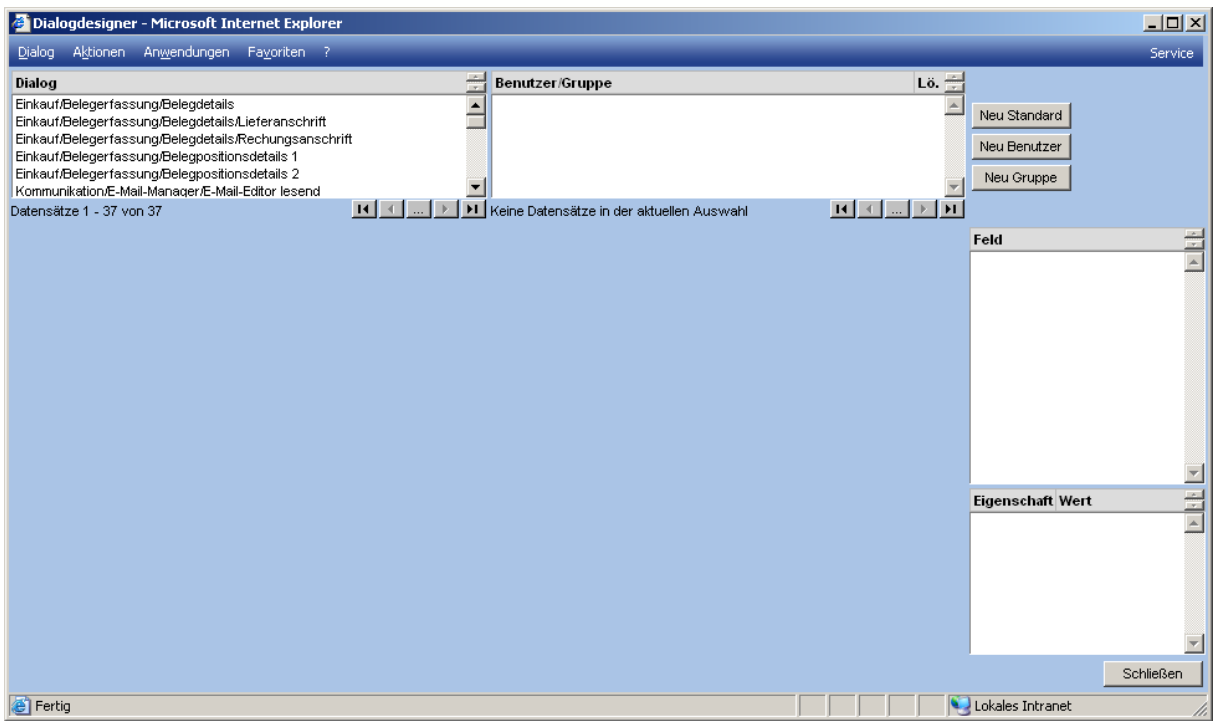

Nach dem Start des Dialogdesigners wählt man links oben in der Liste den Dialog aus, der bearbeitet werden soll. Daraufhin werden in der rechten oberen Liste alle bereits bestehenden Designs für diesen Dialog angezeigt. Bei einer neuen Datenbank ist diese Liste also im Allgemeinen noch leer. Über die drei Schaltflächen "Neu", "Neu Benutzer" oder "Neu Gruppe" lässt sich ein neues Design anlegen. Bei "Neu" wird ein Standarddesign erstellt, welches immer dann zum Einsatz kommt, wenn für den aktuellen Benutzer kein eigenes hinterlegt ist und er keiner Gruppe angehört, die ein zugewiesenes Design hat.

### 2.3.2.2 Dialogvorschau

Wir ein Design in der Liste angewählt, so wird im unteren Bereich eine Vorschau des Dialogs angezeigt.

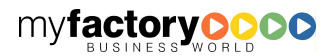

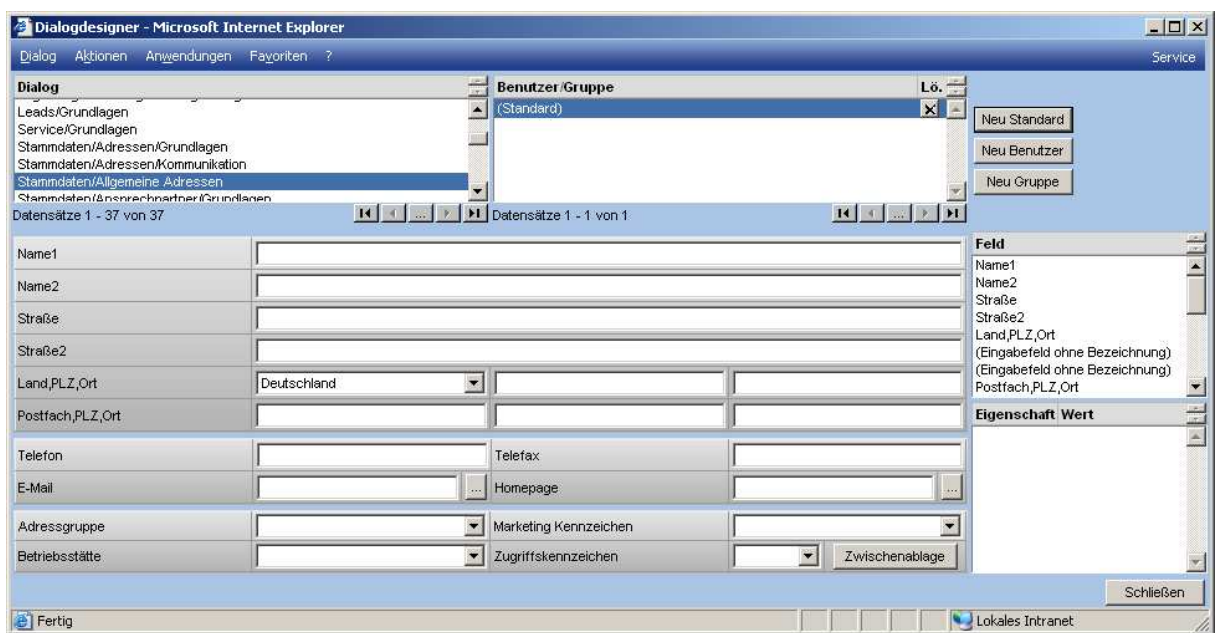

# 2.3.2.3 Felder und Eigenschaften

Auf der rechten Seite sind in der oberen Liste alle Felder dargestellt, die in dem Dialog der myfactory.BusinessWorld zur Verfügung gestellt werden. Wird eines dieser Felder angewählt, so wird die untere Liste mit den Feldeigenschaften gefüllt.

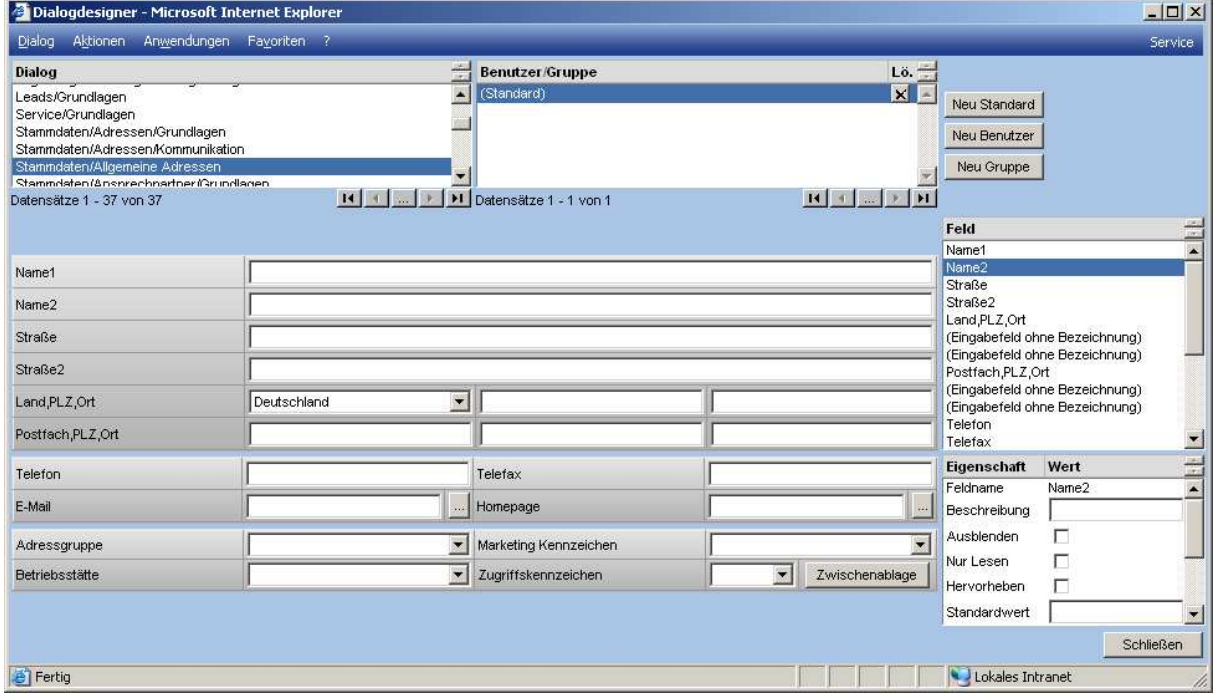

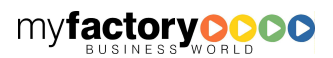

myfactoryC

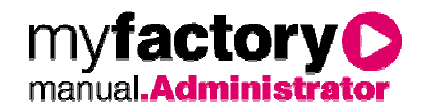

In dieser Eigenschaftenliste können direkt die gewünschten Parameter verändert werden. Im folgenden Beispiel ist etwa das Feld Name2 mit der Bezeichnung "Zusatzname" versehen, das Feld "Straße2" ausgeblendet und das Feld "Telefax" hervorgehoben.

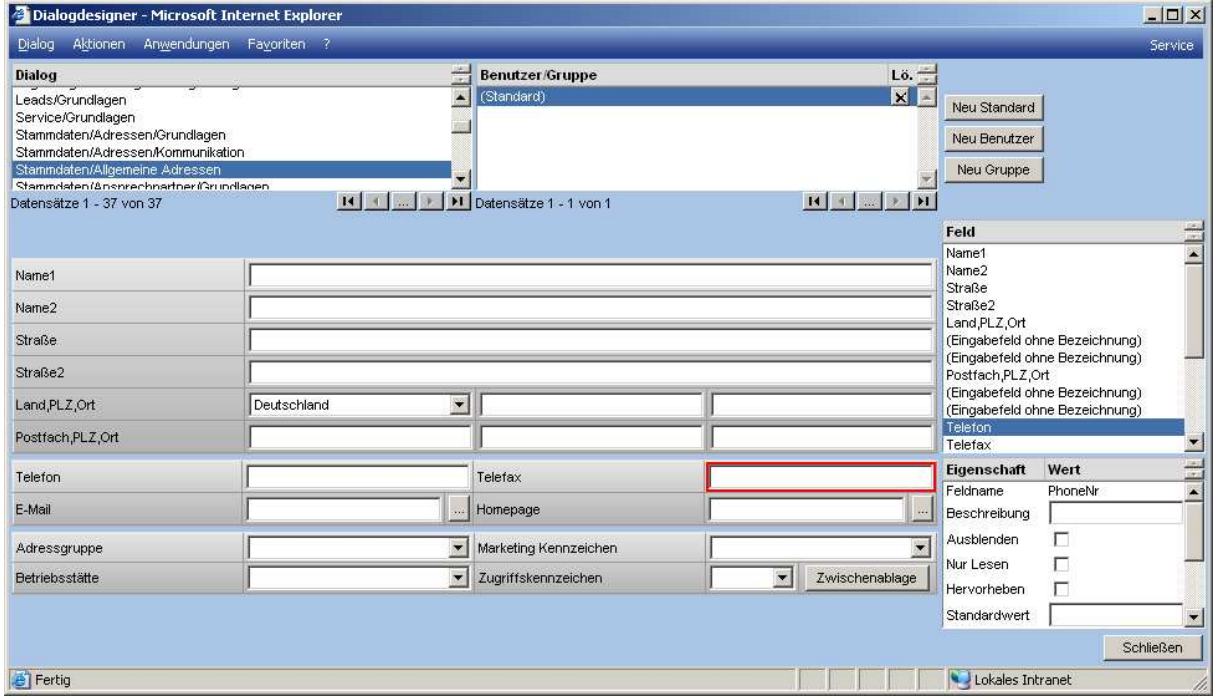

Sobald eine Änderung an einer Eigenschaft vorgenommen wird, wird die Vorschau des Dialogs automatisch aktualisiert.

Folgende Eigenschaften können angepasst werden:

### Beschreibung

Die textliche Beschreibung von Dialogfeldern lässt sich individuell festlegen

### Ausblenden

Sollen Felder für alle oder bestimmte Benutzer nicht angezeigt werden, lassen sie sich hier ausblenden.

### Nur Lesen

Felder können auf "Nur Lesen" festgelegt werden

### Hervorheben

Soll die Aufmerksamkeit des Anwenders gezielt auf bestimmte Dialogfelder gelenkt werden, so lässt sich eine individuelle Hervorhebung festlegen.

#### **Standardwert**

Beleg das Feld mit dem hinterlegten Wert vor.

### **Tooltip**

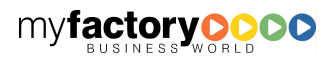

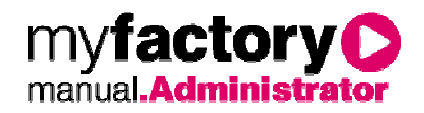

Hier kann ein Tooltip für das Feld hinterlegt werden.

## 2.3.2.4 Auswirkung

Die Änderungen im Dialogdesigner wirken direkt auf die Anwendung. Beim nächsten Öffnen des Dialogs durch den Anwender werden die Einstellungen wirksam, ohne des weitere Konfigurationen notwendig sind.

### Beispiel Artikelstamm:

Ansicht im Dialogdesigner

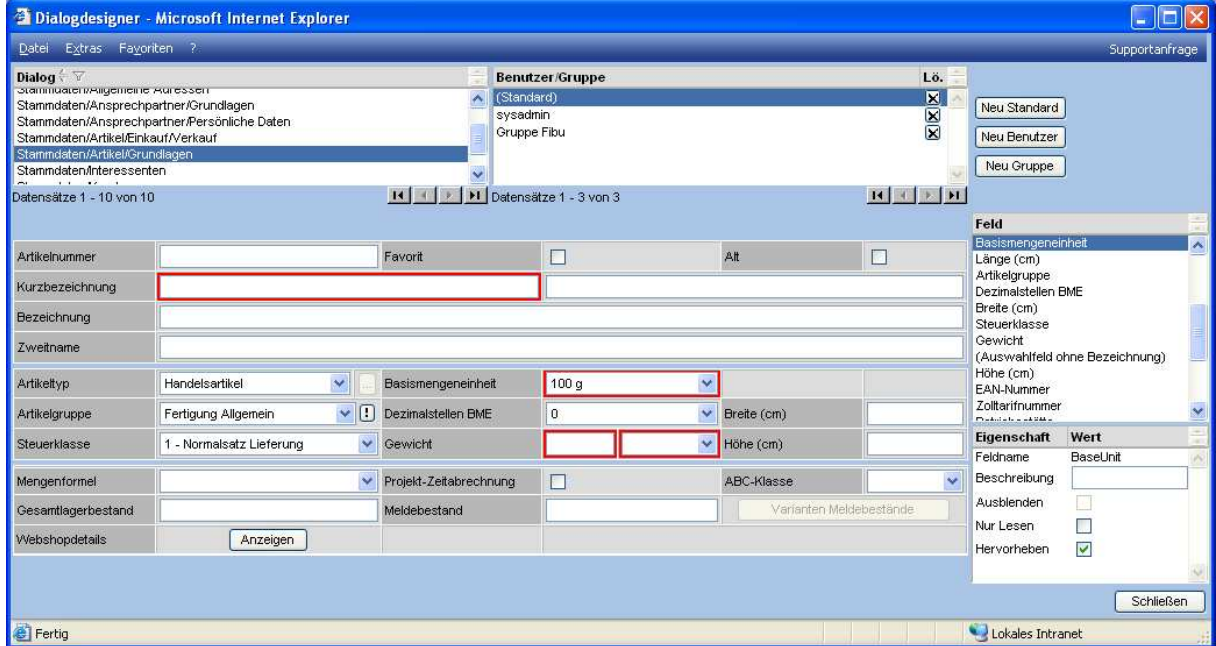

Ansicht im Stammdatendialog

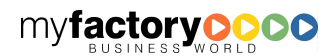

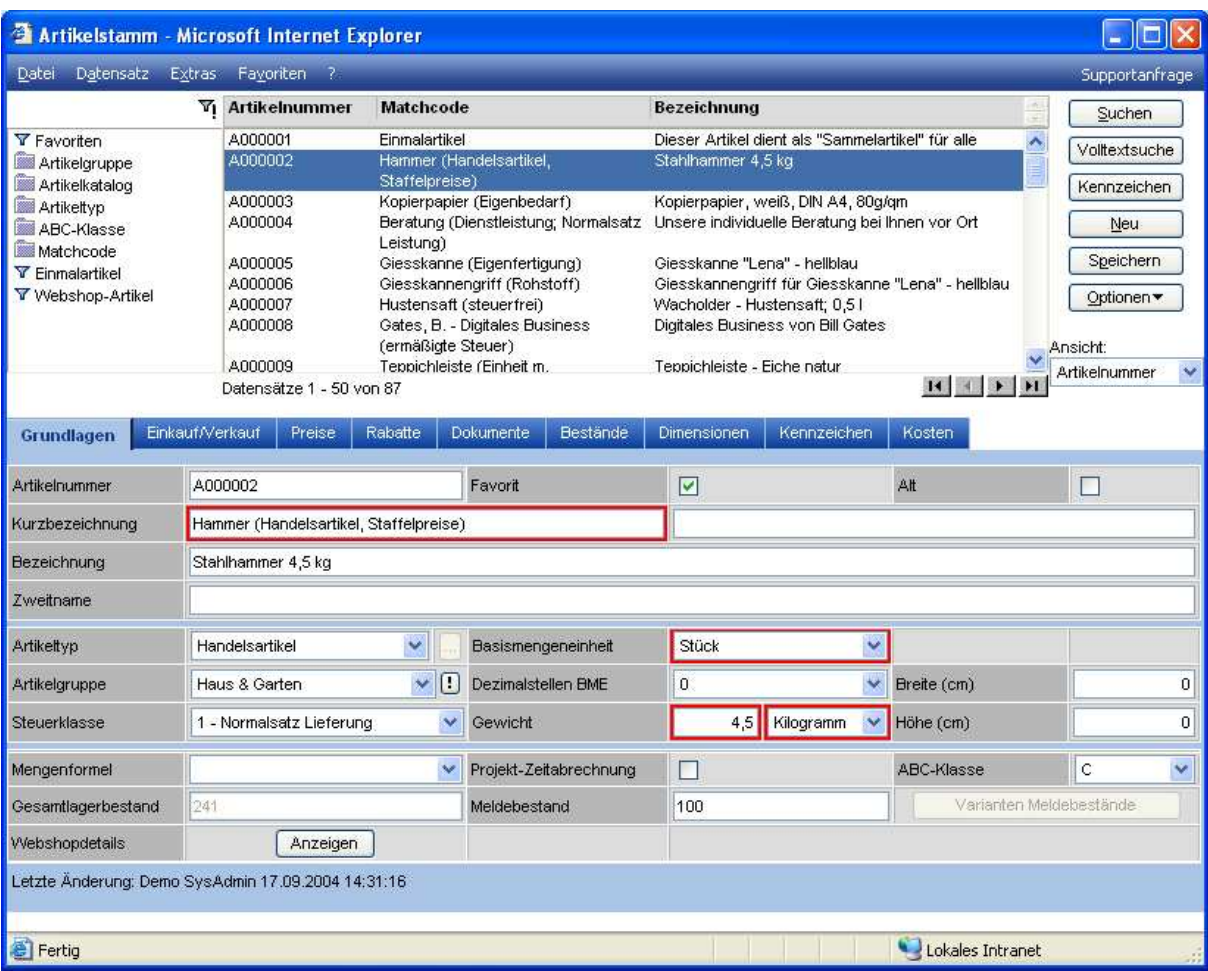

## 2.3.2.5 Datenbezogene Eingaben

Die Feldeigenschaften "Pflichtfeld", "Hinweismeldung" und "Datenformat" sind datenbezogene Eingaben. Sie stehen bei den Dialogen zur Verfügung, die zum Speichern von Werten dienen. Die Prüfung der Angaben in diesen Feldern erfolgt dann beim Speichervorgang.

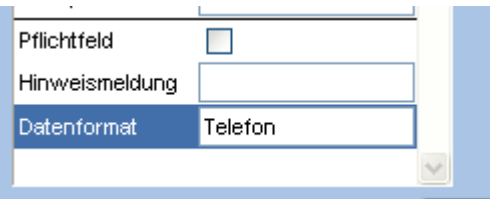

Im Gegensatz zu den Dialogbezogenen Eingaben sind die Datenbezogenen Eingaben für alle Anwender gültig. Änderungen, die in einem Dialogdesign vorgenommen werden, wirken auf alle Designs zu diesem Dialog.

Die Eigenschaft "Pflichtfeld" bestimmt, dass der Datensatz nur gespeichert werden kann, wenn ein Eintrag in diesem Feld vorgenommen wurde. Wird diese Eigenschaft zu einem späteren Zeitpunkt geändert,

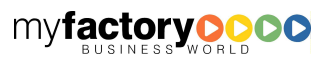

**factory** 

manual.Administrato

myi

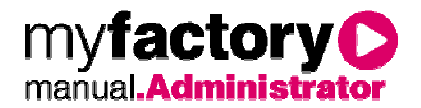

so wirk sie nur, wenn entweder ein neuer Datensatz angelegt wird oder der Inhalt des Felds, welches diese Eigenschaft hat, geändert wird.

Über die Eigenschaft "Hinweismeldung" kann eine spezielle Meldung hinterlegt werden, die angezeigt wird, wenn trotz der Eigenschaft "Pflichtfeld" kein Wert eingetragen wurde. Wird keine Hinweismeldung hinterlegt, erscheint der Standardtext "Bitte geben Sie einen Wert in Feld [Feldname] ein".

Über die Eigenschaft "Datenformat" können Formatangabe direkt oder als benannte Formate hinterlegt werden. Erläuterungen dazu im folgenden Abschnitt.

Im Dialogdesigner muss dann der Formatstring nicht jedes Mal wiederholt werden, sondern kann einfach über Angabe des Namens festgelegt werden.

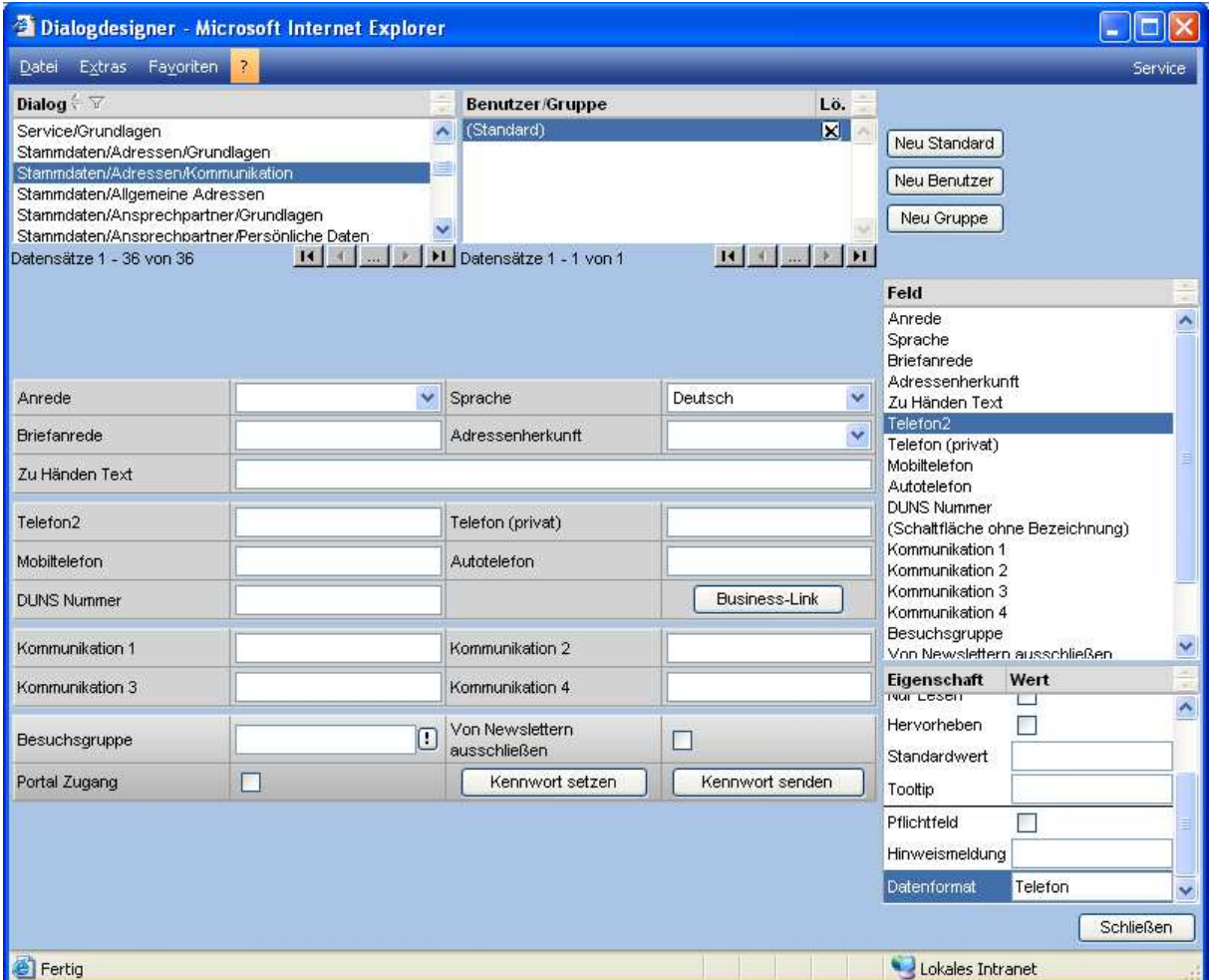

### 2.4 Druckvarianten

### **2.4.1 Formularlayout**

Der Formulardesigner dient zum Anpassen oder Neuerstellen der druckbaren Einkaufs- und Verkaufsbelege im Programm.

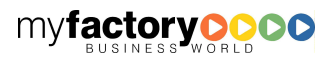

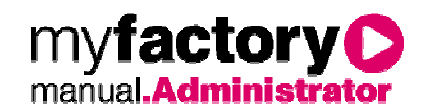

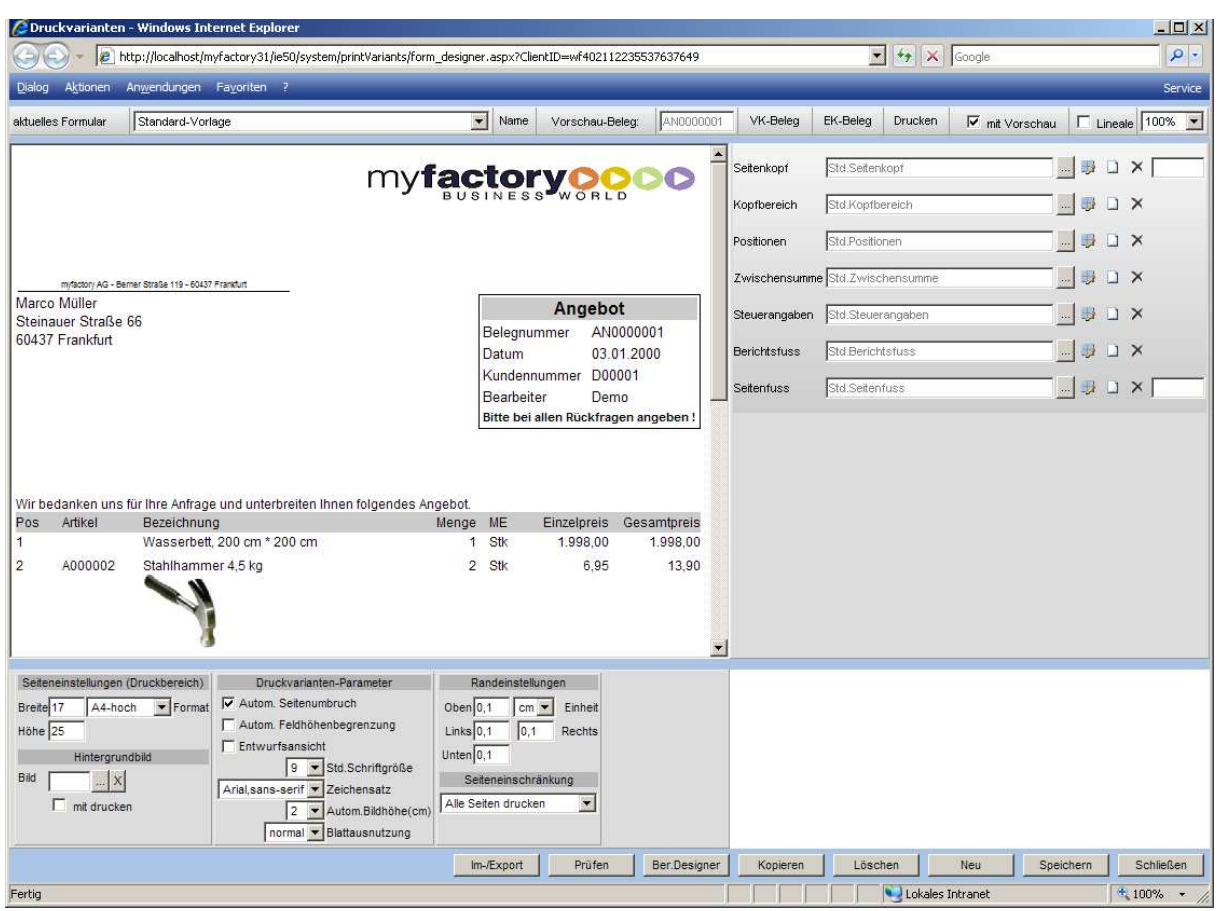

### Aktuelles Formular

Hier wird der Name des Formulars gewählt, das bearbeitet werden soll. Das Formular <Standard> kann nicht verändert werden, sondern muss vorher kopiert werden.

### Schaltfläche <Name>

Hier kann der Name des Formulars geändert werden.

### Schaltfläche <Vorschaubeleg>

Hier wird der Beleg angezeigt, der momentan in der Voransicht angezeigt wird.

### Schaltflächen <VK-Beleg / EK-Beleg>

Über diese Schaltflächen kann für die Voransicht auch ein bereits erstellter Beleg gewählt werden.

### Schaltfläche <Drucken>

Über Drucken kann der Beleg in der Voransicht ausgedruckt werden, was zur besseren Kontrolle auch mit Vorschau geschehen kann.

### Checkbox <Lineale>

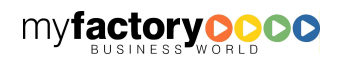

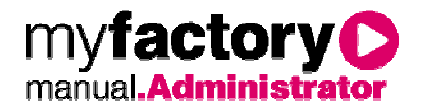

Lineale blendet im Vorschaufender ein Lineal ein, das hilft, bestimmte Größenverhältnisse nachzumessen. Ein Verschieben des Lineals ist nur über gedrückte linke Maustaste möglich.

### Combobox <Prozente>

Über diesen Zoomfaktor wird die Voransicht verkleinert bzw. vergrößert.

#### Vorschaufenster

Die Voransicht dient zur Kontrolle der gemachten Änderungen. In vielen Fällen wird sie nach einer Änderung automatisch aktualisiert; sollte das einmal nicht der Fall sein, aktualisiert sie sich durch einen Klick in den Voransichtsbereich. Die Ansicht entspricht bei Zoomeinstellung 100% dem späteren Ausdruck.

Bilder, die hier nicht richtig dargestellt werden, sollten dann nochmals überprüft werden, da ein korrekter Ausdruck dann nicht gewährleistet ist.

Die graue Eingrenzung an den Rändern symbolisiert die Einstellungen, die bei den Randeinstellungen getroffen wurden.

#### Auflistung der Bereiche

Hier werden dem ausgewählten Formular die selbst entworfenen oder aus dem Standard kommenden Bereiche zugeordnet.

Auch auf einem neuen Formular ist mindestens ein Bereich vorhanden. Dieser kann nicht gelöscht werden (ohne Bereiche kein Formular).

#### Schaltflächen zur Bereichs- / Sektionszuordnung

Designer

Ruft den Bereichsdesigner-Dialog für die gewählte Sektion auf.

### Neuer Bereich

Erstellt einen neuen leeren Bereich unterhalb von diesem.

#### Löschen

Löscht diesen Bereich aus diesem Formular, die Sektion an sich bleibt so erhalten, wie sie entworfen wurde und kann jederzeit wieder verwendet werden.

#### Seiteneinstellungen

In den Seiteneinstellungen kann für einige Standardformate der druckbare Bereich (Seitengröße minus Rändereinstellungen des Internet-Explorers) ausgewählt werden. Die Randeinstellungen des Internet-Explorers werden im Internet-Explorer unter "Datei \ Seite einrichten" eingestellt.

Der druckbare Bereich kann auch frei definiert werden, falls Anpassungen an bestimmte Drucker nötig sind.

### **Hintergrundbild**

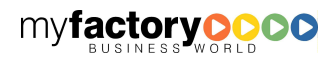

factorv manual**.Ad**i

Das Hintergrundbild lädt ein Bild, das im Dokumentenstamm hochgeladen wurde, in die Vorschau. Dieses wird transparent über den eigentlichen Vorschaubeleg gelegt. Es dient dazu, einen Ausdruck auf einen bestimmten Vordruck (Postpaketkarte) anzupassen. Man hat also den Vordruck als Grafik immer über der Druckvorlage legen und so seinen Ausdruck genau auf die Felder des Vordrucks anpassen.

Wichtig !! Die Grafik des Vordrucks sollte mit 96 dpi und in Originalgröße vorhanden sein

### Druckvarianten-Parameter

Der automatische Seitenumbruch legt für dieses Druckformular fest, ob der automatische Seitenumbruch aktiviert ist oder nicht. Wird er nicht aktiviert, muss für jede Seite in der Belegerfassung ein manueller Umbruch gesetzt werden.

Ist die automatische Feldhöhenbegrenzung aktiviert, werden Felder auf dem Ausdruck eines Korrespondenzformulars mit der Höhe ausgedruckt, die für das Feld berechnet wird. Ist die tatsächliche Höhe größer, so wird der Rest des Feldinhalts abgeschnitten. Auf diese Weise wird Sichergestellt, dass der Seitenumbruch korrekt ermittelt werden kann. In den Grundlagen kann diese Option für alle Korrespondenzformulare gesetzt werden. Die automatische Feldhöhenbegrenzung setzt die Clipping-Funktion außer Kraft.

Die Standard-Schriftgröße definiert eine Schriftgröße, die als Standard bei allen Texten und Befehlen innerhalb dieses Formulars eingesetzt wird. Befehlen und Texte, die eine andere Schriftgröße haben sollen, müssen über den Editor einzeln definiert werden.

Der Zeichensatz definiert ähnlich der Schriftgröße wird den Standard Zeichensatz für den Beleg, der dann nur bei gewünschten Feldern im Editor wieder geändert werden kann.

In dem Feld automatische Bildhöhe (cm) lässt sich die Höhe von Bildern, die in den Belegen eingesetzt werden festlegen. Sollte ein hochgeladenes und eingesetztes Bild größer sein, wird es auf die richtige Höhe verkleinert.

Die Blattausnutzung regelt, wie intensiv der Platz auf der zu druckenden Seite ausgenutzt werden kann. Hier sollte <normal> eingestellt sein.

### Randeinstellungen

Die Randeinstellungen sind zuzüglich der Randeinstellungen des Internet-Explorers zu verstehen und werden durch einen zusätzlichen grauen Rand innerhalb der Voransicht repräsentiert .Im Normalfall reichen die Randeinstellungen des Internet-Explorers aus.

### Schaltfläche <Im- / Export>

Exportiert oder importiert die kompletten vorhandenen Formularvorlagen zur Sicherung oder Nachbearbeitung und späteren Reimport. Hinweis: Formulare werden beim Import überschrieben. Exportieren Sie alle Formulare, so werden beim Import die Formulare mit dem gleichen Namen überschrieben und nicht mit dergleichen ID.

### Schaltfläche <Prüfen>

Über diese Schaltfläche rufen Sie die Formularprüfung auf.

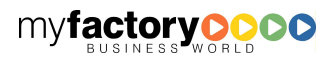

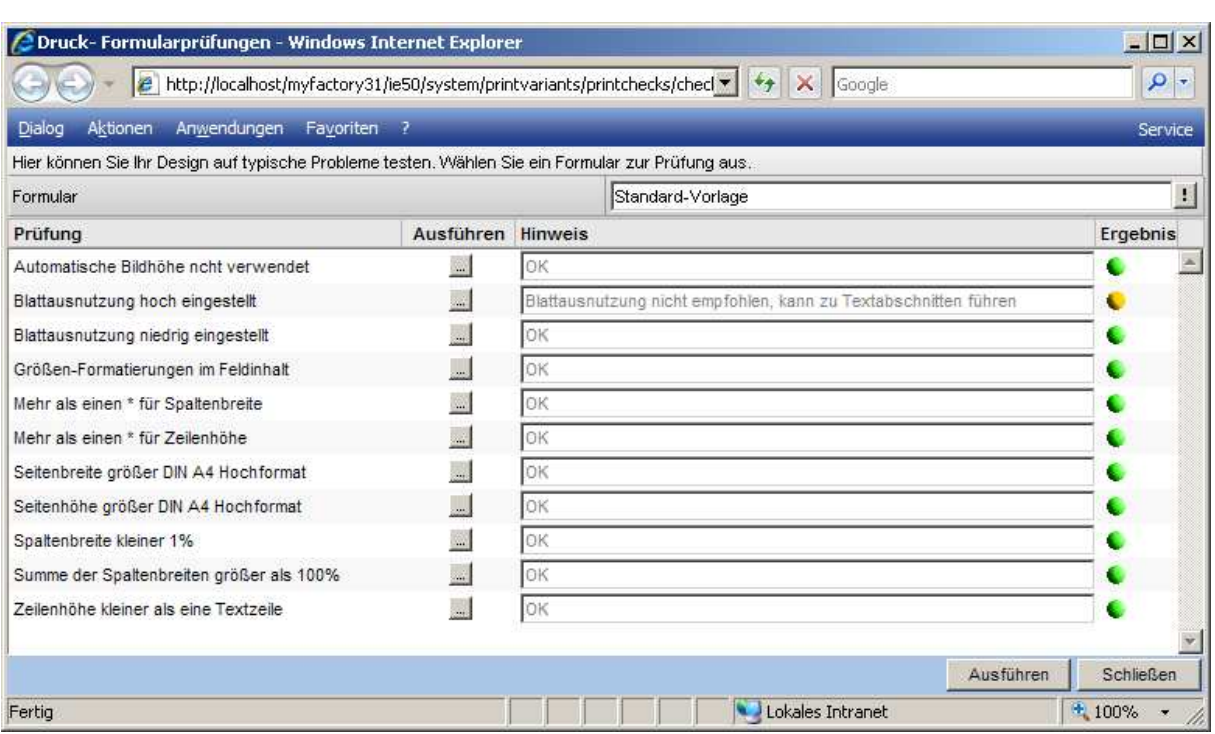

my**factory** manual.Administrato

### Hinweise zu Prüfungen

Prüfung <Nicht empfohlenes HTML im Feldinhalt>: Ein oder mehrere Zellen beinhalten folgende Zeichenketten: "innerDiv", "<DIV><DIV>"

### Schaltfläche <Ber. Designer>

Ermöglicht den Sprung in den Bereichsdesigner-Dialog ohne vorher eine Sektion zu wählen (z.B. zum Entwerfen einer komplett neuen Sektion).

### Schaltfläche <Kopieren>

Kopiert das gewählte Formular, wobei optional die Bereiche ebenfalls kopiert werden können. Diese bekommen dann denselben Namen wie das Formular. Sie sind also nur durch ihre Bereichsdefinition zu unterschieden.

Werden die Bereiche nicht kopiert, werden die bestehenden Bereiche auch im kopierten Formular verwendet und können manuell ausgetauscht werden (Hinweis: Beim kopierten Standardbeleg sind diese Bereiche nicht veränderbar!)

Generell ist es empfehlenswert diese mitzukopieren.

### Schaltfläche <Löschen>

Löscht das komplette Formular, die jeweiligen Bereiche bleiben bestehen.

### Schaltfläche <Neu>

Erstellt ein neues Formular mit nur einem vorhandenen Bereich (der auch nicht gelöscht werden kann). Der Name kann frei vergeben werden.

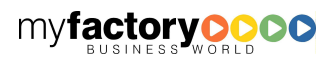

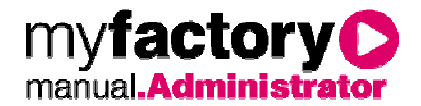

### Schaltfläche <Speichern>

Speichert noch mal explizit die momentane Einstellung mit allen Bereichen.

Im Dialog erscheint ebenfalls zur gegebenen Zeit eine Aufforderung zum Speichern, da jede Änderung Auswirkungen auf den späteren Beleg hat.

### Schaltfläche <Schließen>

Schließt diesen Dialog, was bei Änderungen zunächst ebenfalls zu einer Aufforderung zum Speichern führt und dann erst den Dialog beendet.

# **2.4.2 Druckvorgaben**

In diesem Dialog wird festgelegt, bei welcher Belegart welche Formularvarianten gedruckt werden soll. Es kann außerdem festgelegt werden, wie die Ausgabe erfolgen soll. In diesem Fall kann eine manuelle Auswahl beim Belegdruck entfallen.

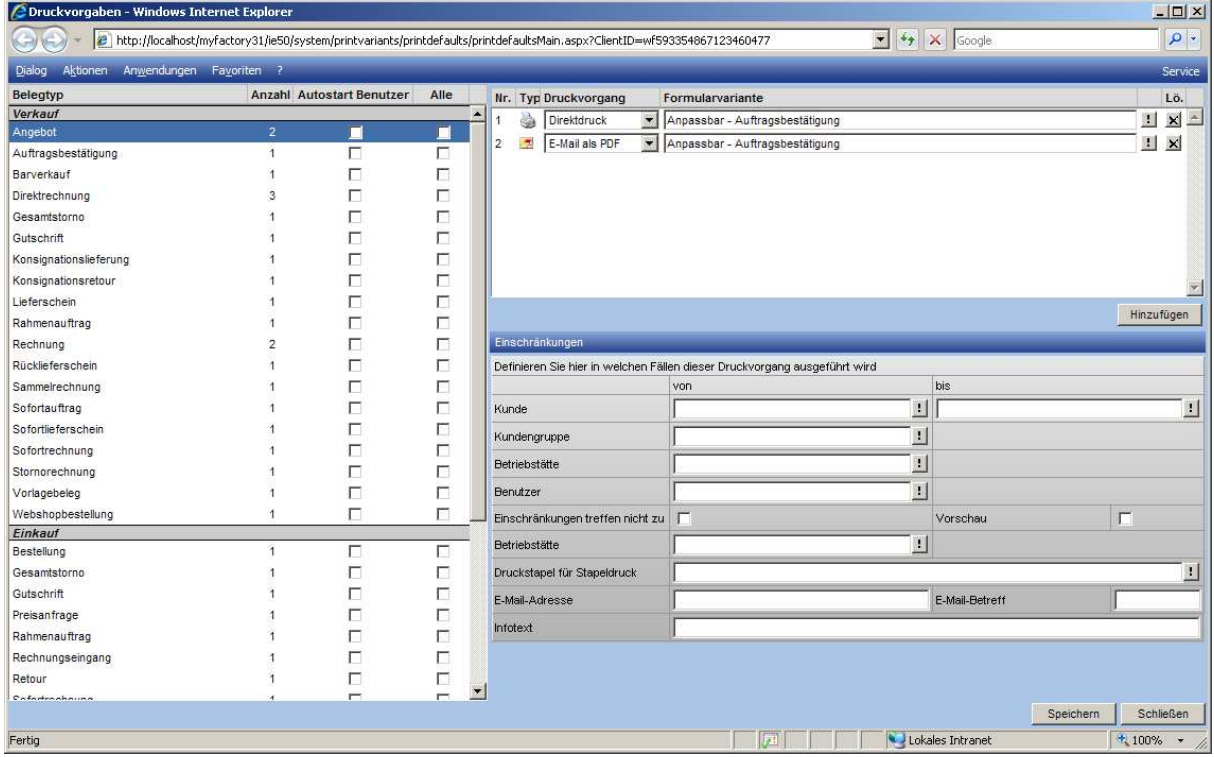

Der Dialog teilt sich in drei Bereiche: Links wird festgelegt, welche Belegart konfiguriert werden soll, rechts oben werden die Formularvarianten ausgegeben und rechts unten können Einschränkungen festgelegt werden, wann die Formularvariante ausgedruckt werden soll.

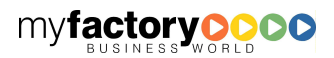

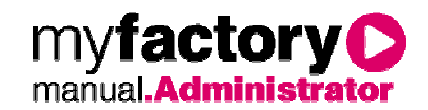

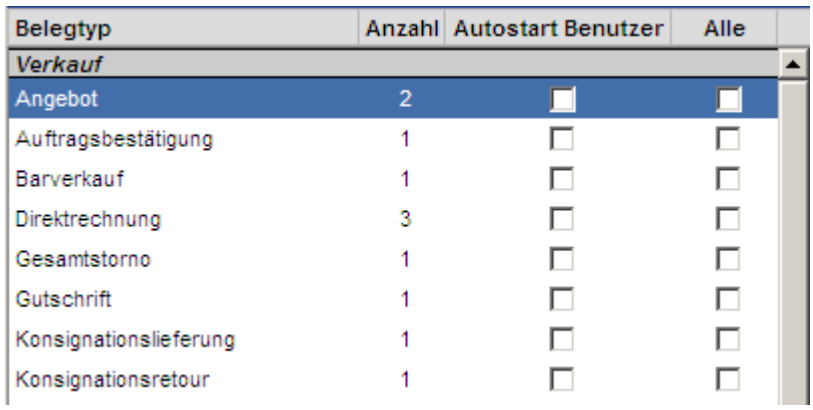

### Belegtyp

Wählen sie hier die Belegart, die konfiguriert werden soll.

### Anzahl

Gibt an, wie viele Druckvorgänge zu einer Belegart hinterlegt sind.

### Autostart Benutzer

Legt fest, ob der Druck für den angemeldeten Benutzer direkt ohne Zwischenfenster ausgeführt werden soll.

### Alle

Legt fest, ob der Druck für alle Benutzer direkt ohne Zwischenfenster ausgeführt werden soll.

Hier werden in Abhängigkeit von der gewählten Belegart die hinterlegten Druckvorgänge angezeigt.

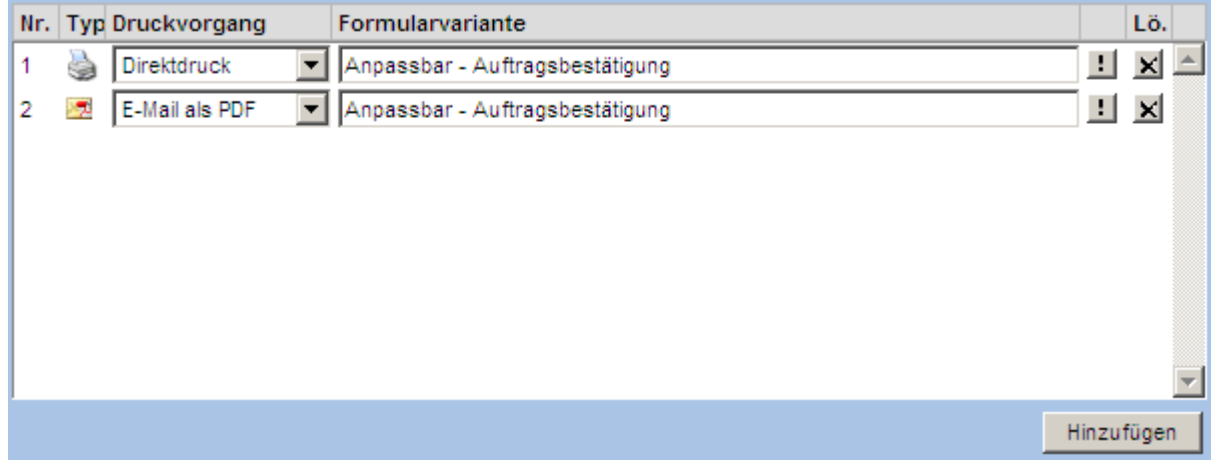

### Druckvorgang

Direktdruck: Der Druck erfolgt auf dem hinterlegten Drucker (separate unter <Druckerzuordnung> konfiguriert bzw. Standarddrucker der Windowseinstellungen).

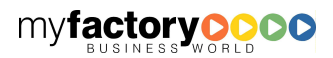

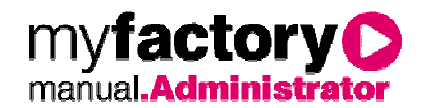

Serverdruck: Beleg wird über den Serverdruck ausgegeben.

Stapeldruck: Der Beleg wird in einen Stapel gedruckt.

E-Mail: Der Beleg wird als E-Mail versendet.

E-Mail als PDF: Der Beleg wird als E-Mail im PDF-Format gesendet. Die E-Mail wird beim Versand um die unter Kommunikation / Grundlagen / Konfiguration bzw. Einstellungen hinterlegte <Standardvorlage für Belege> ergänzt.

Bericht: Nach einem Belegdruck kann zusätzlich ein Bericht ausgedruckt werden, wie z.B. die Allgemeinen Geschäftsbedingungen. Dieser Bericht muss vorab im Report-Designer angelegt werden.

### **Formularvariante**

Hier wird die gewünschte Formularvariante ausgewählt.

### Schaltfläche <X>

Über diese Schaltfläche wird der Druckvorgang gelöscht.

### Schaltfläche <Hinzufügen>

Über diese Schaltfläche kann ein weiterer Druckvorgang hinzugefügt werden.

Legen Sie hier fest, wann Druckvorgang ausgeführt werden soll.

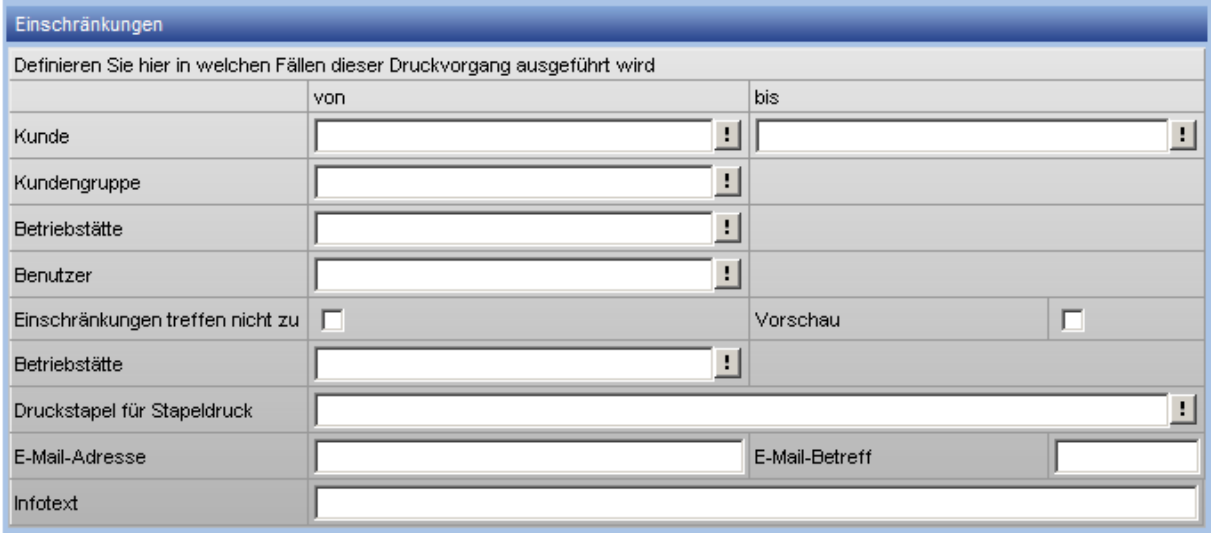

### Kunden

Legen Sie hier fest, für welche Kunden die Einstellung gelten soll.

### Kundengruppe

Legen Sie hier fest, für welche Kundengruppe die Einstellung gelten soll.

### Betriebsstätte

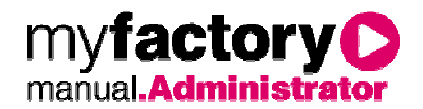

Legen sie hier fest, für welche Betriebsstätte die Zuordnung gelten soll. Ausschlaggebend ist hierbei die Betriebsstätte, an der der Benutzer angemeldet wird.

### Benutzer

Legen Sie hier fest, für welchen Benutzer die Druckvorgabe gelten soll.

#### Einschränkungen treffen nicht zu

Setzen Sie diese Checkbox, wenn der Druckvorgang ausgeführt werden soll, wenn die getroffenen Einschränkungen nicht zutreffen.

#### Vorschau

Setzen Sie diese Checkbox, wenn eine Vorschau geöffnet werden soll.

#### Druckstapel für Stapeldruck

Soll in einen Stapel gedruckt werden, so kann dieser hier eingestellt werden.

#### E-Mail-Adresse

Hier können Sie eine E-Mail Adresse hinterlegen, an die der Beleg gesendet werden soll. Ist hier nichts eingetragen, wird die E-Mailadresse vom hinterlegten Ansprechpartner bzw. von der Adresse des Belegs herangezogen.

#### E-Mail-Betreff

Legen Sie hier einen allgemeingültigen Betreff für die E-Mail an. Ist hier nichts eingetragen, so wird der Betreff beim Versenden abgefragt.

#### Infotext

Hier kann ein Infotext hinterlegt werden, der ausgedruckt wird. Damit dieser Text ausgedruckt wird, muss im Belegdesign des Belegs der Datacode \$PrintInfoText,0\$ eingefügt werden. Damit ist es möglich, eine Formularvariante zweimal zu drucken und den ersten Ausdruck als Original und den zweiten Ausdruck als Kopie zu kennzeichnen.

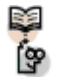

### Hinweis:

Dieser Text erscheint nur, wenn der Beleg über den Direktdruck ausgedruckt wird.

Schaltfläche <Speichern>

Diese Schaltfläche speichert die Einstellungen.

Schaltfläche <Schließen>

Diese Schaltfläche schließt den Dialog.

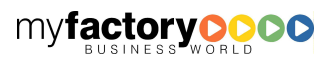

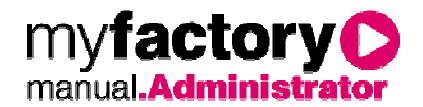

# 8.<br>8 Wie realisiert man in der myfactory eine Schachtsteuerung?

Häufig soll die folgende Anforderung abgebildet werden: Die erste Seite eines Belegs wird auf Logopapier gedruckt, die folgenden Seiten dann auf Blankopapier.

Hierfür muss folgendes gegeben sein:

Der Drucker wird im Windows zweimal eingerichtet: einmal mit Schacht 1 und einmal mit Schacht 2. Das Formular, welches ausgedruckt werden soll, muss kopiert werden, allerdings ohne die einzelnen Bereiche neu anzulegen. Bei der ersten Formularvariante wird bei der Seiteneinschränkung <nur erste Seite drucken> eingerichtet, bei der zweiten Formularvariante <ab zweiter Seite drucken>.

In der Druckerzuordnung wird eingetragen, das Formularvariante 1 auf Drucker 1 gedruckt wird und Formularvariante 2 auf Drucker 2.

In den Druckvorgaben werden dann bei der Belegart die zwei Formularvarianten hinterlegt.

Diese Einrichtung greift dann, wenn der Druck nach Vorgaben durchgeführt wird.

# **2.4.3 Formularvorlagen**

In der Regel werden in der myfactory Listen mit mehreren Datensätzen ausgedruckt. Manchmal ist es jedoch erforderlich, viele Informationen zu einem Datensatz auszudrucken, wie bei dem Ausdruck einer E-Mail oder eines Mitarbeiterinformationsblatts. In diesem Dialog werden in solchen Fällen die Berichte zugeordnet, die gedruckt werden sollen. Diese können von hier aus mit dem Reportdesigner bearbeitet werden.

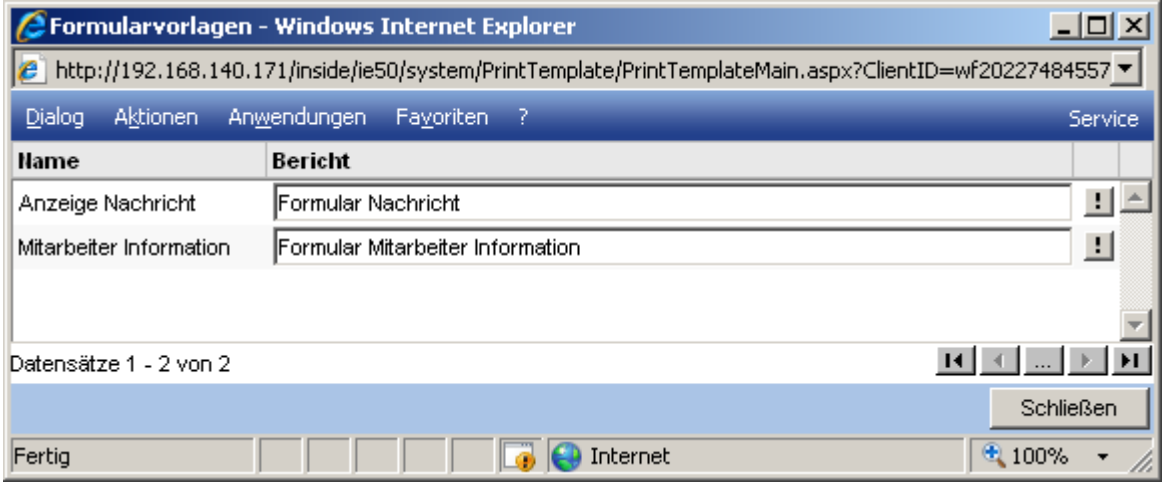

### 2.5 Datendiagnose

Hier finden Sie Funktionen zur Datenreorganisation, zum Löschen von Bewegungsdaten, Hilfsmittel zur Fehlersuche und einen Performancetest.

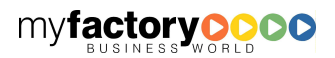

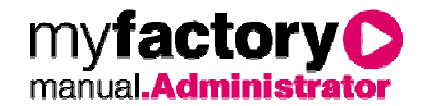

# **2.5.1 Bewegungsdaten löschen**

Über diesen Dialog können Bewegungsdaten gelöscht werden.

## 2.5.1.1 Bewegungsdaten von Geschäftsjahren löschen

Sollen Daten vergangener Geschäftsjahre gelöscht werden, so markieren Sie die Option <Vollständiges Löschen aller Bewegungsdaten > nicht.

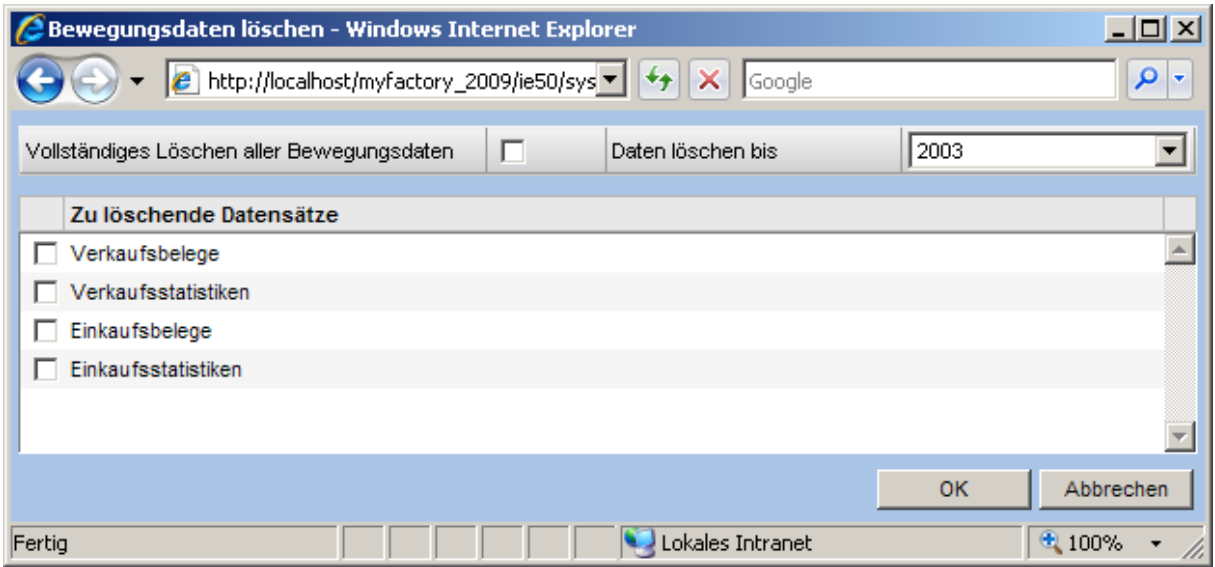

### Daten löschen bis:

Wählen Sie hier, bis zu welchem Jahr einschließlich die Daten gelöscht werden sollen.

### Zu löschende Datensätze

Legen Sie hier fest, welche Daten gelöscht werden sollen.

## 2.5.1.2 Bewegungsdaten komplett löschen

Wählen Sie die Option <Vollständiges Löschen aller Bewegungsdaten>.

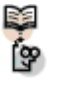

Achtung

Es werden alle Bewegungsdaten gelöscht.

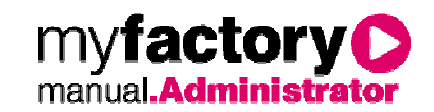

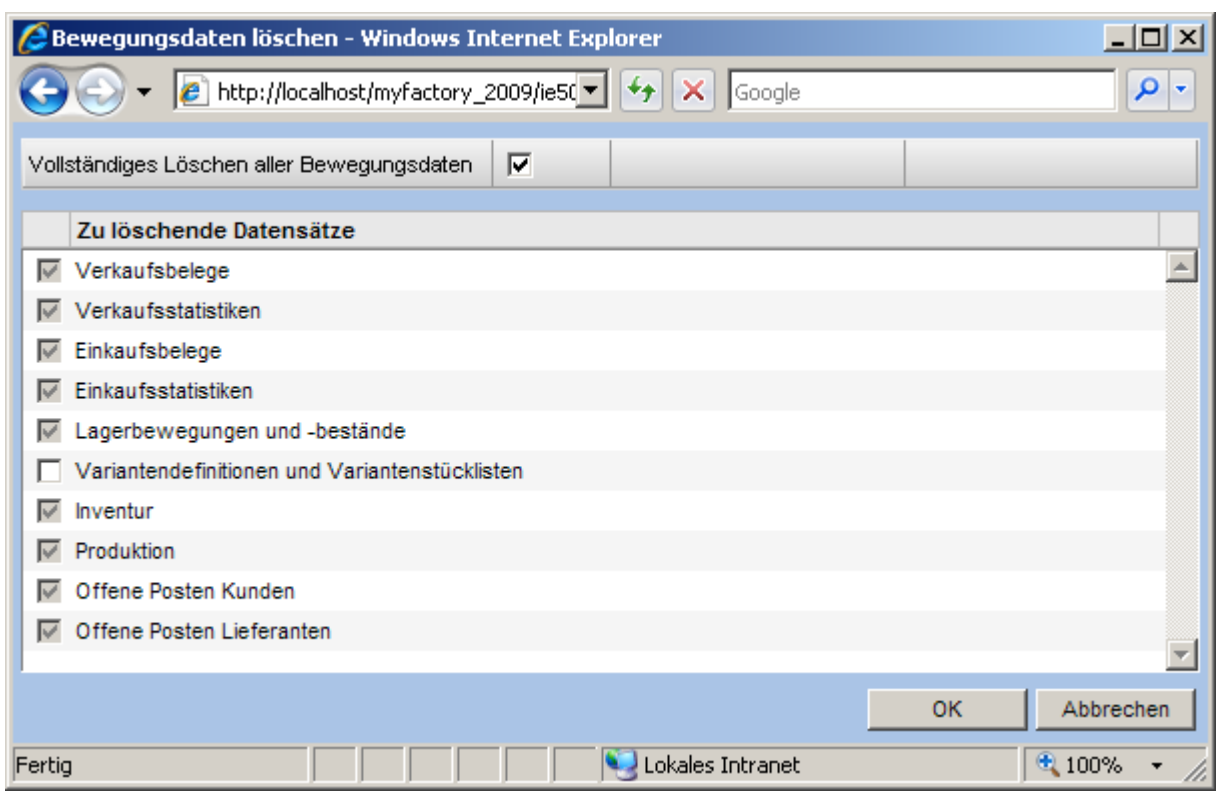

### Zu löschende Datensätze

Optional kann hier entschieden werden, ob Varianten und Variantenstücklisten auch gelöscht werden sollen.

# **2.5.2 Ereignisanzeige**

Unter <Administration / Datendiagnose> finden Sie einen Dialog zur Anzeige des Ereignisprotokolls des Web-Servers.

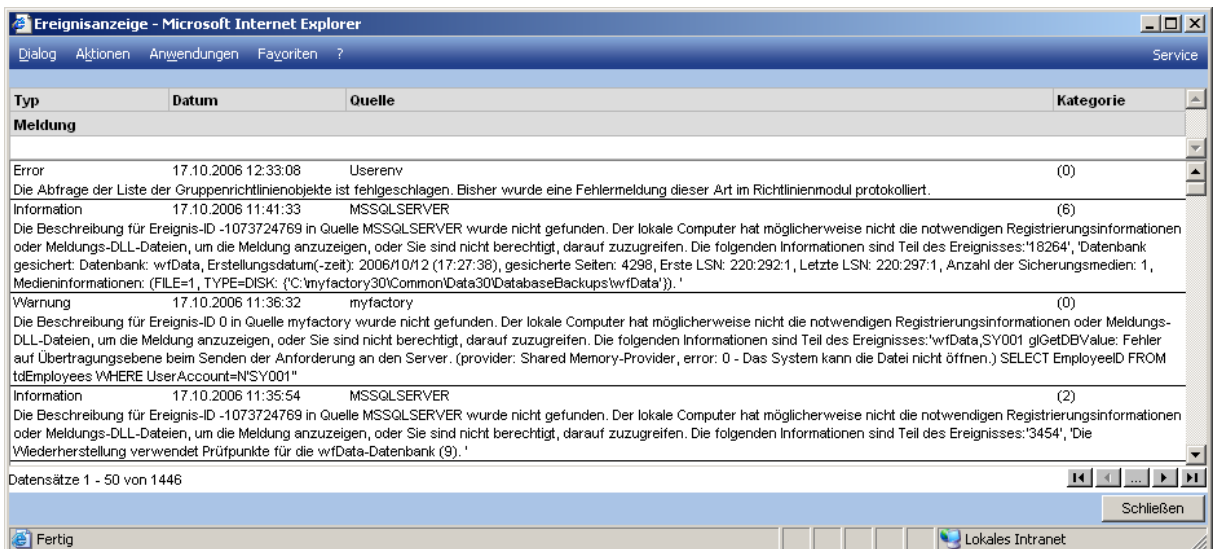

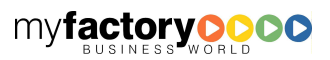

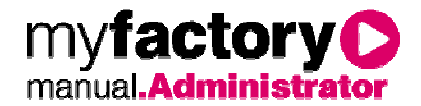

## **2.5.3 Systemperformance**

Um die Performance einer myfactory Installation optimieren zu können, steht unter <Administration / Datendiagnose> ein Informationsdialog zur Verfügung. Er hilft bei der Identifikation von Schwachstellen. Als Richtlinie gibt, dass die Werte unter 1000 ms liegen sollen.

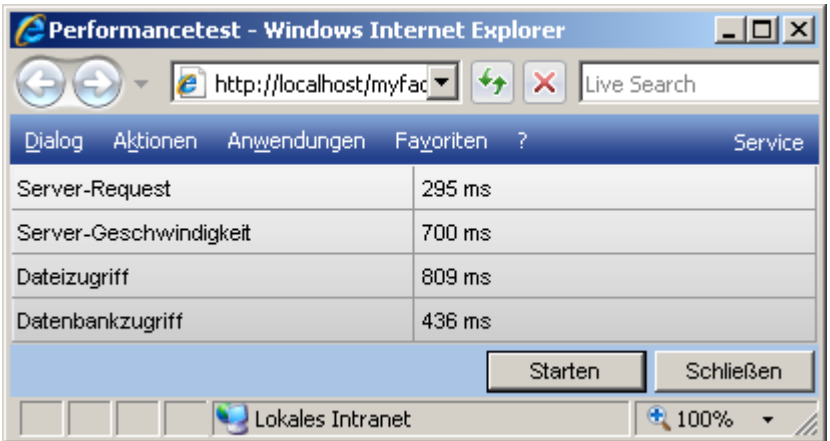

Um zu hohe Werte zu optimieren, sollte folgendes geprüft werden:

### Server-Request

• Netzwerkeinstellungen überprüfen

### Server-Geschwindigkeit

- Hauptspeicher nachrüsten
- schnellen Prozessor wählen
- Hintergrundprozesse abschalten

### **Dateizugriff**

- Raid-Platten verwenden
- myfactory-Verzeichnisse bei Online-Virenscanner ausschließen

### Datenbankzugriff

- Netzwerk-Einstellungen des SQL-Servers
- Prozessor-Zuweisung des SQL-Servers
- Speicher-Zuweisung für den SQL-Server

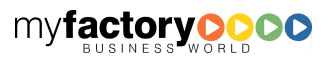

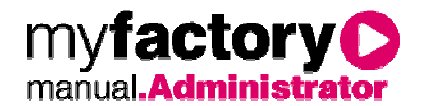

# **2.5.4 Bewertungspreise**

Hier können Sie festlegen, welche Bewertungspreise nicht berechnet werden sollen. Dieses optimiert die Verarbeitungsgeschwindigkeit von Lagerbuchungen.

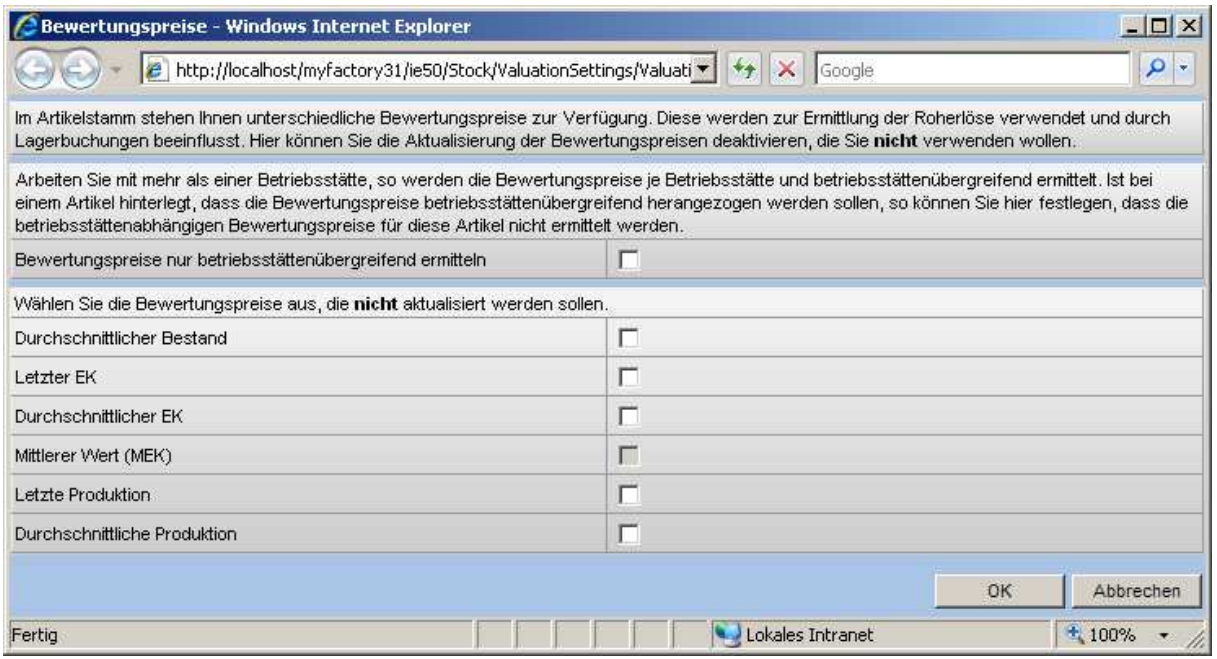

# 2.6 Übersetzung

# **2.6.1 Korrespondenzwörterbuch**

Pflegen Sie hier die Übersetzungen für Korrespondenzformulare, Auswahllisten und Webshop sowie Portal.

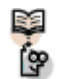

# Vorgehen

Wörterbuch in der gewünschten Sprache öffnen und die Schaltfläche <Start> wählen.

Dialog oder Korrespondenzformular in der gewünschten Sprache aufrufen. Zurück zum Korrespondenzwörterbuch wechseln, Schaltfläche <Stop> wählen und über die Checkbox <Nur protokollierte …> die Anzeige einschränken. Sortieren Sie dann die Spalte <Übersetzung> aufsteigend und die noch nicht übersetzen Begriffe werden zuerst aufgelistet,

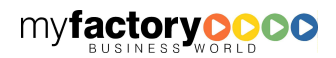

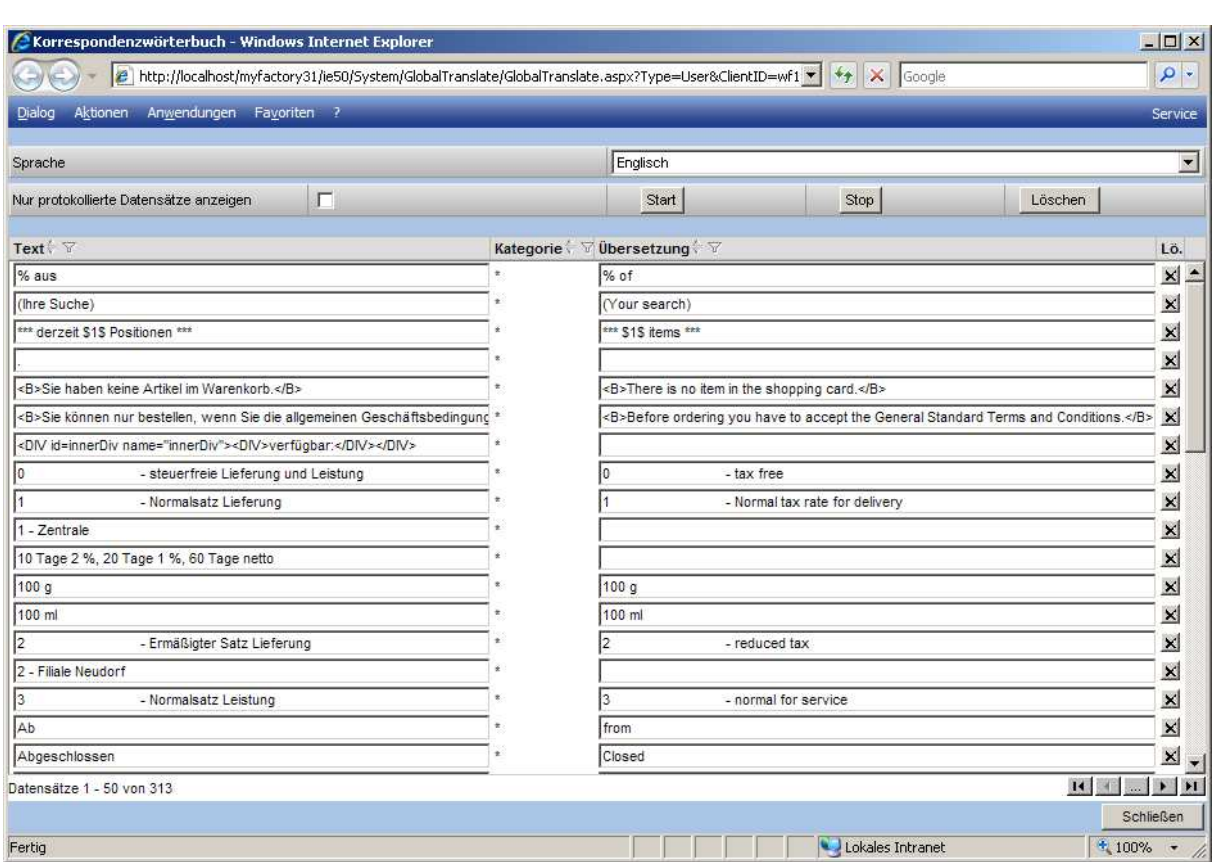

# 2.7 Mobiler Zugang

Der Mobile Business Manager ermöglicht den Zugang zu wichtigen Unternehmensdaten über ein mobiles Zugangsgerät. Der Aufbau der Seiten ist für eine kleine Auflösung optimiert (Im Modus Internetexplorer: <Menü> / <Zoom> / <Sehr klein>).

# **2.7.1 Grundlagen**

Über diesen Dialog kann die aktuelle Version des Mobilen Business Manager in die Datenbank eingelesen werden.

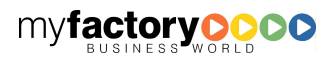

myfactory manual.Administrato

 $\overline{e}$ Aut

> Ber Ber

We http http

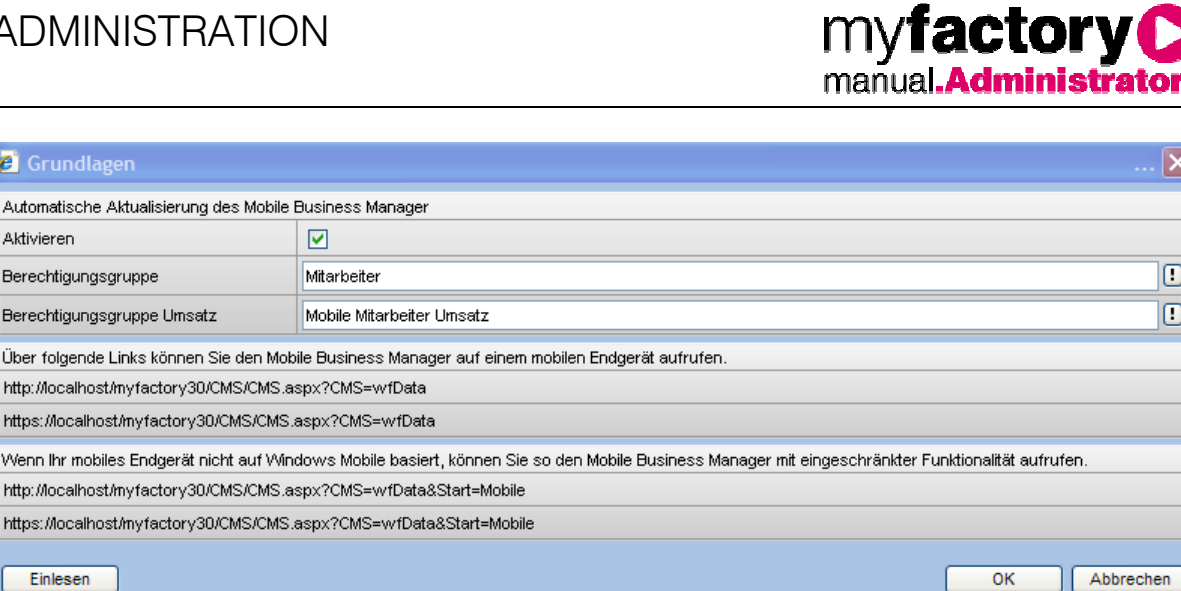

#### Checkbox <Aktivieren>:

Ist diese Checkbox gesetzt so wird der Funktionsumfang des Mobilen Business Manager aktualisiert, sobald eine neue Version vorhanden ist.

### Berechtigungsgruppe

Hinterlegen Sie hier eine Portalberechtigungsgruppe, die die Mitarbeiter beinhaltet, die auf den Mobile BusinessManager zugreifen dürfen.

#### Berechtigungsgruppe Umsatz

Tragen Sie hier eine abweichende Gruppe ein, die auch die Umsatzinformationen einsehen darf. Bleibt diese Gruppe leer, gilt die oben angegebene Berechtigungsgruppe.

Darf niemand die Umsatzzahlen einsehen, muss hier also eine Berechtigungsgruppe eingetragen werden, die keine Adressen beinhaltet.

#### Schaltfläche <Einlesen>

Über die Schaltfläche kann die aktuelle Version des Mobilen Business Manager manuell eingelesen werden.

### **2.7.2 Berechtigungsgruppe**

Über diesen Dialog wird festgelegt, welche Mitarbeiter Zugang zum Mobile Business Manager haben.

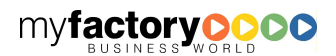

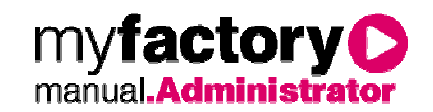

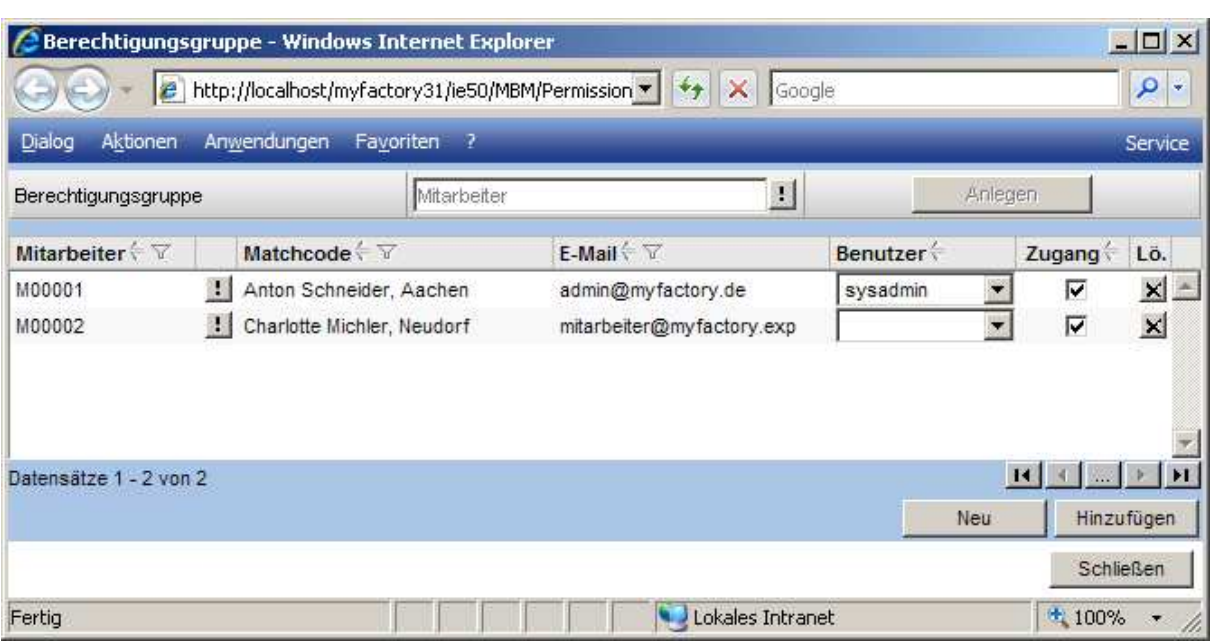

### Berechtigungsgruppe

Alle Mitarbeiter, die auf den Mobile Business Manager zugreifen sollen, müssen einer speziellen Berechtigungsgruppe zugeordnet sein. Wird unter <Berechtigungsgruppe> noch keine Gruppe angezeigt, so kann über die Schaltfläche <Anlegen> eine neue Gruppe angelegt werden.

### **Liste**

In der Liste werden alle Mitarbeiter angezeigt, die diese Gruppe zugeordnet sind. Diesen Mitarbeitern muss ein Benutzer zugeordnet werden. Weiterhin muss die Checkbox <Zugang> gesetzt sein.

### Schaltfläche <Neu>

Über diese Schaltfläche können neue Mitarbeiter angelegt werden.

### Schalfläche <Hinzufügen>

Über diese Schaltfläche können bestehende Mitarbeiter zur Gruppe hinzugefügt werden.

# **2.7.3 Vorschau**

Hier haben Sie die Möglichkeit, die Oberfläche des Mobilen Business Manager in unterschiedlichen Auflösungen aufzurufen.

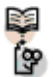

## Hinweise zur Fehlersuche bei einer lokalen Installation

Der Mobile Business Manager funktioniert nicht? Prüfen Sie auf Datenbankebene, ob der interne User <Webshop> vorhanden ist. Das Kennwort dieses Benutzers darf nicht geändert worden sein.

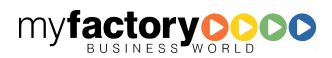

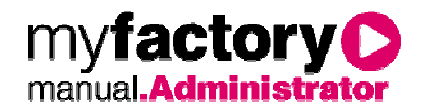

# 2.8 Workflow

Hier nehmen Sie Einstellungen zur Steuerung des Workflow fest.

# **2.8.1 Folgeaktionen**

Folgeaktionen sind Aktionen, die nach einer definierten Aktion automatisch ausgelöst werden.

## 2.8.1.1 Grundlagen

Definieren Sie hier das Ereignis.

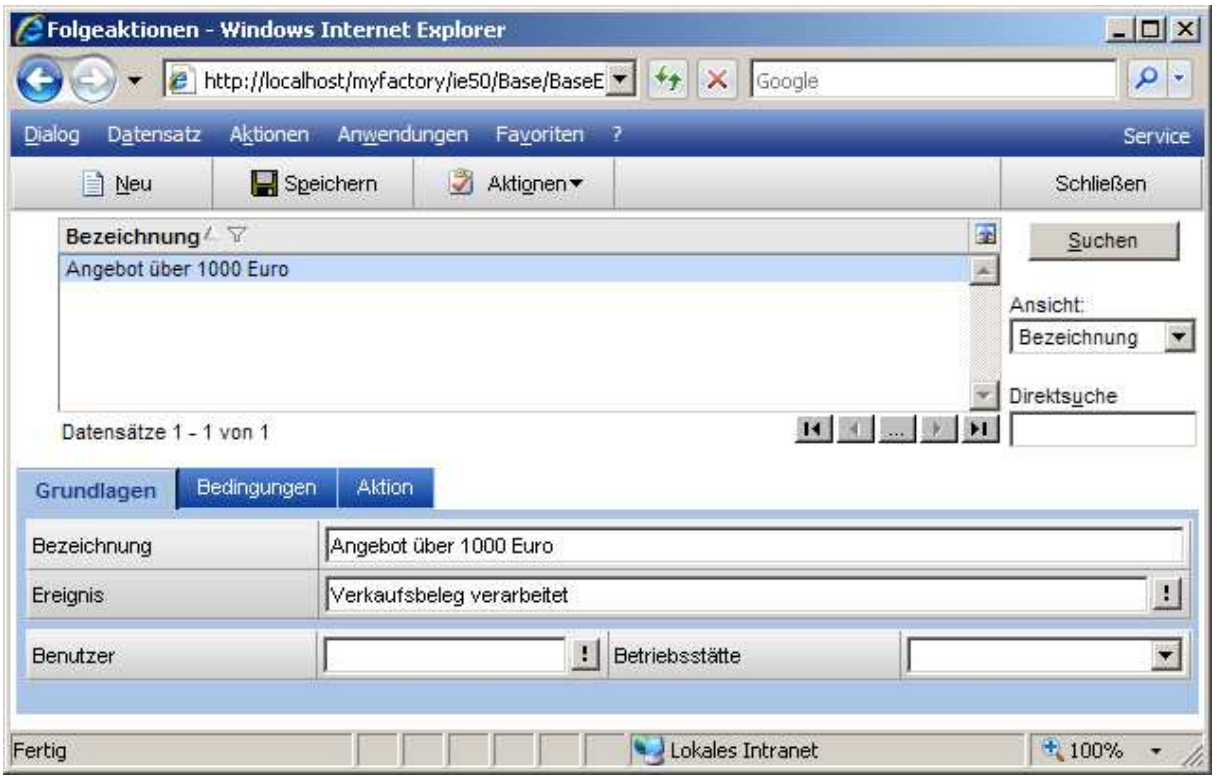

### Ereignis

Legen Sie zuerst fest, für welches Ereignis eine Folgeaktion definiert werden soll.

### Benutzer und Betriebsstätte

Grenzen Sie hier zusätzlich nach Benutzer und / oder Betriebsstätte ein.

# 2.8.1.2 Bedingungen

Legen Sie hier weiterer Bedingungen fest, die erfüllt sein müssen.

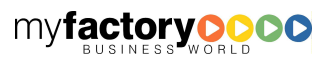

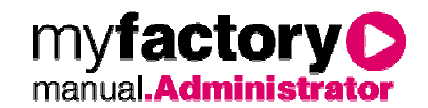

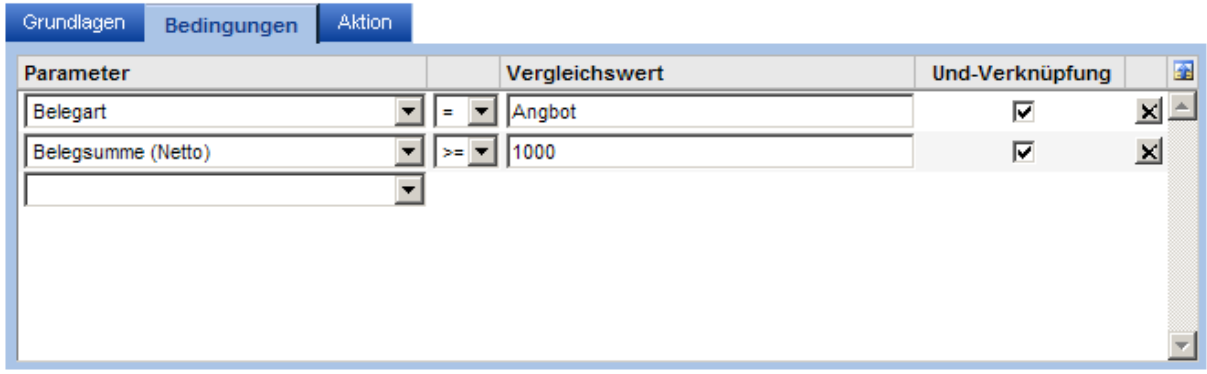

### Parameter

Parameter sind Eigenschaften, die überprüft werden.

### Operator und Vergleichswert

Legen Sie hier fest gegen welchen Wert der Parameter geprüft werden soll.

### Und-Verknüpfung

Setzen Sie die Checkbox, wenn alle erfassten Bedingungen gelten sollen und nicht nur mindestens eine der Bedingungen.

### 2.8.1.3 Aktion

Legen Sie zum Schluss fest, welche Aktion durchgeführt werden sollen.

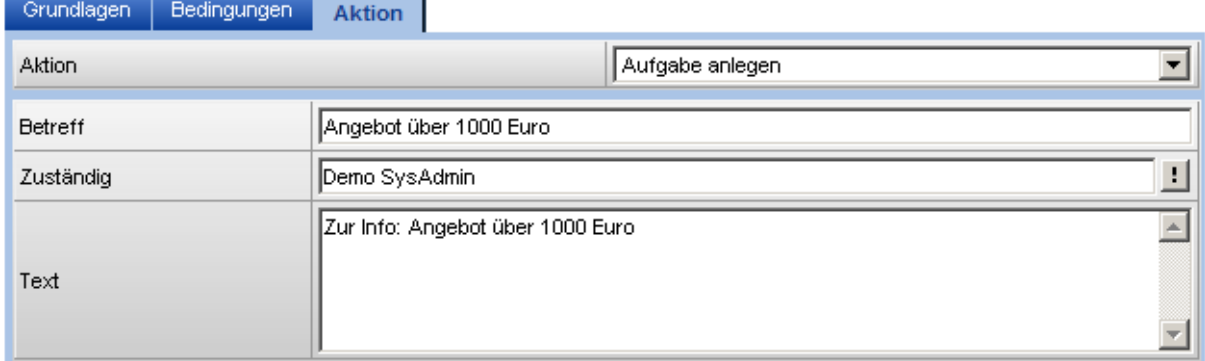

### **Aktion**

Wählen Sie hier die Aktion aus, die durchgeführt werden soll. Derzeit kann eine Aufgabe angelegt werden.

### Betreff, Zuständig, Text

Legen Sie die die Parameter für die Aufgabe fest.

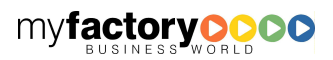

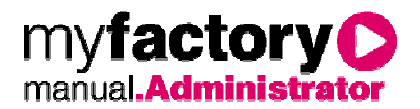

# 3 Druck

Unter <Druck> finden Sie den Pooldruck, den Stapeldruck sowie den Report-Designer.

# 3.1 Pooldruck

Der Pooldruck bietet die Möglichkeit, Ein- und Verkaufsbelege zu selektieren und zu drucken oder in einer frei definierten Gruppierung (= Pool) zu speichern. Anschließend kann ein Pool ganz oder teilweise gedruckt werden.

Bei den Ausdrucken werden die Druckvorgaben für die entsprechenden Formularvarianten verwenden. Weiterhin werden die Druckerzuordnungen beachtet und ggf. auf verschiedenen Druckern gedruckt.

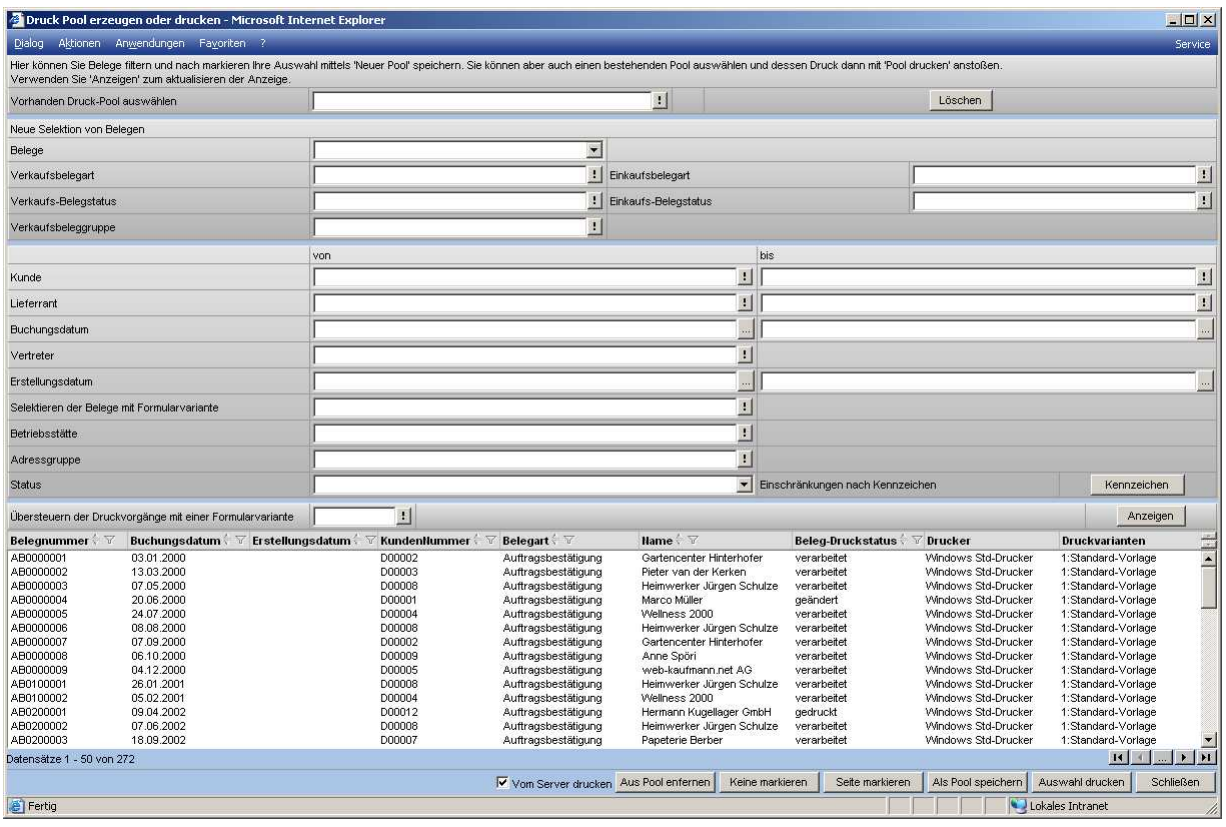

Es werden generell nur die gerade selektierten Belege gedruckt. Dies hat den Vorteil einer größeren Flexibilität bei der Auswahl vor dem eigentlichen Druck.

Die maximale Anzahl der zu druckenden Belege ist auf 200 beschränkt. Benötigt man mehr, so müssen mehrere Pools erzeugt werden, die dann nacheinander ausgedruckt werden.

Hat man die zu druckende Auswahl festgelegt (einzeln mit der <STRG>-Taste oder mehrfach mit der <SHIFT>-Taste), so kann diese über die Funktion <Auswahl drucken> direkt gedruckt werden.

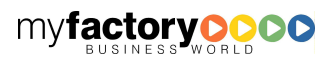

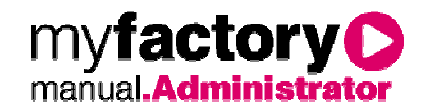

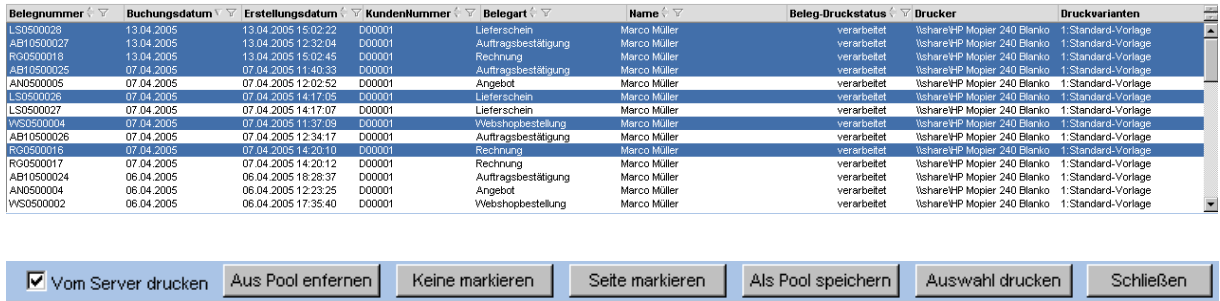

Man kann auch mit Hilfe der Funktion <Seite markieren> alle Belege auf der aktuell angezeigten Seite markieren und so z.B. Belege seitenweise selektieren.

Die Funktion <Keine markieren> entfernt alle Selektionen.

Mit der Funktion <Als Pool speichern> kann die Selektion für einen späteren Druck unter einem frei definierbaren Namen gespeichert werden:

Wurde ein Druckpool gespeichert, so kann dieser später wieder über die Funktion <Vorhanden Druck-Pool auswählen > ausgewählt werden.

Über die Funktion <Auswahl drucken> erfolgt der endgültige Druck. Sobald der Druck erfolgreich abgeschlossen wurde, erhalten Sie einen Hinweis dazu, den Sie mit <OK> bestätigen müssen. Die Reihenfolge des Ausdrucks der Belege entspricht der Reihenfolge in der Listendarstellung.

### 3.2 Stapeldruck

Hier können Sie Druckstapel, die Sie im Einkauf oder im Verkauf angelegt haben, ausdrucken.

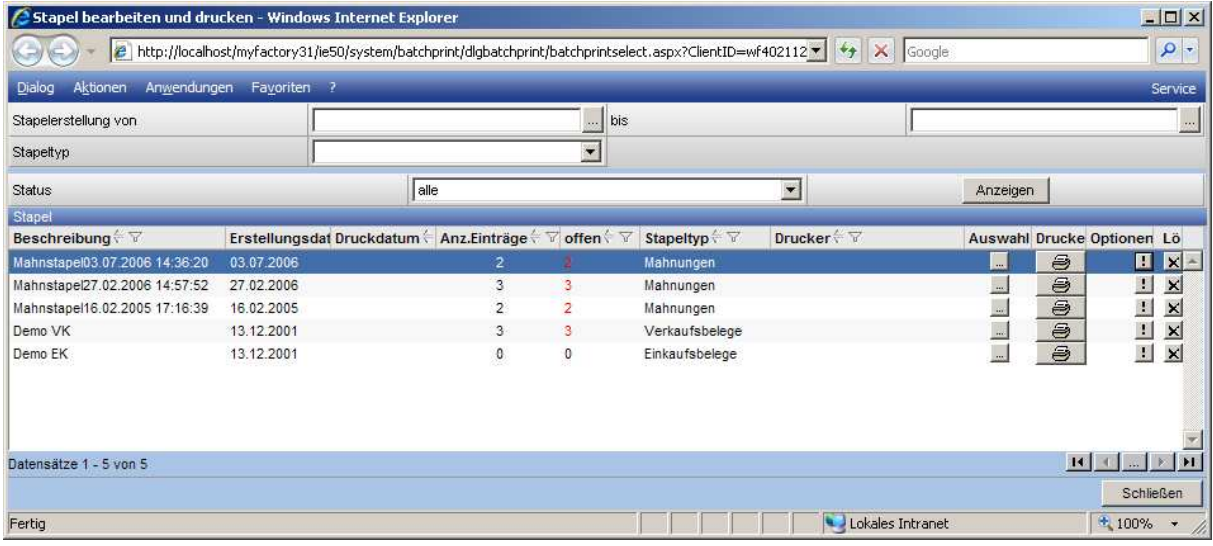

### Anzeigen

Nach dem Anklicken der Schaltfläche Anzeigen, werden alle Stapel angezeigt, die den oben gemachten Eingrenzungen entsprechen.

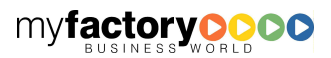

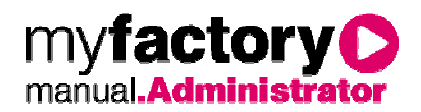

### Auswahl

Hinterlegen Sie über die <…>-Schaltfläche einen Drucker.

### Drucken

Stoßen Sie hier den Ausdruck an.

#### Optionen Teilen

Soll ein zu großer Stapel manuell in zwei gleich große Teile zerlegt werden, wählen sie diese Option.

### **Stapelinhalt**

Benötigen Sie weitere Informationen über die Stapelinhalte, so wählen Sie diese Funktion. Es öffnet sich ein weiterer Dialog, in dem Sie auch die Vorschau zu einem Beleg aufrufen können.

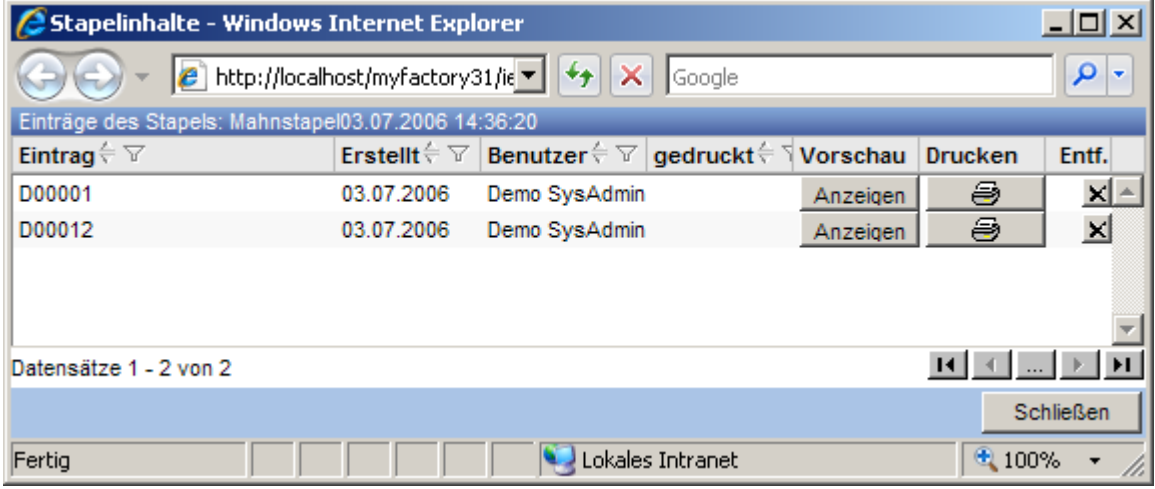

### Druckpool erstellen

Ein Stapel kann in einen Druckpool übertragen werden. Angezeigt werden nur Belege, die zu Einkauf oder Verkauf gehören. Ist in einem Stapel ein Beleg jedoch mehrfach vorhanden, wird er im Druckpool nur einfach angezeigt. Kopien von Belegen würde man dann über die Druckvorgaben abbilden.

### Serverdruck erzeugen

Zu jedem Beleg in diesem Stapel können Serverdruck-Dateien erstellt werden.

### 3.3 Stapelprotokoll

Über dieses Protokoll aller Druckerstapel erhalten Sie eine Übersicht über alle Druckbelege innerhalb der einzelnen Stapel. Neben der genauen Bezeichnung des einzelnen Druckbelegs und dem Eigentümer dieses Druckbelegs wird das Erstellungsdatum sowie das Druckdatum ausgegeben.

Zur Einschränkung des Protokolls können Sie einen Benutzerbereich, einen Erstellungszeitraum, einen Stapeltyp sowie den Status der Stapel auswählen.

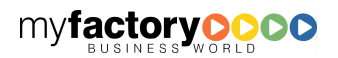

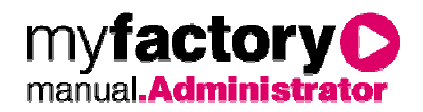

Die Sortierung der Ausgabe erfolgt wahlweise nach der Beschreibung, dem Stapeltyp, dem Benutzer oder dem Erstellungsdatum.

### 3.4 Report-Designer

Über den Report-Designer können eigene Auswertungen erstellt werden. Diese Auswertungen basieren entweder auf schon bestehenden Auswertungen oder auf frei definierbare Datenquellen, die über einen Assistenten angelegt werden können. Die Berichte können gedruckt, per E-Mail versendet oder als Datei zur Verfügung gestellt werden.

# **3.4.1 Grundlagen**

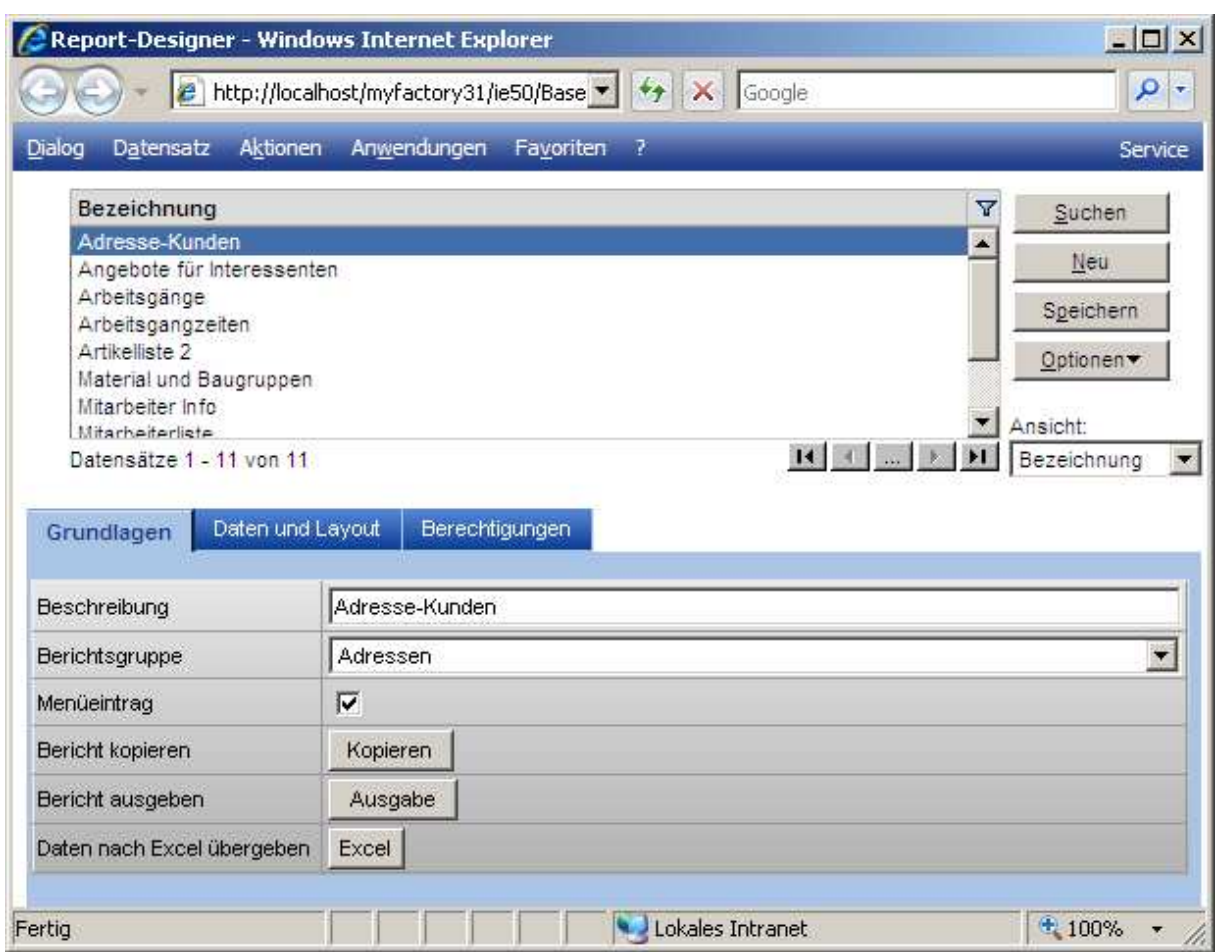

### **Beschreibung**

Tragen Sie im Feld <Beschreibung> den Namen des zu erstellenden Berichtes ein.

### **Berichtsgruppe**

Über die Auswahlliste <Berichtsgruppe> ordnen Sie den Bericht einer Gruppe zu. Hierüber wird die Anzeige im Menü unter <Eigene Berichte> gesteuert.

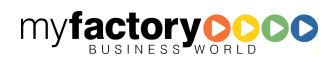

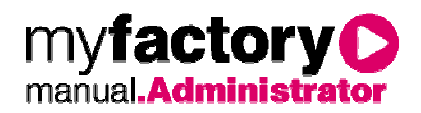

# Eigene Berichte **்⊒ Adressen** Adresse-Kunden  $\frac{1}{|+|}$   $\frac{1}{|+|}$  Artikel ட்— <mark>கூ</mark>Mitarbeiter Angebote für Interessenten

### Menüeintrag

Über diese Checkbox wird festgelegt, dass der Bericht im Menübaum unter <Eigene Berichte> angezeigt wird.

### Bericht kopieren

Zusätzlich kann der Bericht mit oder ohne Layout kopiert werden.

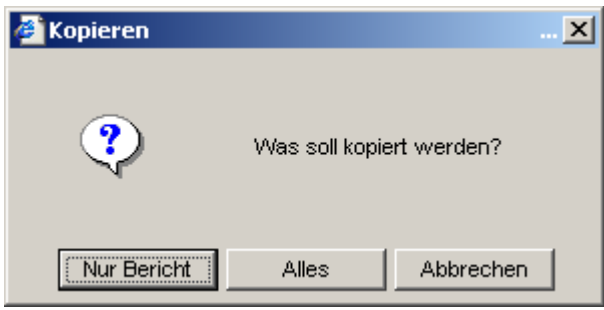

### Bericht ausgeben

Für die Ausgabe des Berichtes erscheint das unten angezeigte Fenster. Hier kann entschieden werden, ob der Bericht mit oder ohne Vorschau gedruckt, als E-Mail versendet, als HTML oder PDF-Datei herunter geladen oder nach Excel exportiert werden soll.

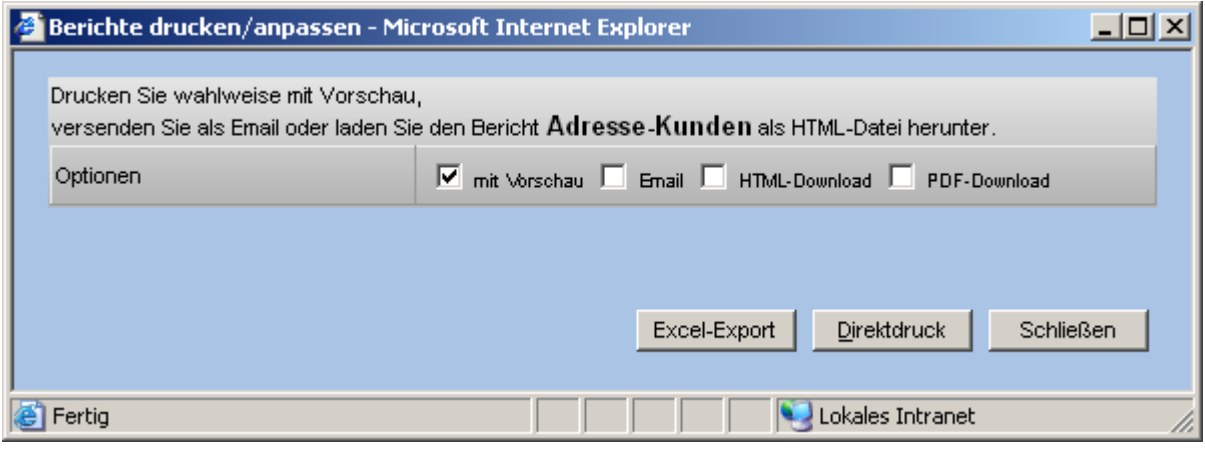

Daten nach Excel übergeben

Hier wird direkt der Excel-Export gestartet.

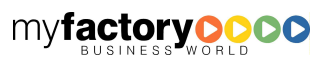

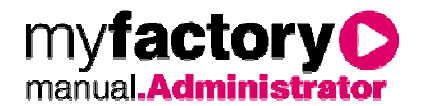

## **3.4.2 Daten und Layout**

Über den Reiter <Daten und Layout> legen Sie fest, mit welcher Datenherkunft (DataView bzw. Datenquelle) oder Template der Bericht erstellt werden soll. Über den Button <Assistenten> gelangen Sie zum Datenquellen- Assistenten. Mit diesem können Sie eine neue Datenquellen erstellen oder eine bestehende Datenquelle ändern.

Zusätzlich kann zu einem Bericht ein neues Layout erstellt oder ein existierendes Layout zugeordnet werden.

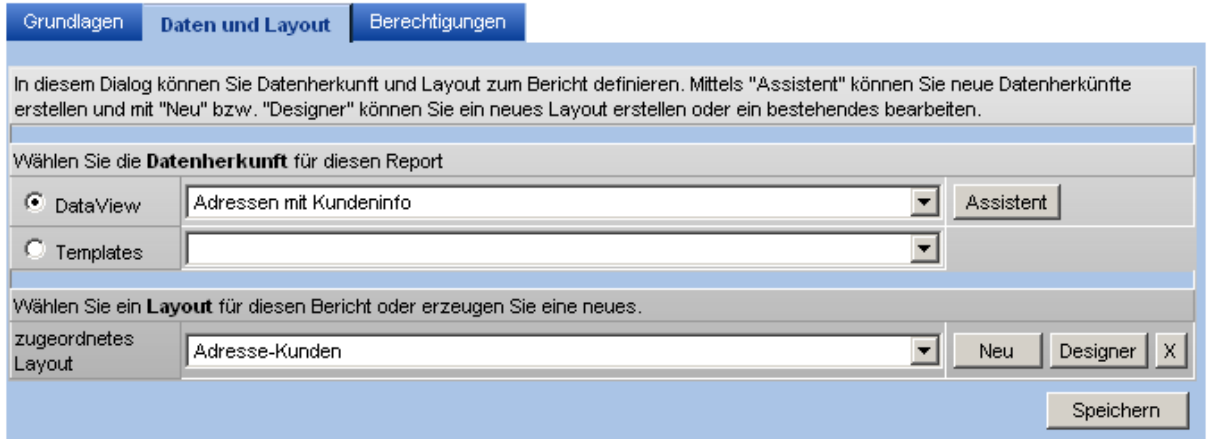

In dem Register <Daten und Layout> kann ein neues Layout über die Schaltfläche <Neu> erstellt werden. Über die Schaltfläche <Designer> kann ein bestehendes Layout angepasst werden.

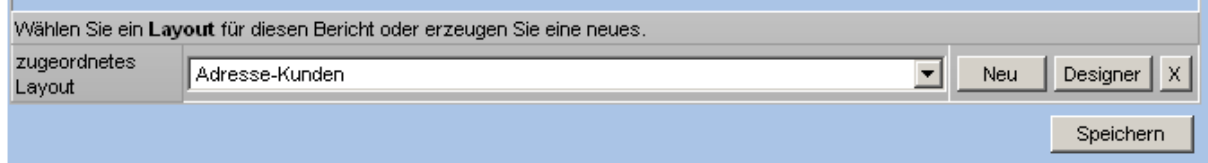

Nach Bestätigung der Schaltfläche <Neu> vergeben Sie den Namen für das Layout.

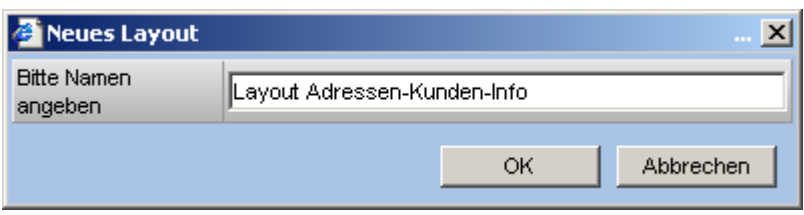

Es öffnet sich zunächst die Vorschau. Über die Schaltfläche <Designer> öffnet sich der Berichtsdesigner.

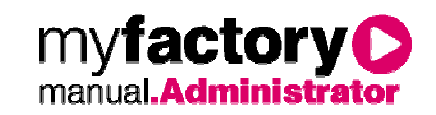

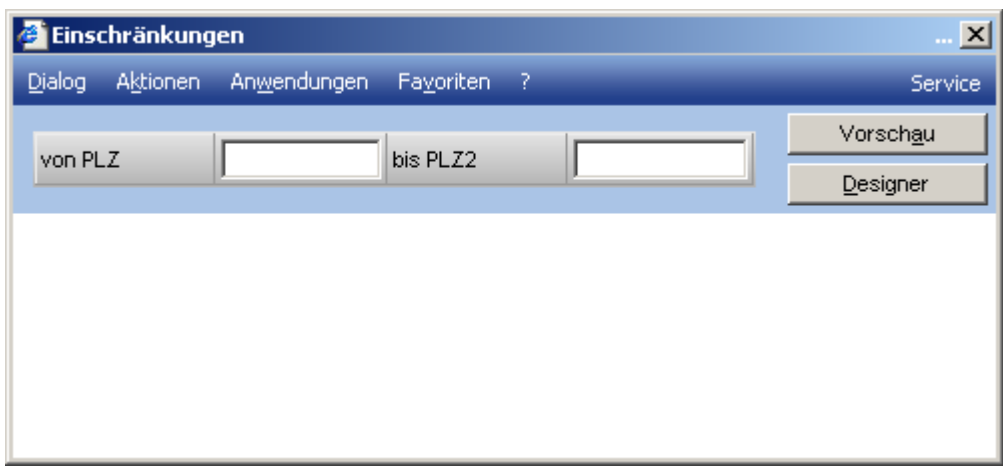

Zu Beginn haben Sie ein <leeres Blatt>. Die drei Bereiche <Seitenkopf>, <Positionen> und <Seitenfuß> werden vom Designer automatisch angelegt. In der Regel muss nur den Bereich <Positionen> gefüllt werden.

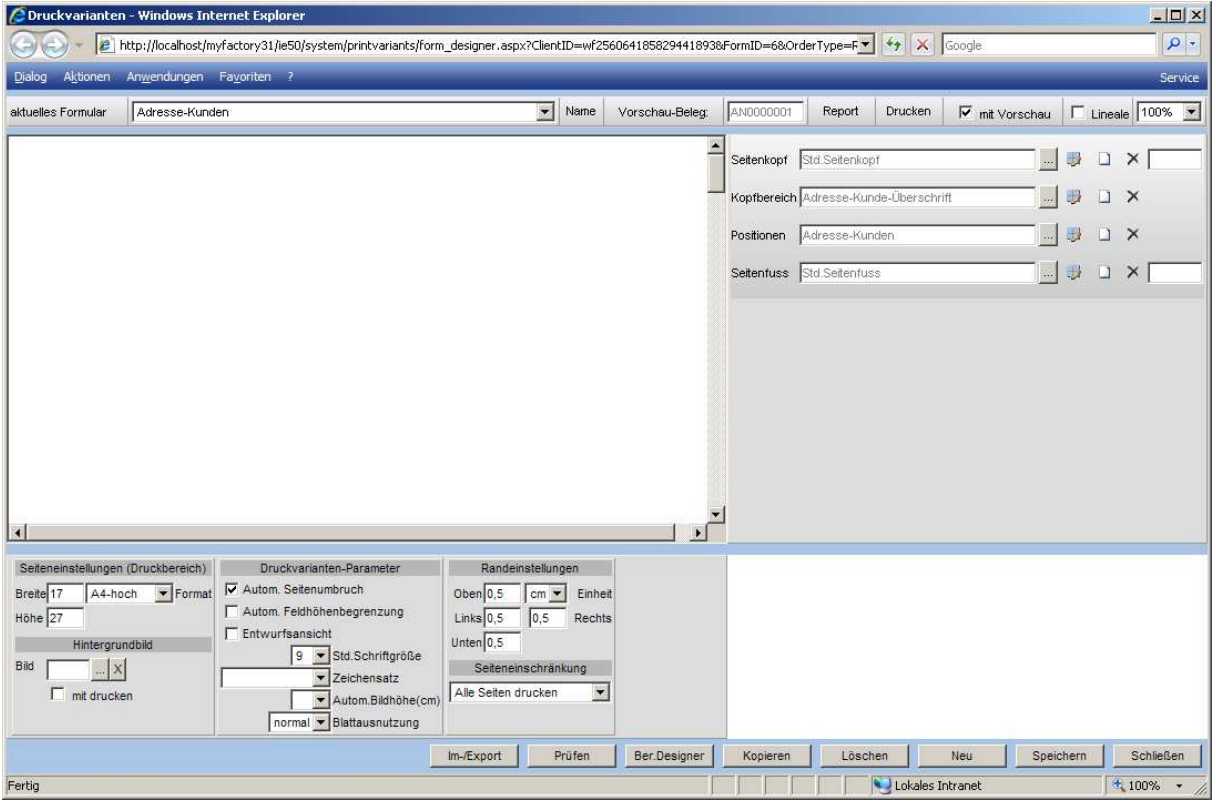

Über das blaue Symbol neben dem Eintrag zur Position gelangen Sie in die Detailseite der Positionen. In der Elementliste auf der rechten Seite sieht man die in der Datenquelle ausgewählten Felder.

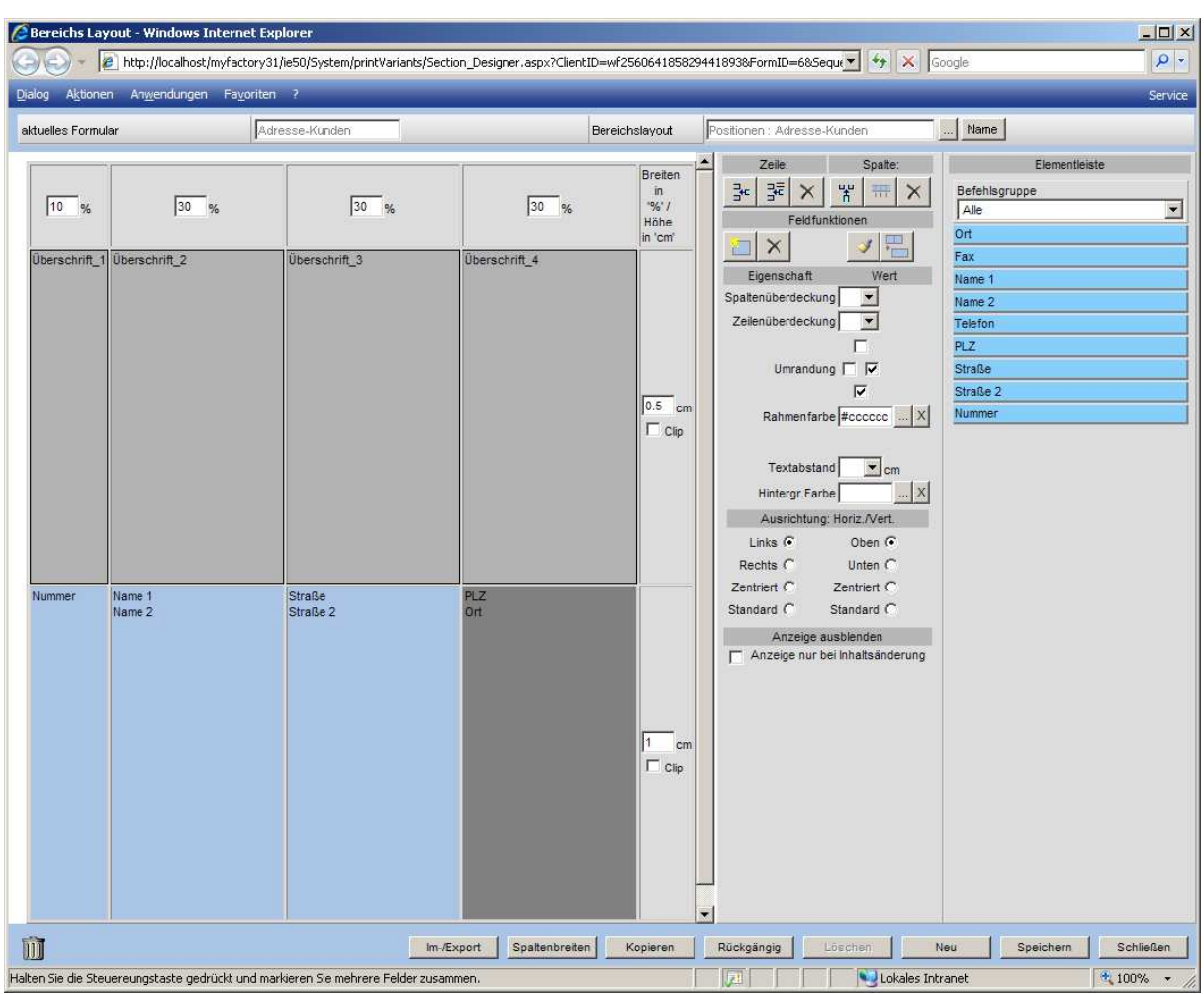

Das nachfolgende Beispiel zeigt Ihnen, wie ein fertiger Bericht im Designer aussehen könnte.

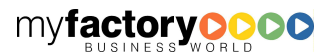

myfactoryO
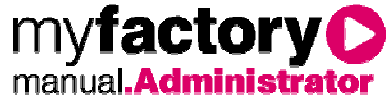

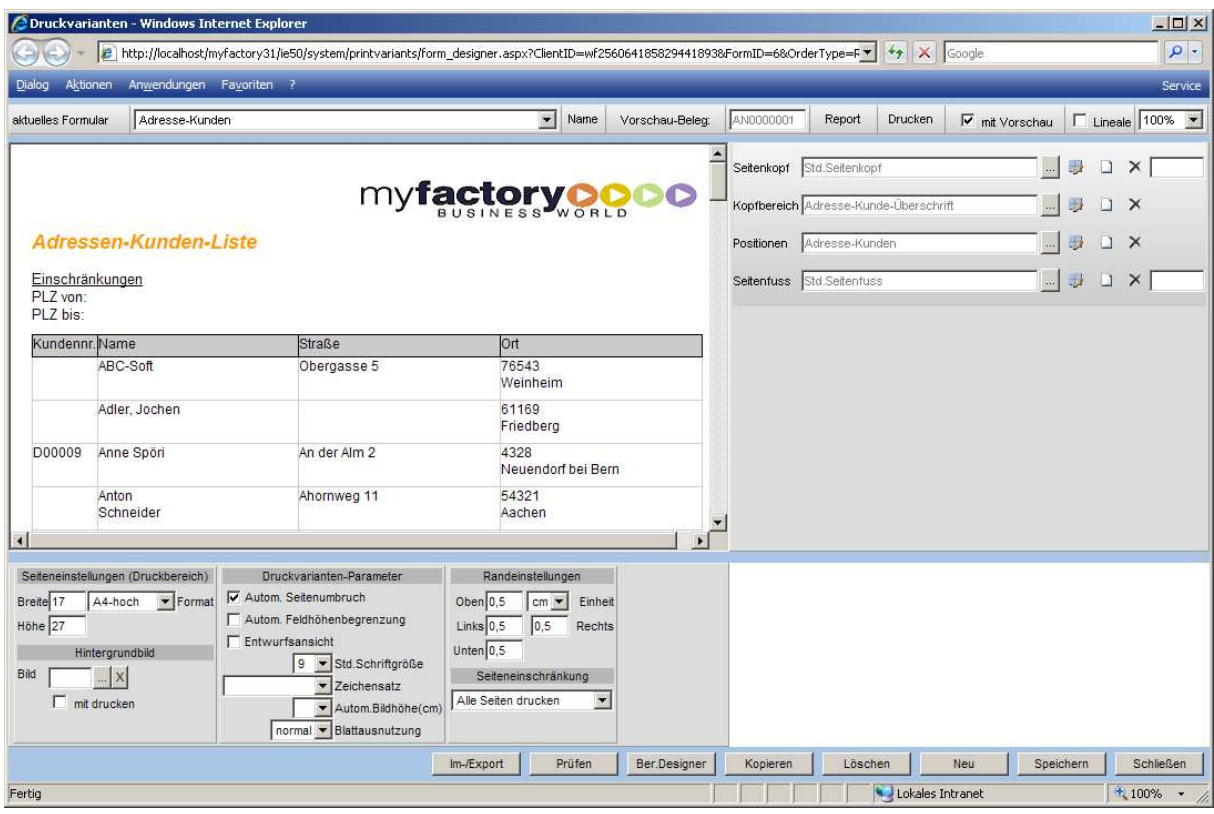

### **3.4.3 Berechtigungen**

Jeder Bericht muss mit einer Berechtigung versehen werden, damit ein anderer Benutzer auf den Bericht zugreifen kann. Die Berechtigung kann auch über die Berichtsgruppe geerbt werden.

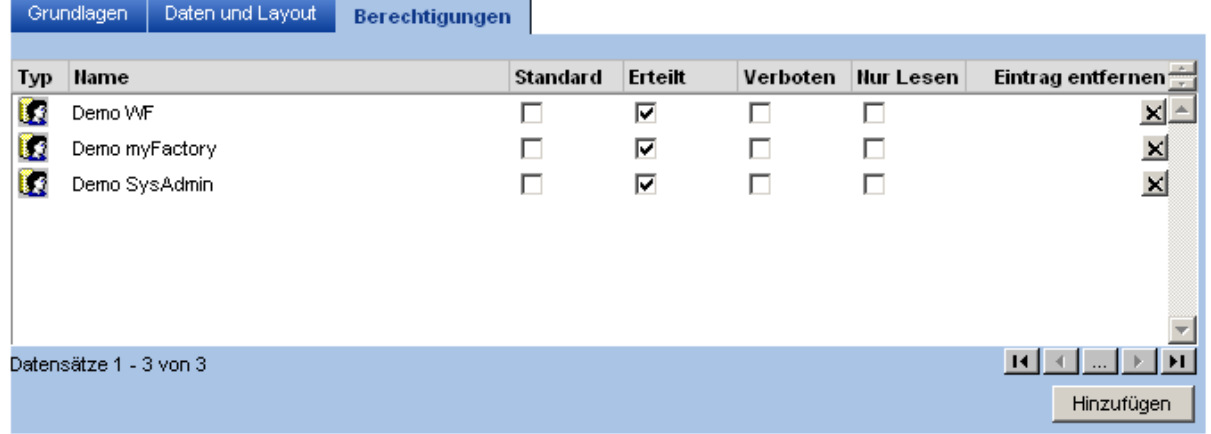

### 3.5 Berichtsgruppen

Mit Hilfe von Berichtsgruppen werden selbst erstellten Berichte strukturiert, die über den Menübaum aufgerufen werden können. Der Name der Berichtsgruppe entspricht dabei dem Menüeintrag unterhalb des Menüpunkts < Eigene Berichte>.

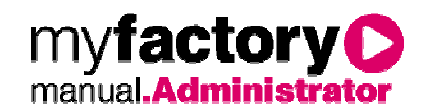

### **3.5.1 Grundlagen**

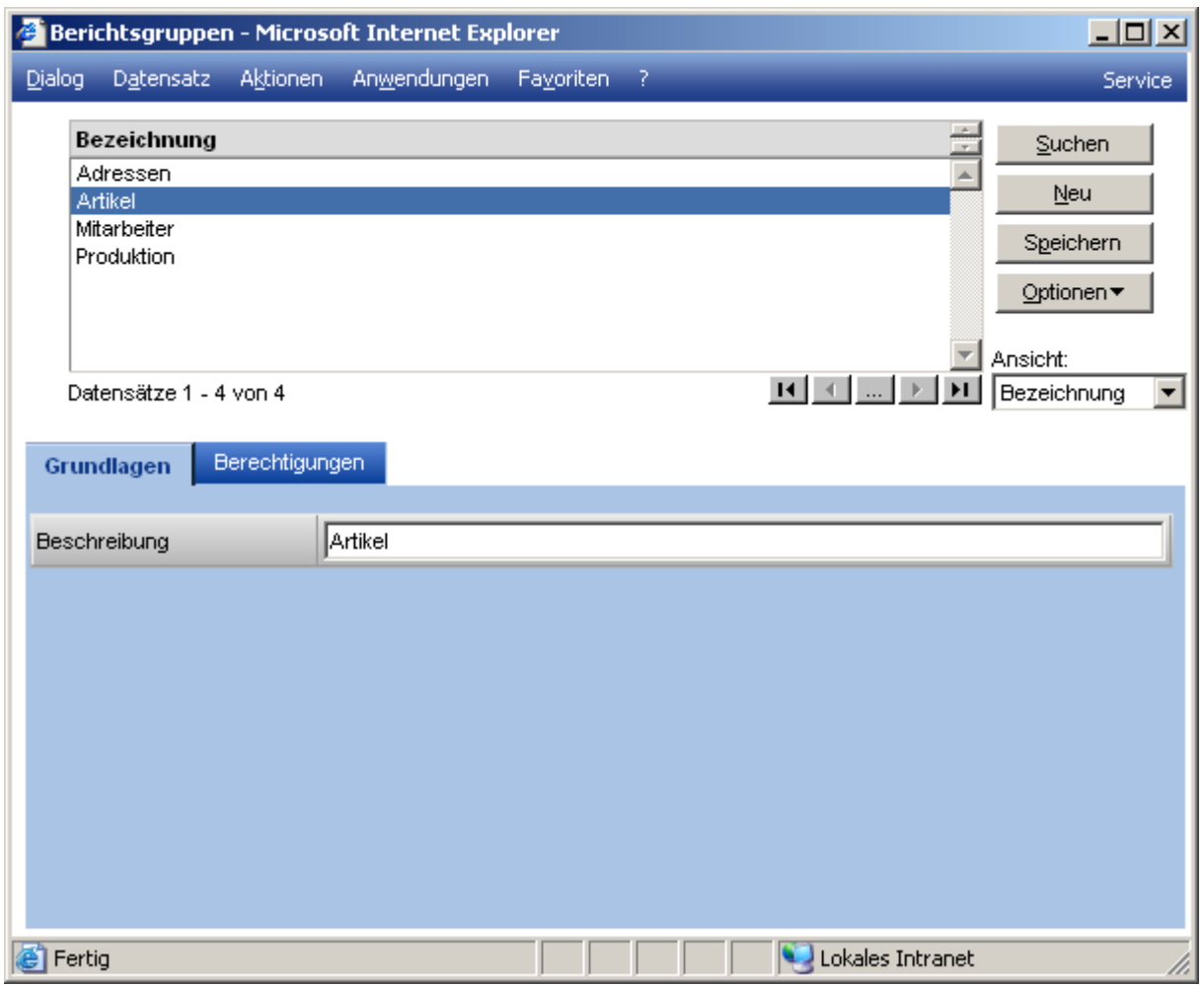

#### **Beschreibung**

Für die Beschreibung der Berichtsgruppen stehen Ihnen 50 Zeichen zur Verfügung. Diese Beschreibung erscheint in allen Auswertungen und auf allen Listen.

### **3.5.2 Berechtigungen**

Über die Details auf dem Reiter <Berechtigungen> können für eine selektierte Berichtsgruppe Berechtigungen vergeben und entzogen werden.

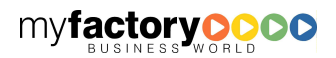

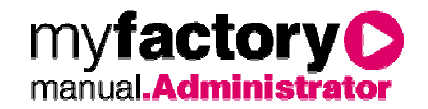

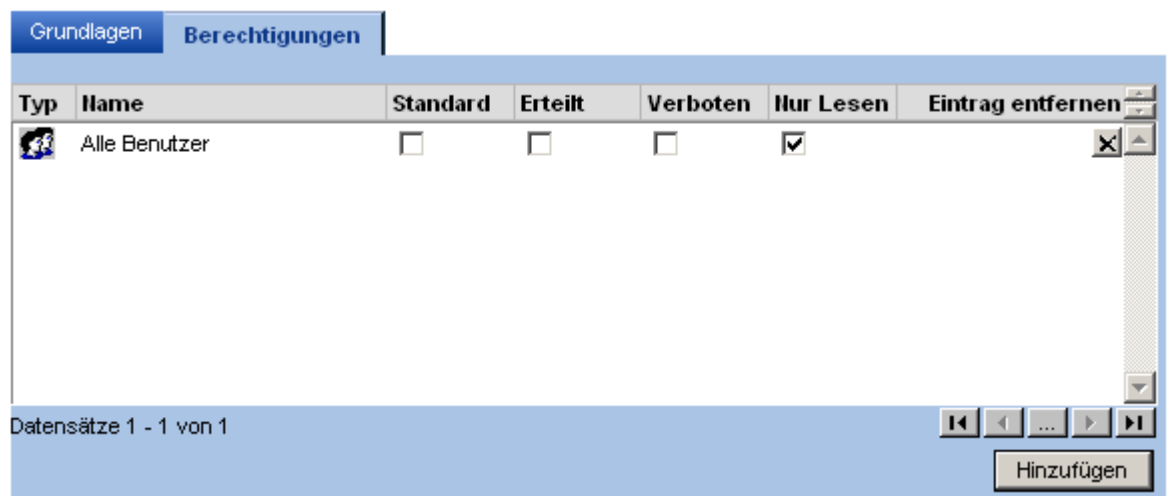

Schaltfläche <Hinzufügen>

Durch Anklicken dieser Schaltfläche können Sie über einen separaten Dialog einen Benutzer oder eine Benutzergruppe hinzufügen. Vergeben Sie dann für diesen Benutzer bzw. die Benutzergruppe das Recht <Nur lesen>, so darf der Benutzer auf die Berichte dieser Gruppe zugreifen.

#### 3.6 Datenquellen

Datenquellen sind selbst erstellte Datenbankabfragen. Diese Abfragen werden über einen Assistenten erstellt. Datenquellen dienen als Grundlage für einen selbst erstellten Bericht oder für die Anzeige von Daten über das Portal.

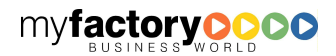

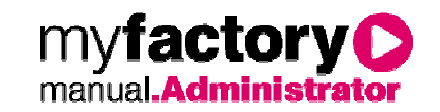

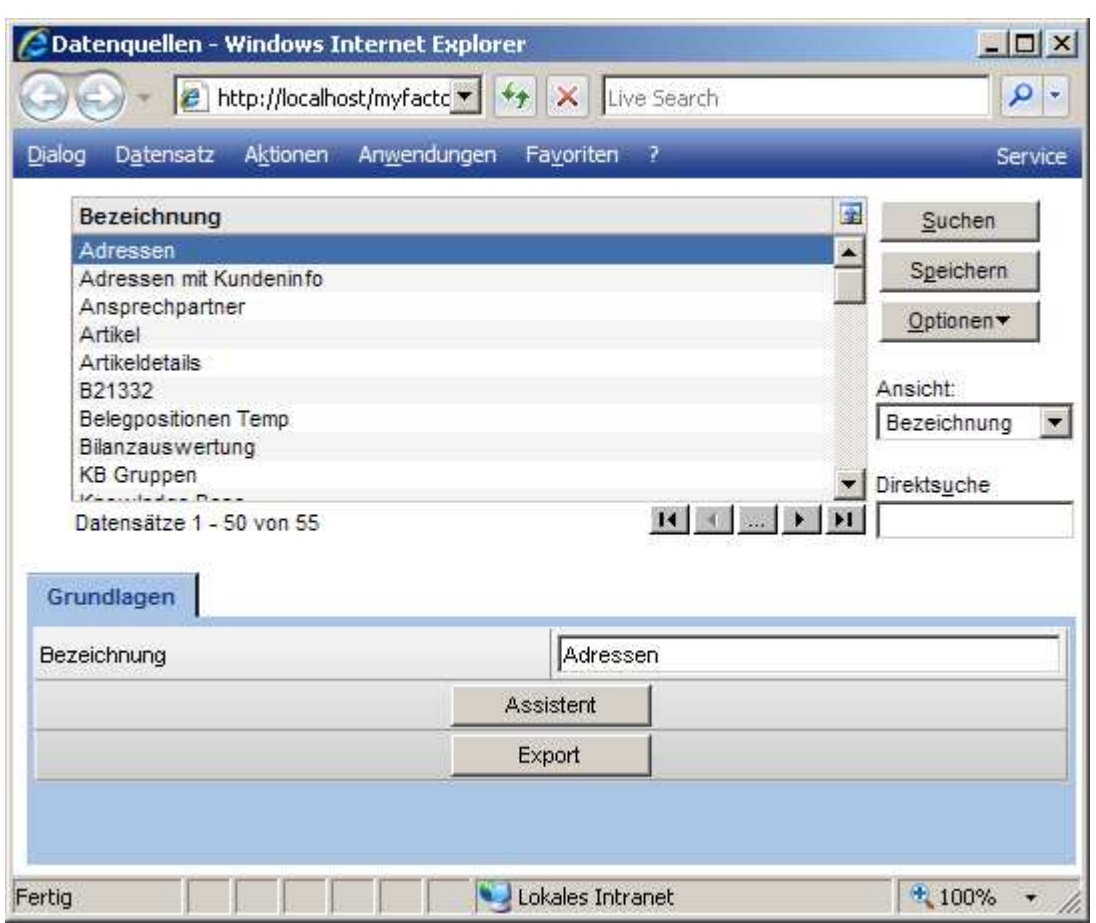

#### **Bezeichnung**

Name der Datenquelle

Schaltfläche <Assistent>

Ruft den Datenquellen-Assistent auf.

Schaltfläche <Export>

Exportiert die Datenquelle.

### **3.6.1 Optionen**

Unbenutzte löschen

Es werden alle Datenquellen gelöscht, die nicht verwendet werden.

#### **3.6.2 Datenquellen-Assistent**

Über den Datenquellen-Assistent können Sie sich eine Datenabfrage definieren. Diese Datenquelle kann als Basis für den neuen Bericht dienen.

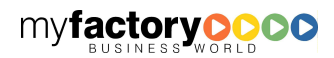

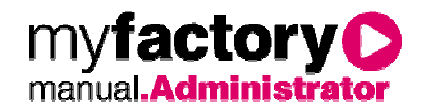

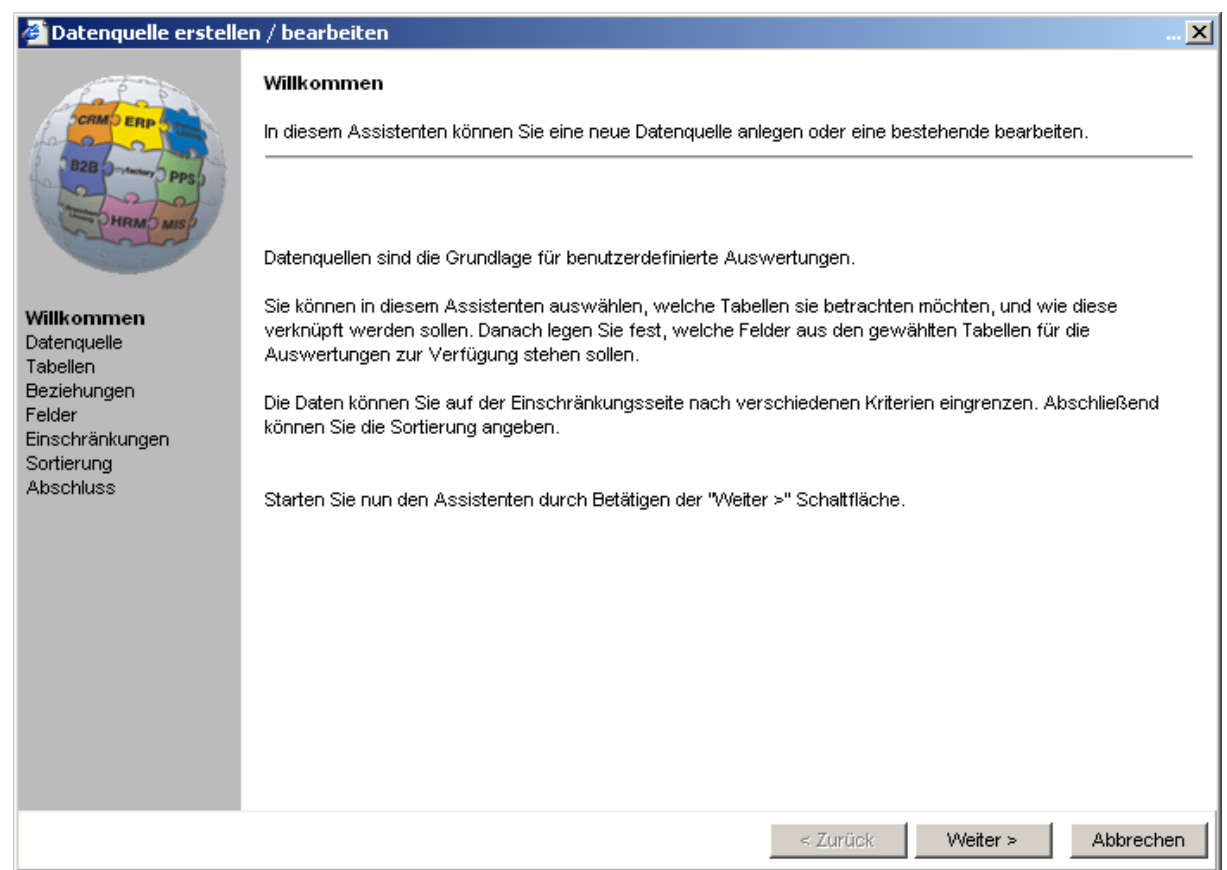

### 3.6.2.1 Datenquelle

In dem nachfolgendem Dialog können Datenquellen neu angelegt, kopiert, gelöscht, exportiert, importiert und umbenannt werden.

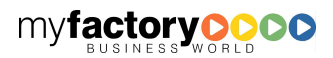

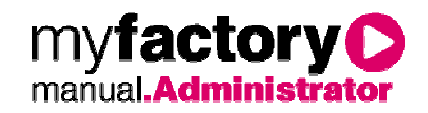

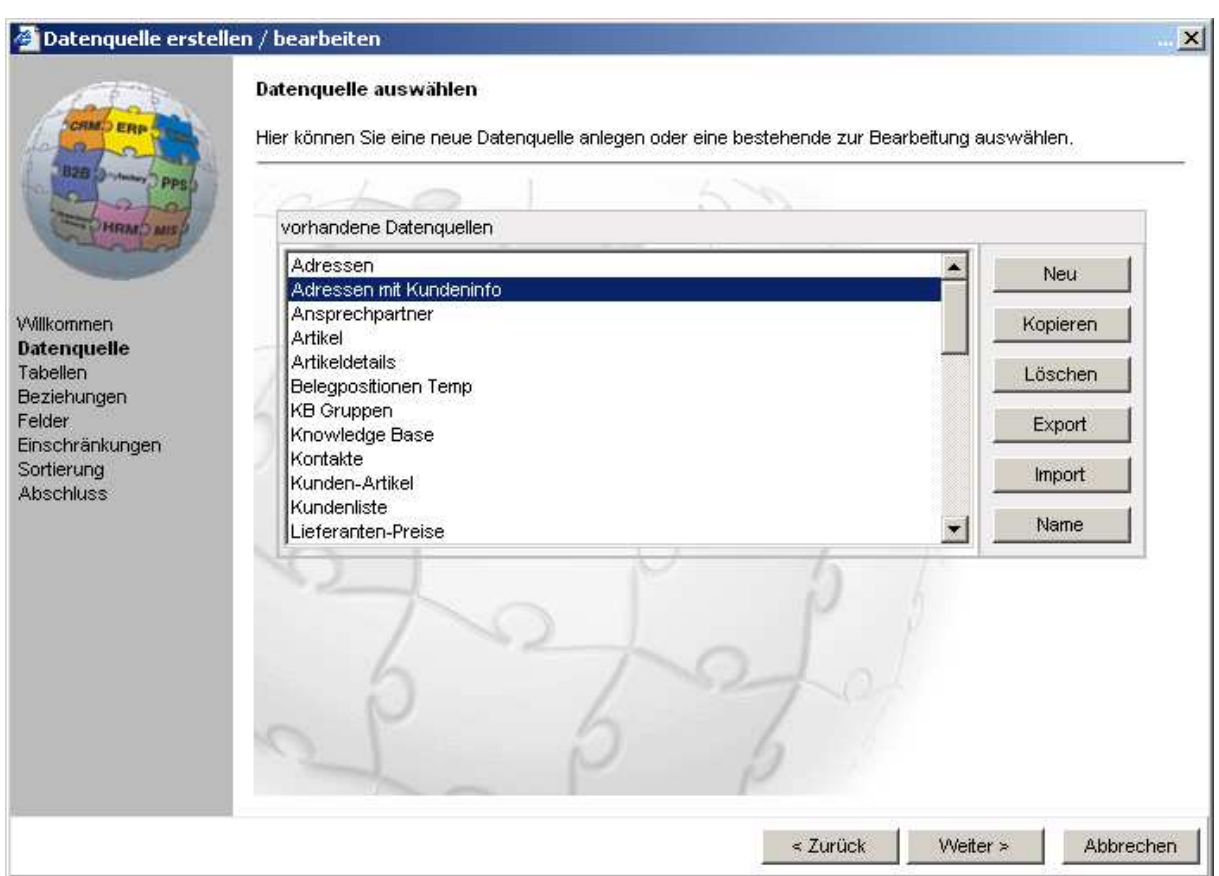

Über die Schaltfläche <Weiter> gelangen Sie in den nächsten Dialog.

### 3.6.2.2 Tabellen

Im linken Fenster unter <verfügbare Tabellen> stehen Ihnen alle Tabellen zur Verfügung, die in der Systemdatenbank registriert sind.

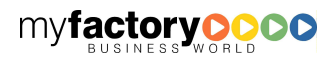

myfactory manual.Administrato

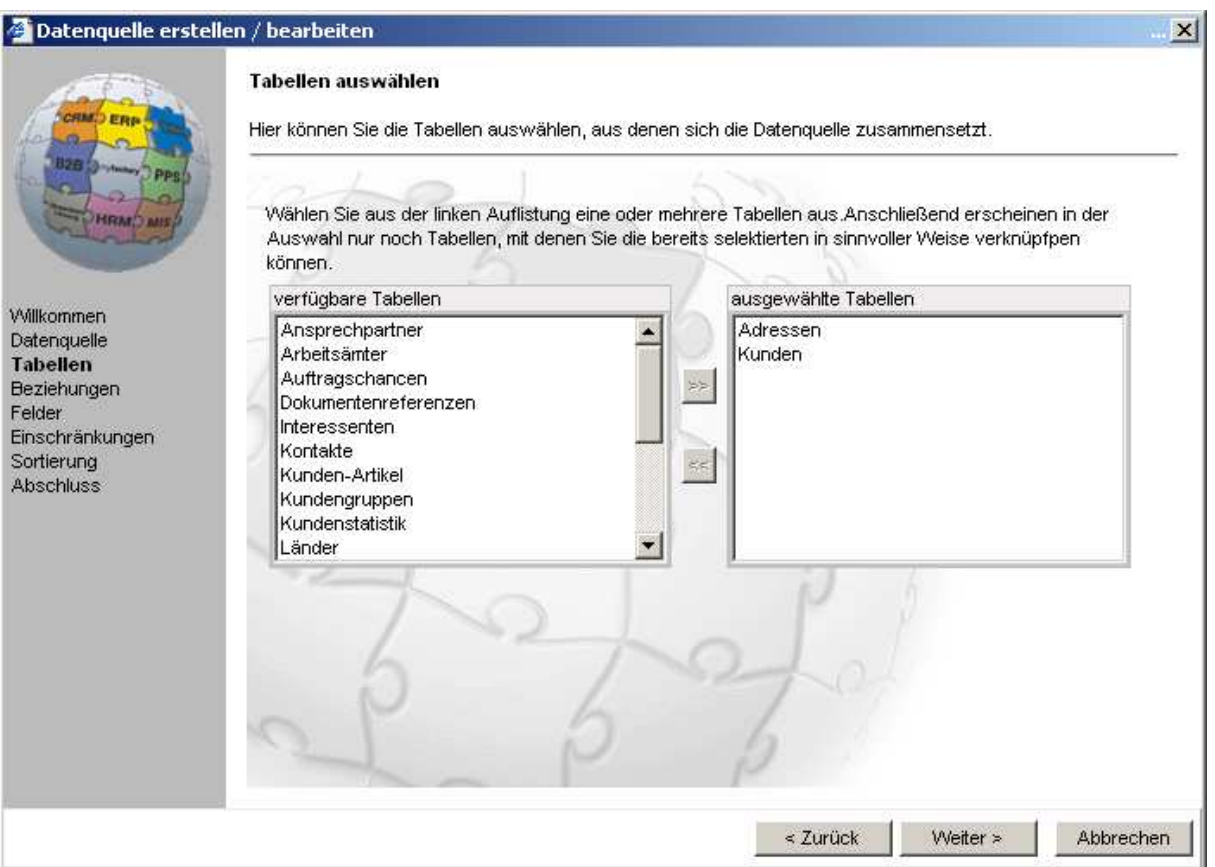

Die bereits ausgewählten Tabellen werden im rechten Fenster dargestellt. Wurde zumindest eine Tabelle ausgewählt, so werden auf der linken Seite nur die Tabellen angezeigt, die eine Verknüpfung zu mindest einer der gewählten Tabellen hat.

Über die Schaltfläche <Weiter> gelangen Sie in den nächsten Dialog.

### 3.6.2.3 Beziehungen

Im nächsten Schritt legen Sie die Beziehung zwischen den Tabellen fest. Wenn mehr als eine Tabelle ausgewählt wurde, muss der Anwender noch die Art der Verknüpfung bestimmen. Für jede Beziehung wird ein Verbindungspfeil dargestellt.

Es werden alle möglichen Verbindungen zwischen den Tabellen dargestellt. Verbindungen zwischen den Tabellen können auch gelöscht werden.

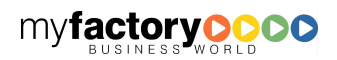

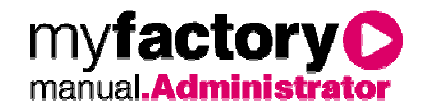

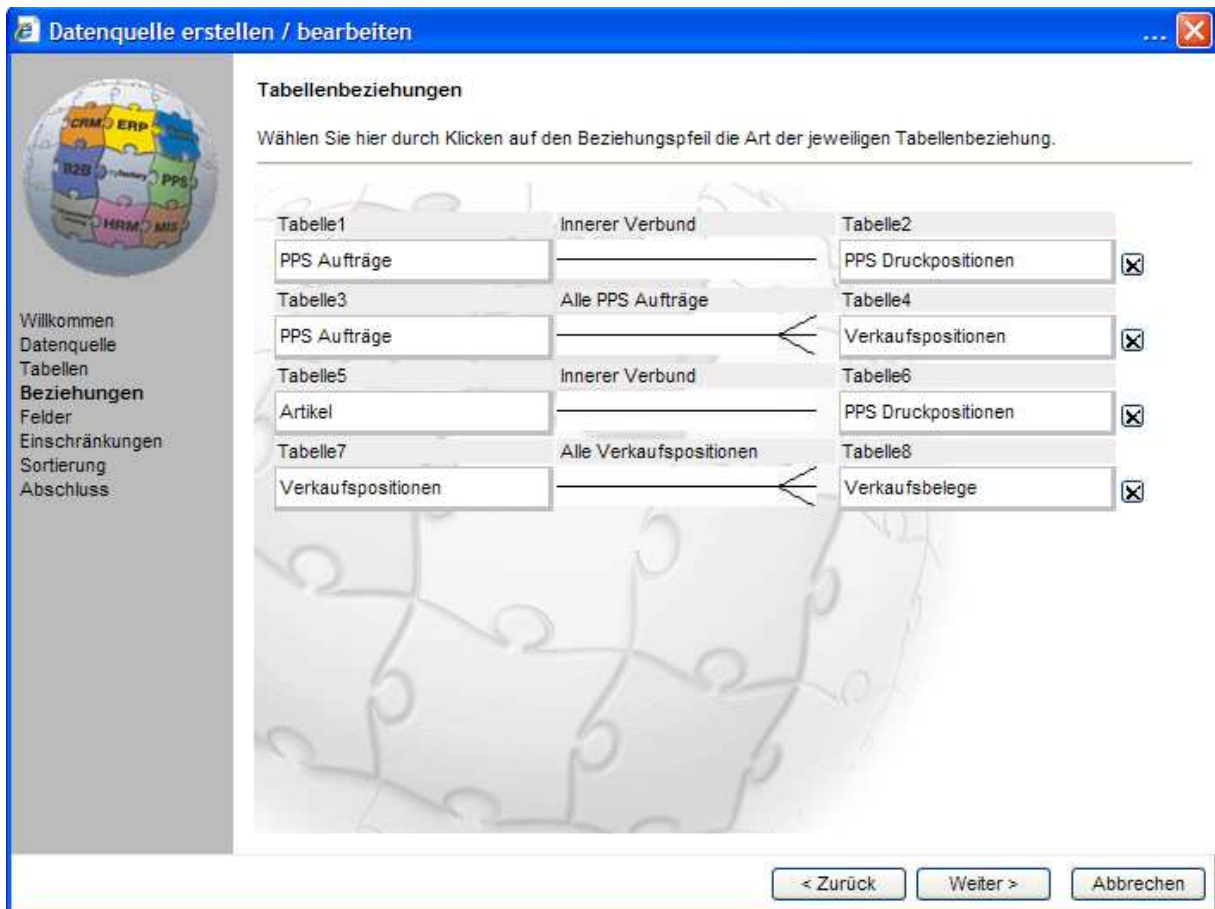

Durch Anklicken auf den Beziehungspfeil können Sie die Beziehung zwischen den Tabellen ändern.

#### Innerer Verbund = 1:1 Beziehung.

Dabei werden alle Datensätze dargestellt, wo auf beiden Seiten ein zugehöriger Datensatz gefunden wird.

Beispiel: Wählen Sie einen <Inneren Verbund>, wenn Sie sicherstellen möchten, dass nur alle Kunden erscheinen, die auch eine zuggehörige Adressen besitzen

#### $Äu$ Berer Verbund = 1:n Beziehung.

Auf der äußeren Seite (n-Seite) können beliebig viele Elemente zu jeweils einem Element auf der anderen Seite (1 Seite) existieren.

Beispiel: Wählen Sie einen <Äußeren Verbund>, wenn Sie sicher stellen möchten, dass alle Kunden erscheinen, egal wie viel zuggehörige Adressen gefunden werden.

Über die Schaltfläche <Weiter> gelangen Sie in den nächsten Dialog.

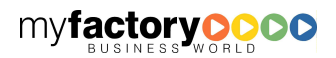

factory mvi manual.Administrato

#### 3.6.2.4 Felder

Nachdem nun eine Auswahl der Tabellen stattgefunden hat, werden Ihnen im oberen Fenster die zugehörigen Felder angezeigt. Markieren Sie die benötigten Felder und bestätigen zur Übernahme der Felder die Schaltfläche <Auswählen>. Eine Mehrfachselektion ist durch Drücken der Shift-Taste (für ganze Blöcke) oder mit der Strg-Taste (Einzelselektion) möglich.

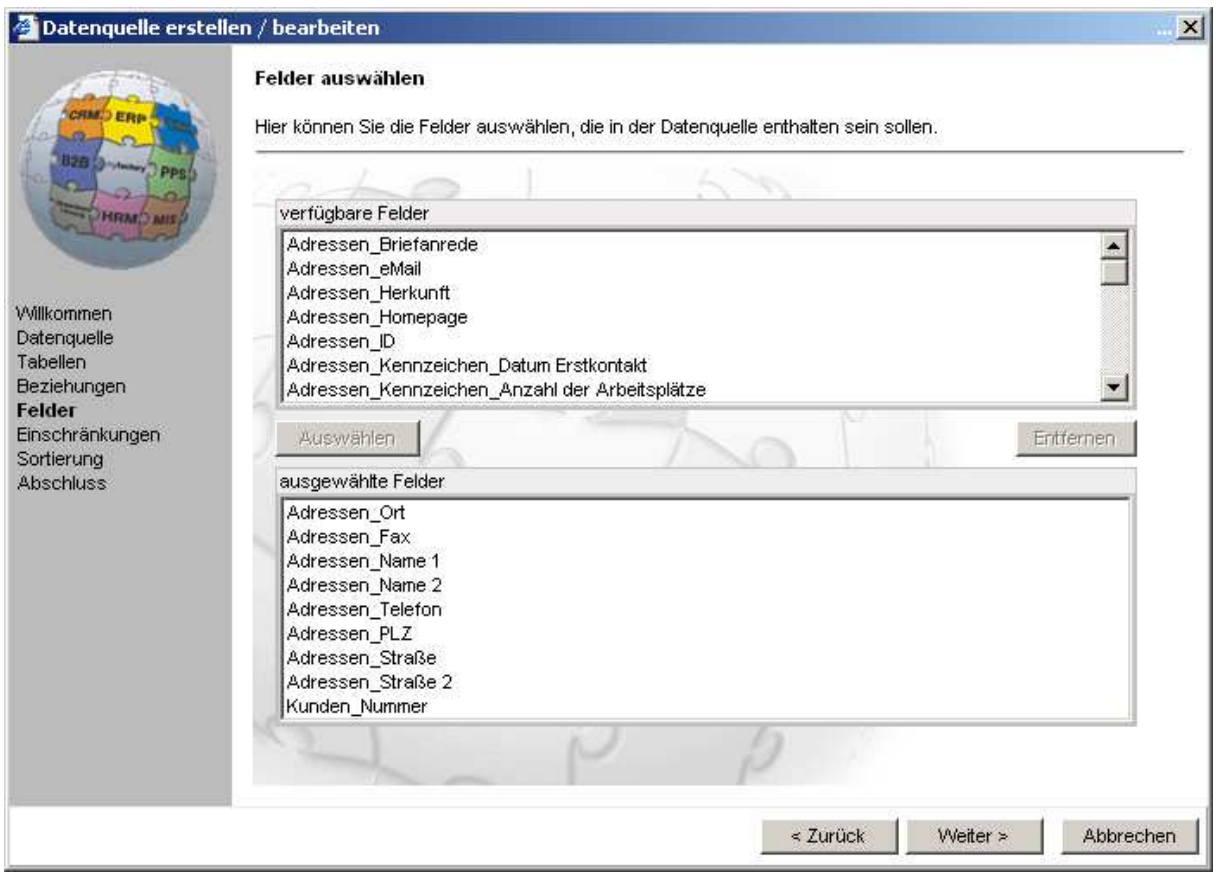

Über die Schaltfläche <Weiter> gelangen Sie in den nächsten Dialog.

### 3.6.2.5 Einschränkungen

Da nur in den seltensten Fällen alle Daten ausgegeben werden sollen, können im nächsten Schritt noch Einschränkungen angegeben werden. Hierbei können beliebig viele Einschränkungen getroffen werden. Bei jeder Einschränkung wählen Sie aus, ob ein fester Wert vergeben werden soll (wie hier im ersten Fall) oder die Einschränkung variabel bei Aufruf des Berichtes abgefragt werden soll.

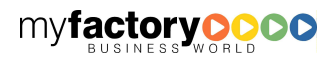

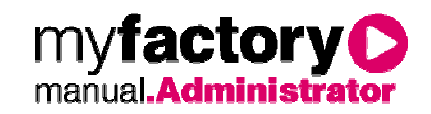

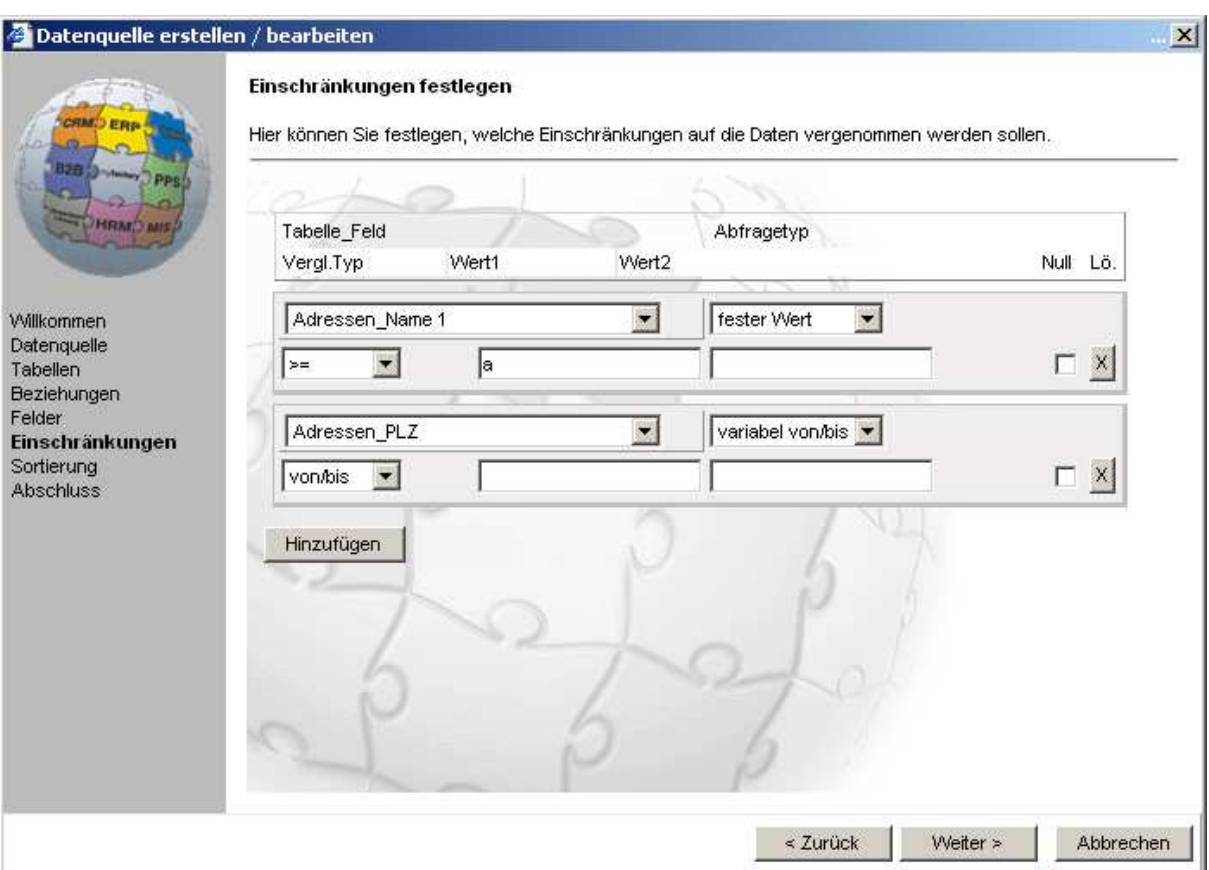

Über die Schaltfläche <Weiter> gelangen Sie in den nächsten Dialog.

### 3.6.2.6 Sortierung

Hier kann noch eine Sortierung festgelegt werden.

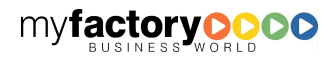

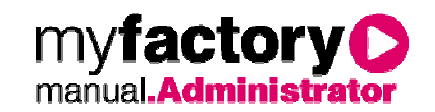

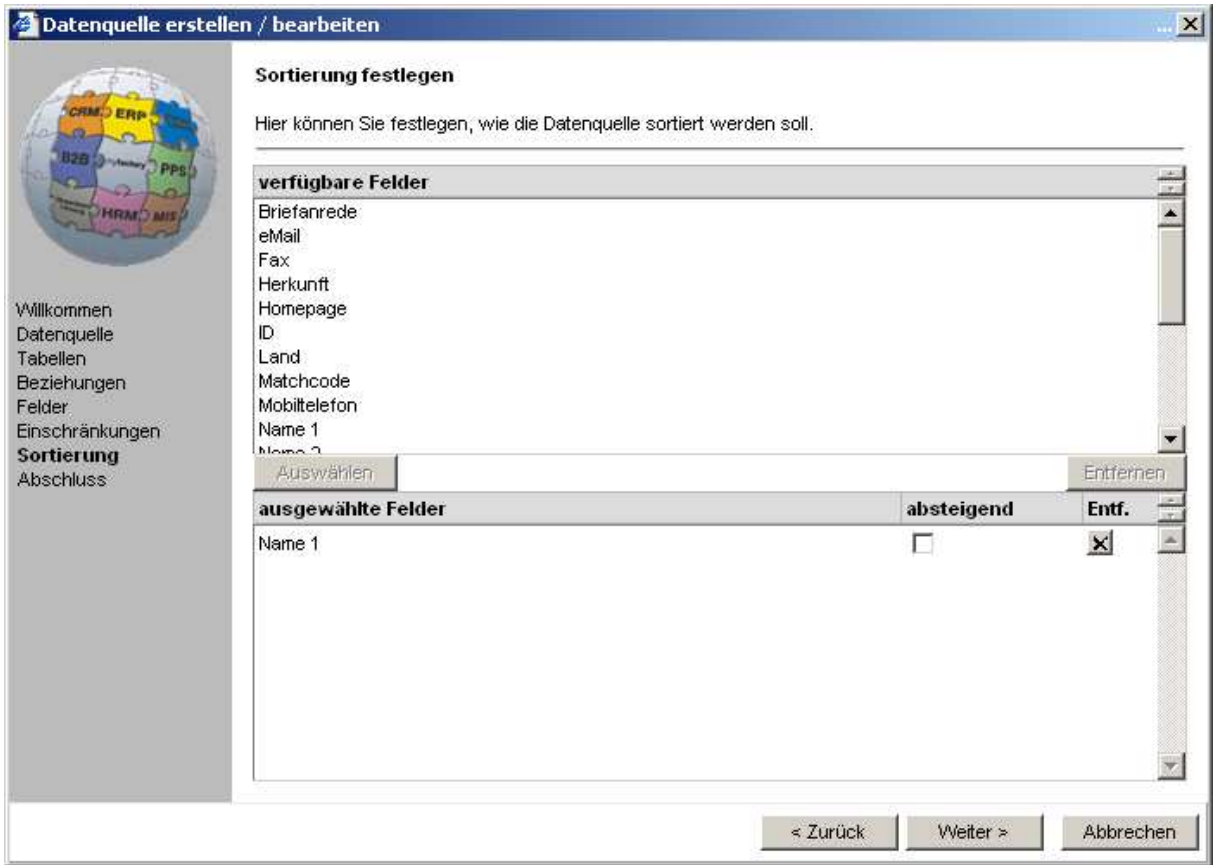

Über die Schaltfläche <Weiter> gelangen Sie in den nächsten Dialog.

### 3.6.2.7 Abschluss

Zum Abschluss werden die erzeugten Daten in einer kleinen Vorschau dargestellt.

Über die Schaltfläche <Excel> können die Daten direkt exportiert werden.

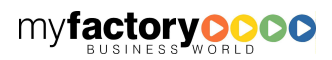

myfactory manual.Administrator

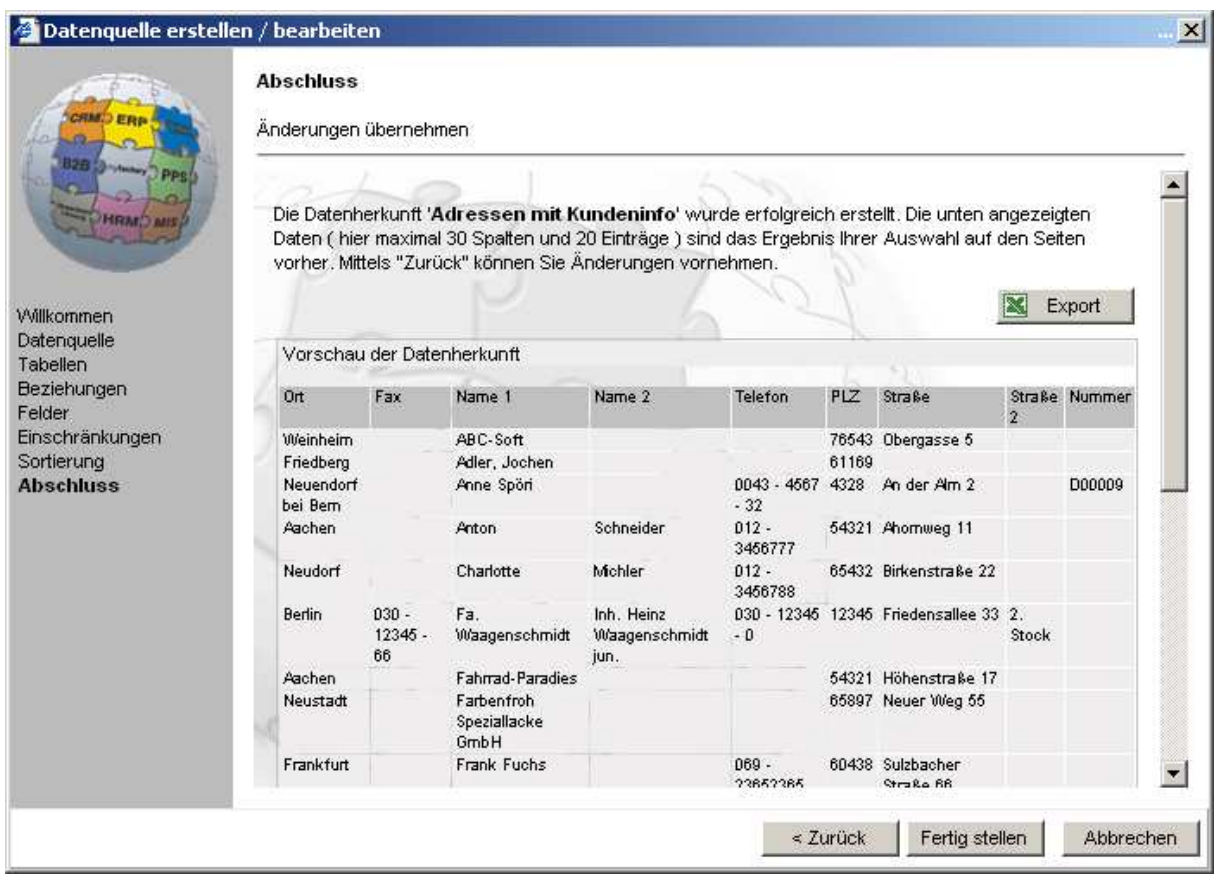

Mit Bestätigung der Schaltfläche <Fertig stellen> ist der Vorgang abgeschlossen und Sie gelangen wieder in den Ursprungsdialog zurück.

### 3.7 Eigene Berichte

Das Drucken des Berichtes kann direkt aus dem Berichtsdesigner erfolgen oder aber über den Menüeintrag <Eigene Berichte>.

Für die Ausgabe des Berichtes erscheint folgendes Fenster mit zwei Registern:

Der Bericht kann gedruckt, downgeloaded oder nach Excel exportiert werden. Bitte beachten Sie, dass nur Berichte nach Excel exportiert werden können, die auf einer Datenquelle basieren.

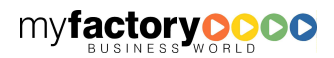

Ш

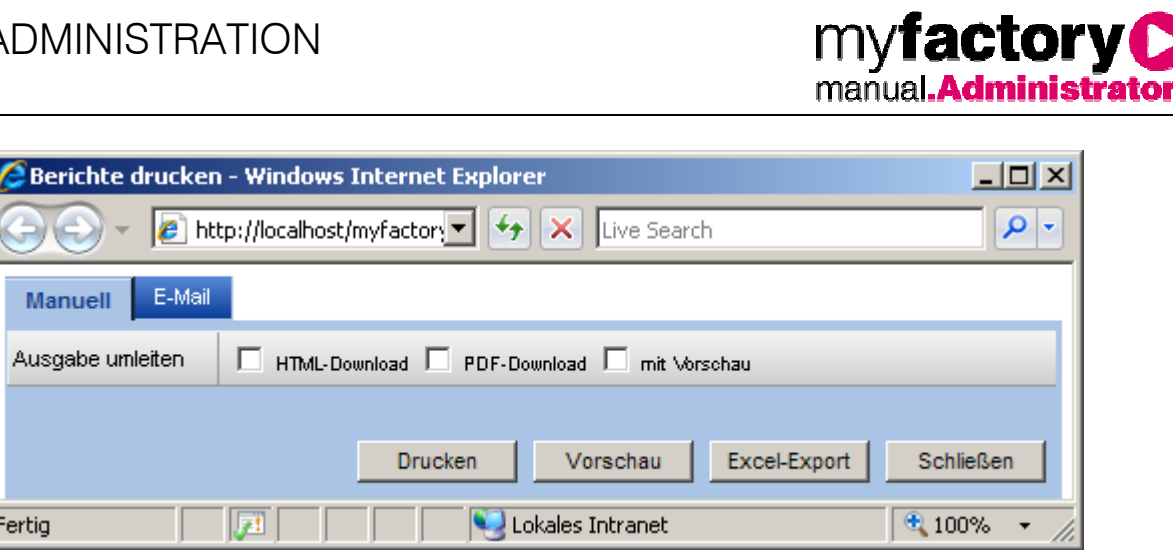

Alternativ kann der Bericht auch als E-Mail versendet werden.

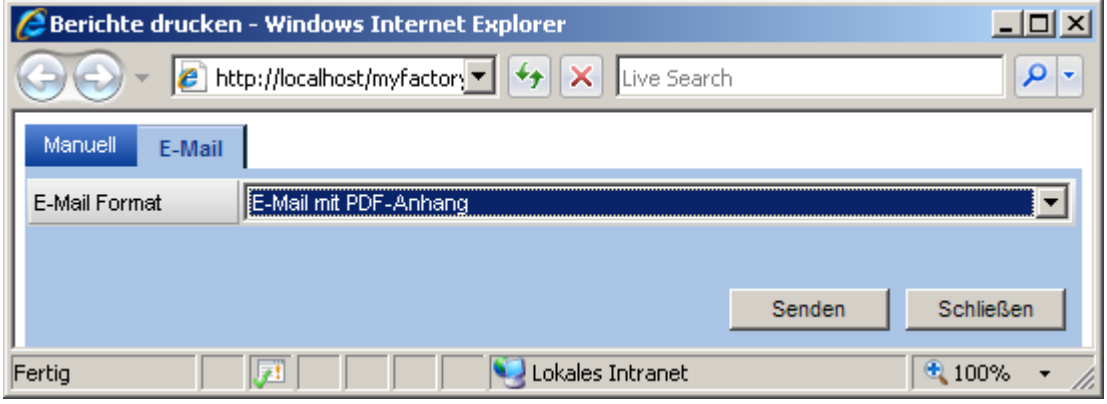

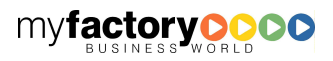

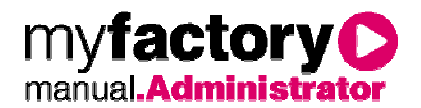

### 4 Datenaustausch

Hier finden Sie die Funktionen zum Austausch von Daten zwischen unterschiedlichen Anwendungen.

### 4.1 Outlook

Über diese Funktionen können Sie Aufgaben, Termine, E-Mails und Kontakte mit Outlook abgleichen. Der Abgleich erfolgt über Profile, d. h. die Einstellungen zum Abgleich nehmen Sie einmalig vor und können dann dieses Profil immer wieder verwenden. Es können beliebig viele Profile angelegt werden.

### **4.1.1 Profile**

Hier erstellen Sie Ihre Profile. Es öffnet sich die bekannte Stammdatenmaske. Im oberen Bereich sehen Sie alle erstellten Profile und im unteren Bereich die entsprechenden Detaileinstellungen.

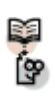

#### Beachten Sie:

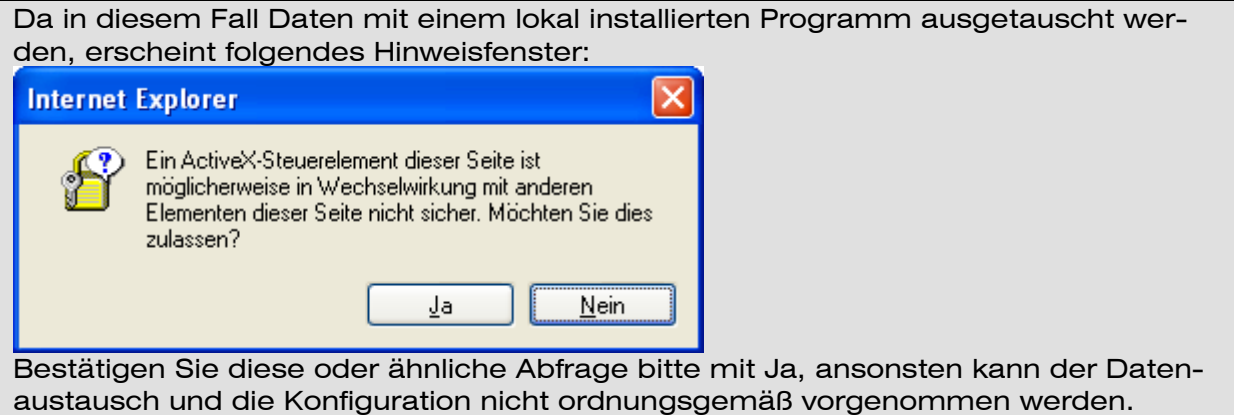

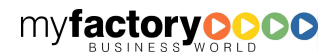

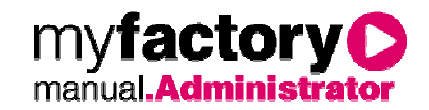

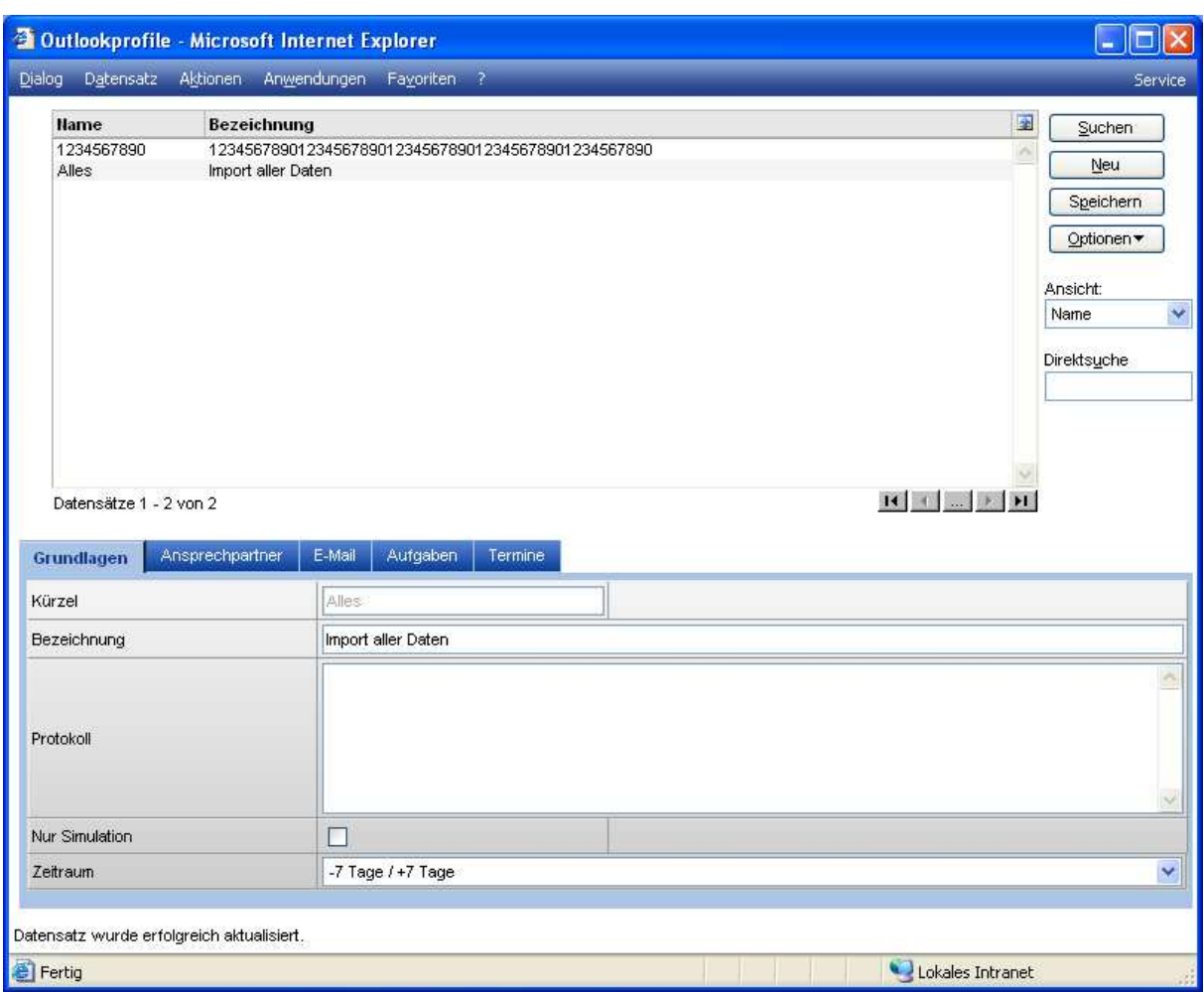

#### **Grundlagen**

Im Register Grundlagen nehmen Sie die bereichübergreifenden Einstellungen des Profils vor.

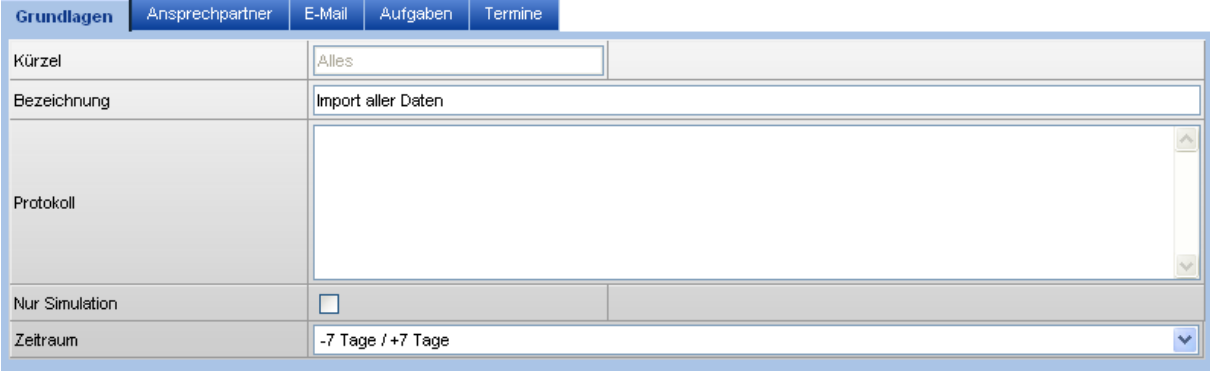

Kürzel: Tragen Sie hier eine Kurzbezeichnung ein, über dieses Kürzel haben Sie bei der Ausführung einen schnellen Zugriff auf dieses Profil.

Bezeichnung: Eine 50 Zeichen lange Beschreibung des Profils.

Protokoll: Hier sehen Sie das Protokoll des letzten Datenaustauschs.

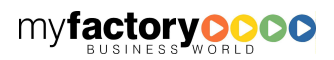

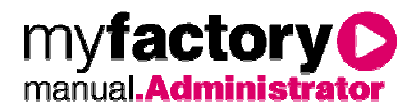

Nur Simulation: Möchten Sie das Profil nicht ausführen, sondern nur sehen, wie viele Datensätze ausgetauscht werden, setzen Sie diesen Haken. So können Sie die Einstellungen des Profils testen. Vergessen Sie nicht, nach dem Test diesen Haken wieder zu entfernen. Bei einer Simulation werden keine Daten abgeändert.

Zeitraum: Tragen Sie hier den gewünschten Zeitraum ein. Die Einstellung bezieht sich auf das Anmeldedatum und geht entsprechende Tage in die Vergangenheit und in die Zukunft. Eine Ausnahme stellt die Einstellung "Feste Zeiträume" dar. Haben Sie sich hierfür entschieden, prüft der Datenaustausch die Einstellung in den Feldern von-bis in den einzelnen Registern.

#### Ansprechpartner

Hier treffen Sie alle Einstellung für den Austausch der Ansprechpartner bzw. Kontakte in Outlook.

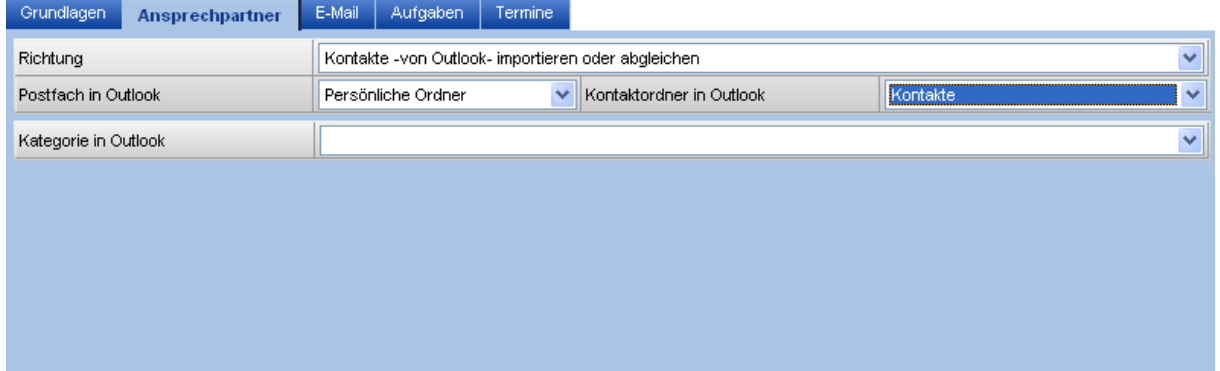

Richtung: Entscheiden Sie hier, ob Sie Daten von Outlook einlesen möchten, Daten nach Outlook schreiben oder keine Ansprechpartner abgleichen möchten.

Postfach in Outlook: Führen Sie mehrere Outlook-Postfächer, haben Sie hier die Wahlmöglichkeit.

Kontaktordner in Outlook: Es ist möglich mit mehreren Kontaktordner zu arbeiten, hier wählen Sie, welchen Kontaktordner Sie abgleichen möchten.

Kategorie in Outlook: Möchten Sie nur Outlook-Kontakte einer bestimmten Kategorie abgleichen, wählen Sie hier die gewünschte aus.

# Beachten Sie:

Die Bezeichnung "Kontakte" innerhalb Outlook ist missverständlich. Es handelt sich hierbei nicht um Kontakte im eigentlichen Sinne sondern vielmehr um Adressen bzw. Ansprechpartner. Ein Kontakt im Sinne eines CRM-Systems ist z. B. das Telefonat oder die E-Mail mit einer bestimmten Adresse.

#### E-Mail

R. कि

Möchten Sie E-Mails aus Outlook einlesen, treffen Sie hier alle nötigen Voreinstellungen.

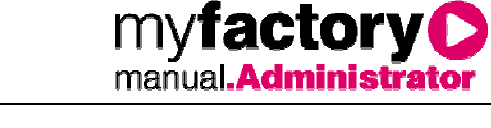

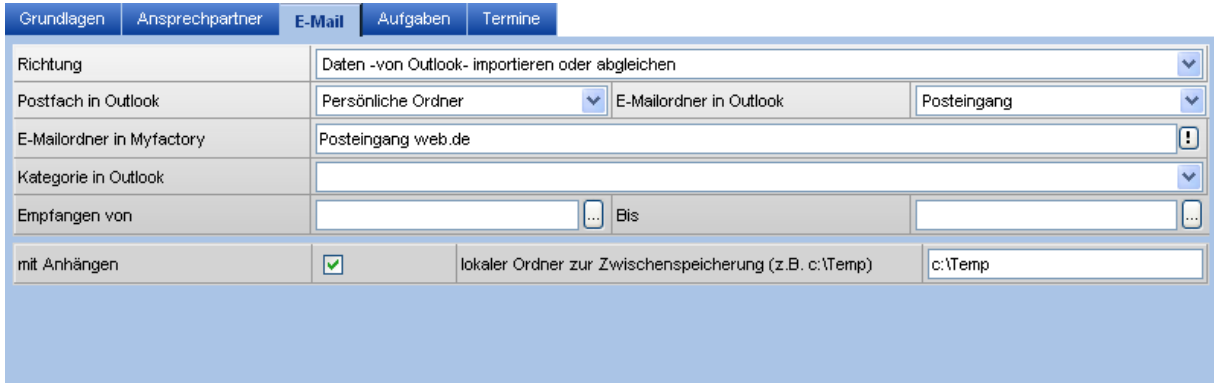

Richtung: Hier legen Sie fest, ob Sie E-Mails aus Outlook einlesen möchten oder ob dieses Register keine Berücksichtigung findet.

Postfach in Outlook: Wählen Sie hier das gewünschte Postfach.

E-Mailordner in Outlook: Hier haben Sie die Wahl über alle E-Mailordner der ersten Ebene. Unterordner unterhalb von z. B. "Posteingang" können nicht berücksichtigt werden. Auch ein Import der "Gesendeten Objekte" ist möglich.

E-Mailordner in myfactory: Geben Sie hier den E-Mailordner an, in den die Outlook-E-Mails importiert werden. Über die <!>-Schaltfläche stehen Ihnen alle Funktionen in Verbindung mit myfactory-Postfächern zur Verfügung.

Kategorie in Outlook: Treffen Sie hier eine Auswahl, werden nur die E-Mails mit der entsprechenden Kategorie eingelesen. Die in Outlook vergebenen Kategorien werden erkannt und stehen in der Auswahlliste bereit.

Empfangen von/Bis: Diese beiden Felder greifen nur dann, wenn Sie im Grundlagen-Register die Einstellung "Feste Zeiträume" getroffen haben, ansonsten werden diese Daten ignoriert. Wird nur eines der Felder befüllt erfolgt die Übergabe unbefristet von diesem Datum an bzw. bis zu diesem Datum.

mit Anhängen: Setzen Sie diese Checkbox, falls Sie E-Mail-Anhänge ebenfalls einlesen möchten.

lokaler Ordner zur Zwischenspeicherung (z. B. c:\Temp): Damit Dateianhänge ordnungsgemäße mit eingelesen werden können, ist es erforderlich in diese Feld einen existierenden Ordner einzutragen.

# Beachten Sie:

Ein Export nach Outlook ist aufgrund der Datenspezifikation von Outlook nicht möglich.

#### Aufgaben

M कि

Alle Einstellungen rund um die Aufgaben treffen Sie hier.

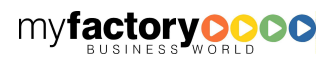

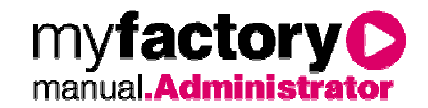

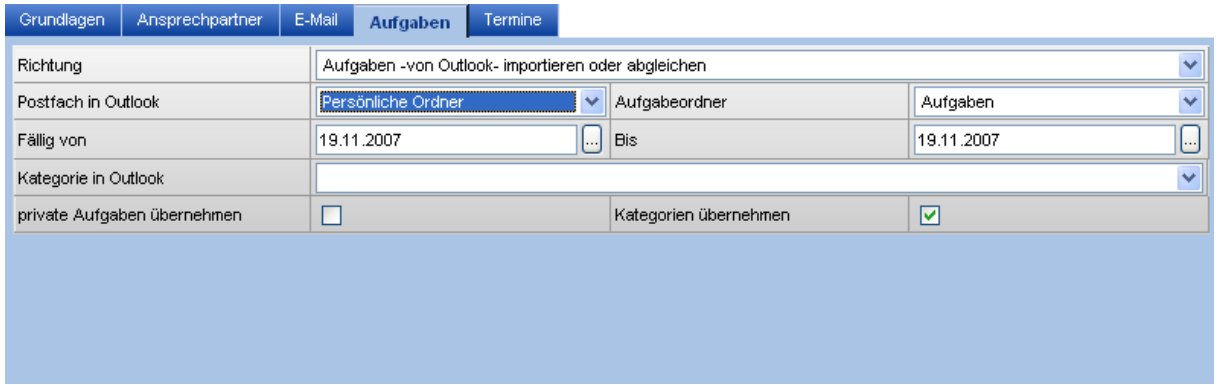

Richtung: Entscheiden Sie sich wieder ob Sie Daten aus Outlook einlesen, nach Outlook schreiben oder keine Aufgaben abgleichen möchten.

Postfach in Outlook: Wählen Sie hier das gewünschte Outlook-Postfach aus.

Aufgabenordner: Stehen mehrere Aufgabenordner zur Verfügung, können Sie hier eine entsprechende Auswahl treffen.

Fällig von/bis: Wurde im Register Grundlagen "Feste Zeiträume" gewählt, werden nur Aufgaben innerhalb der getroffenen Datumsgrenzen berücksichtigt. Lassen Sie eines der Felder oder auch beide leer, wird diese Angabe als "offen" betrachtet und die Aufgaben entsprechen weit vor/zurück abgeglichen.

Kategorie in Outlook: Wählen Sie hier die gewünschte Kategorie für den Abgleich.

private Aufgaben übernehmen: Möchten Sie auch private Aufgaben von/nach Outlook übernehmen, setzen Sie diese Haken. Diese Aufgaben erhalten im jeweiligen Zielprogramm ebenfalls das entsprechende Kennzeichen.

Kategorien übernehmen: Ist dieser Haken gesetzt, werden die Kategorien der jeweiligen Quellanwendung mit in die Zielanwendung übernommen.

#### **Termine**

Alle Einstellungen rund um die Termine.

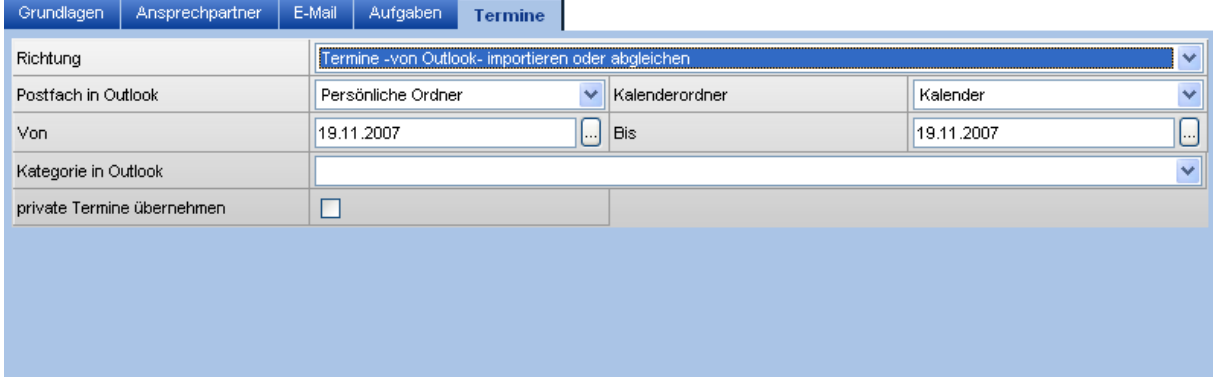

Diese Einstellungen sind analog zu den Aufgaben zu betrachten. Weitere Informationen finden Sie weiter oben im Text.

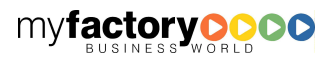

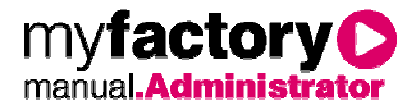

### **4.1.2 Profile starten**

Haben Sie das Profil oder die Profile wie gewünscht angelegt, können Sie diese immer wieder ausführen. Starten Sie dazu den Punkt "Profile starten", diesen Aufruf können Sie auch über die Favoriten-Funktion beim myfactory-Start ausführen.

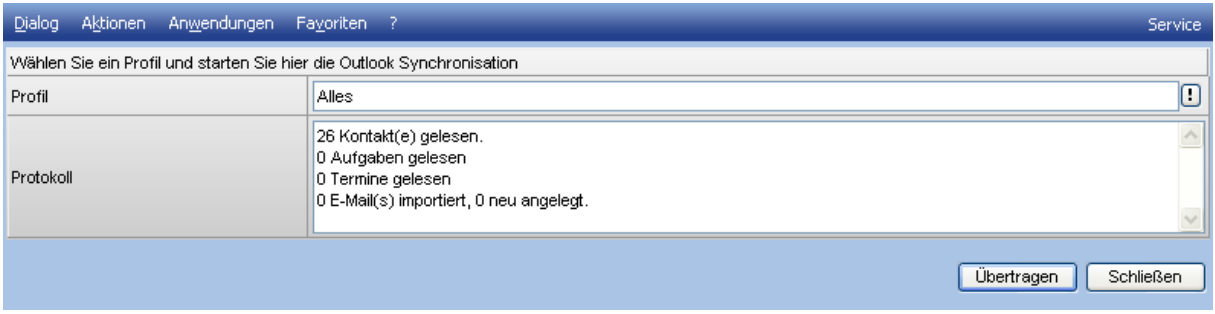

Profil: Wählen Sie hier das gewünschte Profil aus.

Protokoll: Nach der Übertragung sehen Sie hier die Anzahl der betroffenen Datensätze.

### Beachten Sie:

M कि

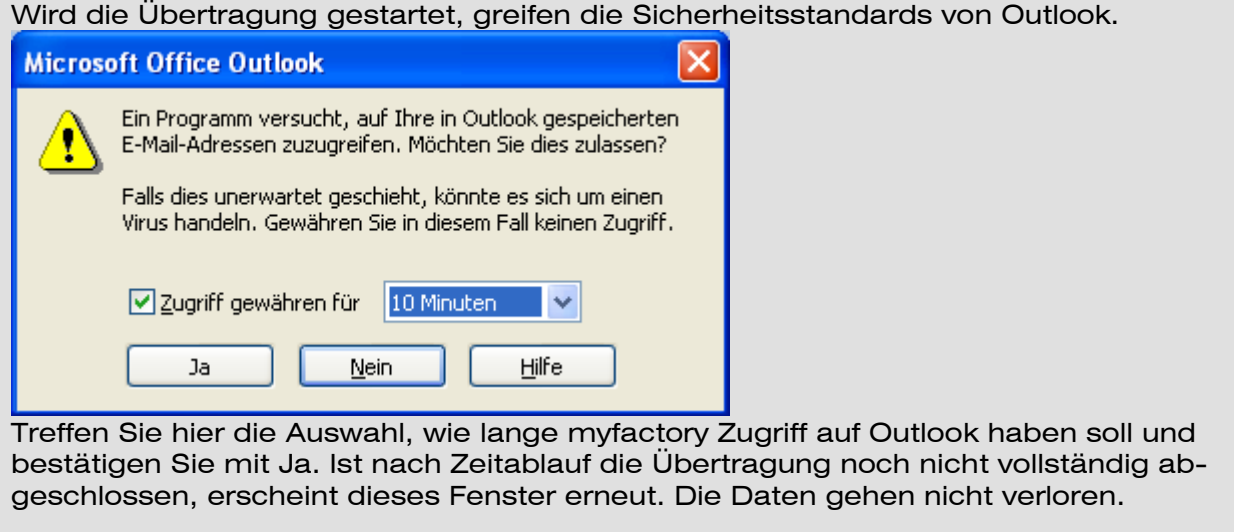

### 4.2 Business-Links

Business-Links werden für einen Datenaustausch zwischen Applikationen verwendet. Dabei können z.B. zwei myfactory Systeme Belege austauschen. Im Rahmen von Projekten kann diese Methodik verwendet werden, um beliebige Daten auszutauschen.

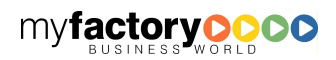

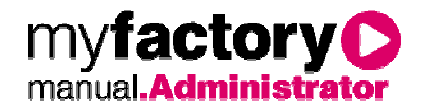

#### **4.2.1 Zugangsbereiche**

Zuerst werden Zugangsbereiche definiert, d.h. es wird festgelegt, welche Betriebsstätte generell Daten von außen empfangen können.

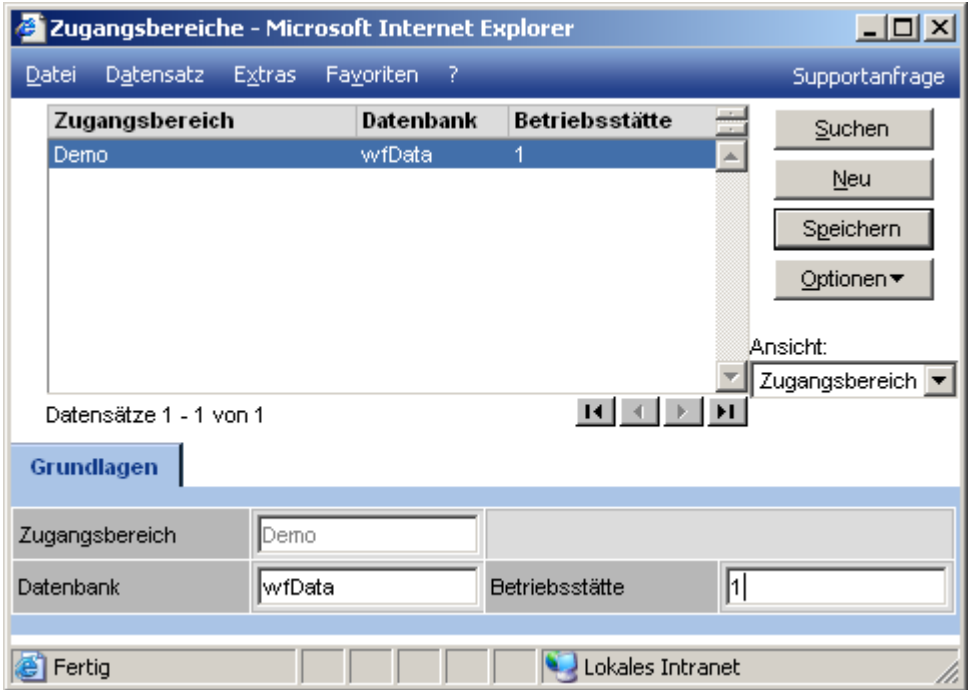

**Zugangsbereich** 

Hier ein beliebiger Name eingetragen

Datenbank

Gibt den physikalischen Datenbanknamen an.

**Betriebsstätte** 

Schlüssel der Betriebsstätte

### **4.2.2 Zugangsberechtigungen**

Für Zugänge für Businesslinkskönnen Standardberechtigungen vergeben werden. Diese Werte gelten für alle Zugangsberechtigten, sofern dort keine individuellen Rechte eingetragen werden.

Die hier aufgeführten Methoden erfüllen folgende Aufgaben:

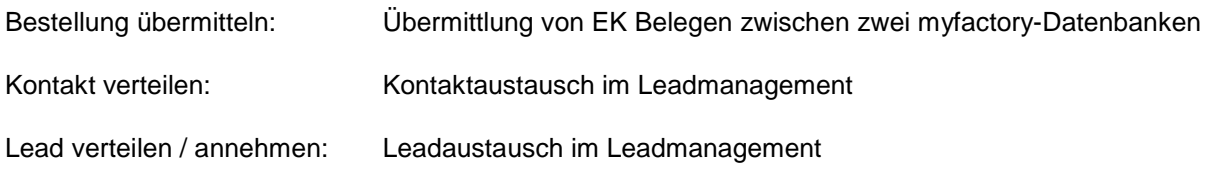

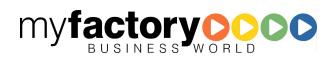

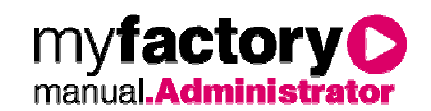

Zugang prüfen: Zugangsberechtigung prüfen

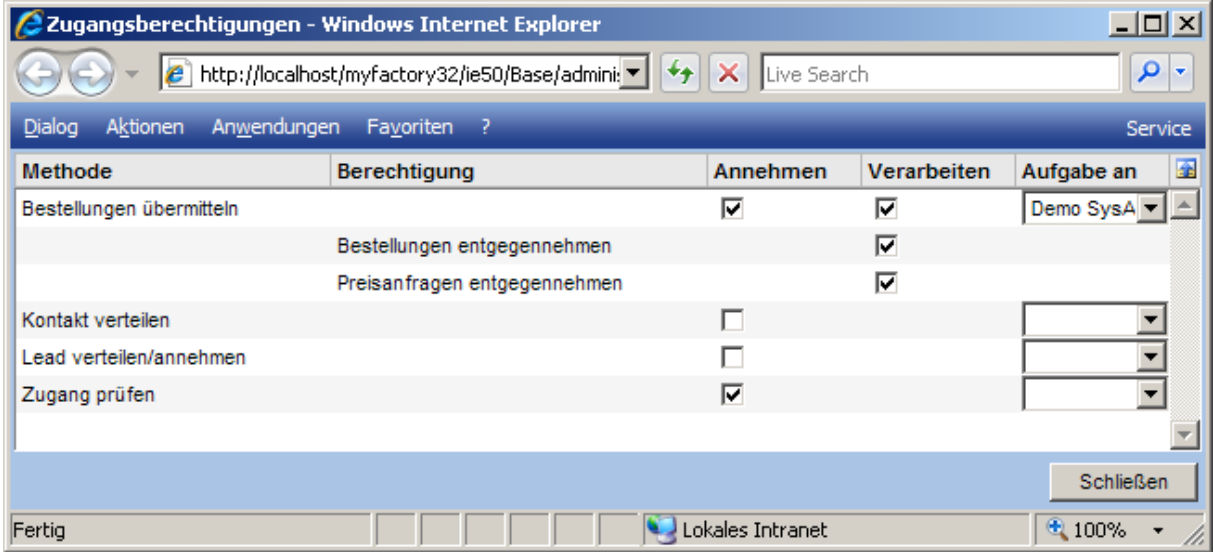

#### Methode

In der Liste sind die möglichen Zugangsmethoden aufgeführt.

#### **Berechtigung**

Existieren zu einer Methode spezielle Berechtigungen, so werden diese separat aufgeführt.

#### Annehmen

Bei den Methoden kann angegeben werden, ob sie angenommen werden.

#### Verarbeiten

Einige Methoden bieten zusätzlich die Auswahl, ob sie direkt verarbeitet werden sollen. Ist dieses Kennzeichen nicht gesetzt, so werden diese Methoden in der Eingangsübersicht vermerkt und sind anschließend manuell zu verarbeiten.

#### Aufgabe an

Ist in der Auswahlliste "Aufgabe an" ein Benutzer hinterlegt, so erhält dieser einen Aufgabeneintrag, wenn eine BusinessLink-Nachricht mit dieser Methode aufgerufen wird.

### **4.2.3 Eingangsübersicht**

In der Eingangsübersicht sind sämtliche Anfragen aufgeführt, die über die Business-Links an die Datenbank gestellt wurden.

Neben dem Datum und der Methode ist die Kennung angegeben, unter der die Anfrage gesendet wurde. Konnte diese korrekt authentifiziert werden, so ist der zugehörige Geschäftspartner in der Spalte <Sender> aufgeführt. Die Referenz gibt Informationen über Daten, die aus dem Verarbeiten des Business-Links resultieren.

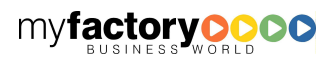

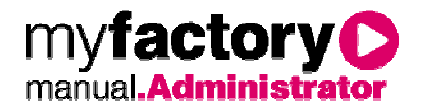

Der Status der Anfrage kann die Werte <Offen>, <OK> und <Fehler> annehmen. Im Fehlerfall wird der Grund in der Spalte <Meldung> angezeigt. Offene Anforderungen können über die <Ausführen>- Schaltfläche verarbeitet werden. Somit ist es beispielsweise möglich, Belege entgegenzunehmen, aber erst nach Prüfung manuell zu verarbeiten.

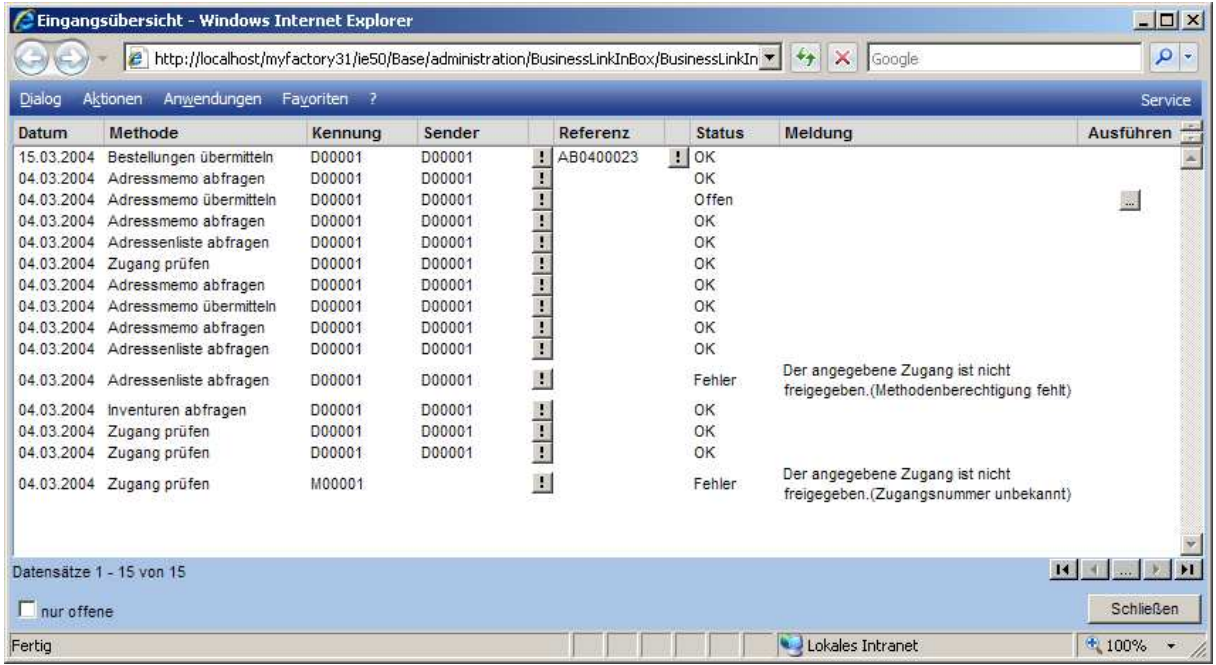

### **4.2.4 Versandjournal**

Über alle versendeten Objekte über den Business-Link wird ein Protokoll geführt, hier sind sowohl die erfolgreichen als auch die fehlgeschlagenen Aufrufe erkennbar.

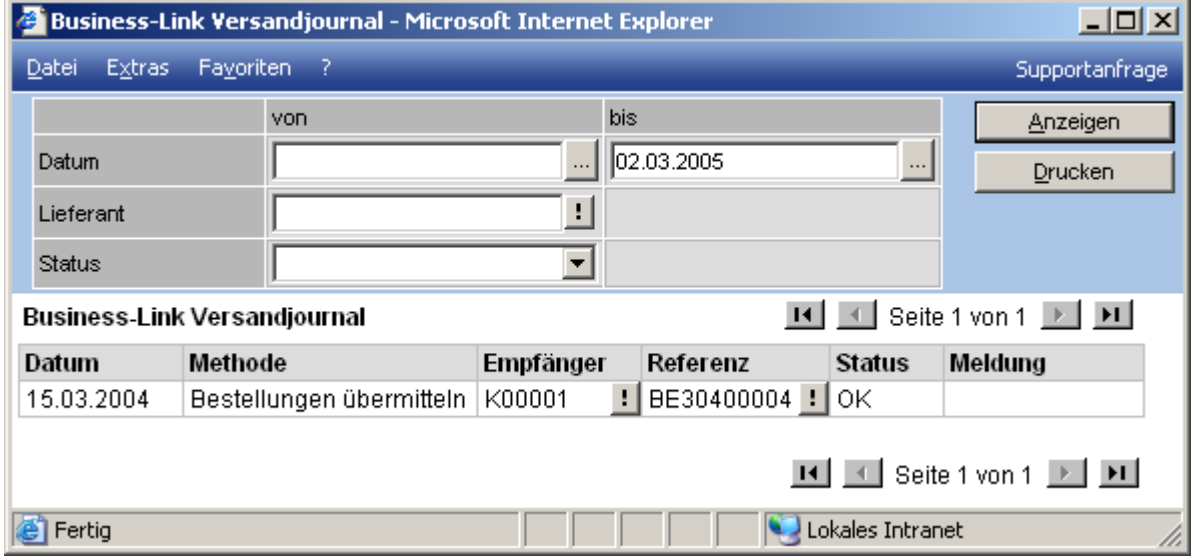

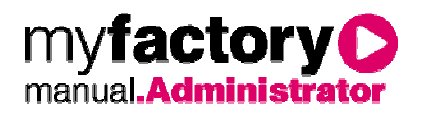

### **4.2.5 Empfangsjournal**

Ebenso gibt es ein Protokoll über alle externen Aufrufe der Business-Links, auch hier sind alle Aufrufe mit ihrem Status erkennbar.

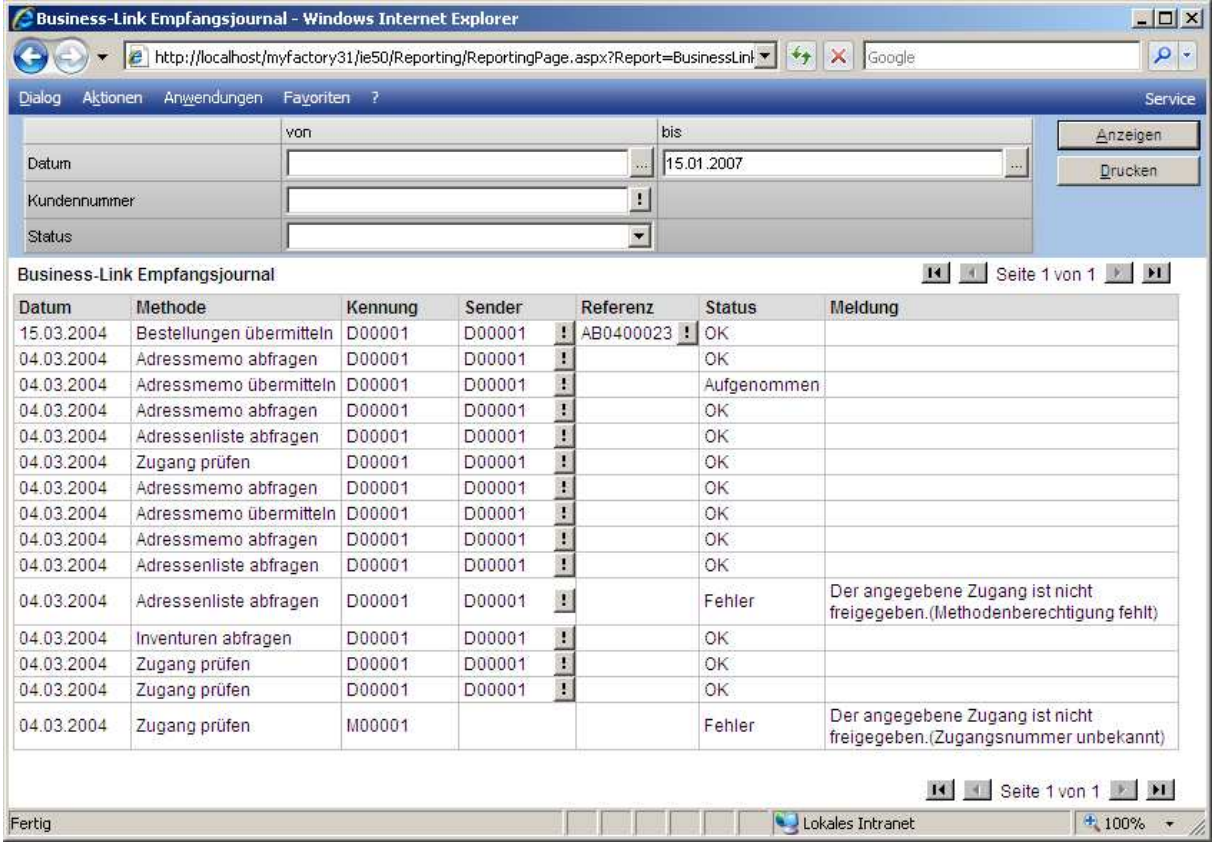

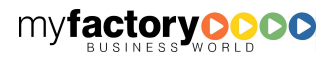